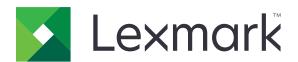

# B2338, B2442, M1242, MS321, MS421 Printers

#### **User's Guide**

March 2024 www.lexmark.com

Machine type(s):

4600

Models:

230, 238, 430, 438, 490

## Contents

| Safety information                                               | 5  |
|------------------------------------------------------------------|----|
| Conventions                                                      | 5  |
| Product statements                                               |    |
| Learning about the printer                                       | 8  |
| Finding information about the printer                            | 8  |
| Selecting a location for the printer                             | 9  |
| Printer configurations                                           | 11 |
| Attaching cables                                                 | 11 |
| Using the control panel                                          | 12 |
| Understanding the status of the power button and indicator light | 13 |
| Loading paper and specialty media                                | 14 |
| Setting the size and type of the specialty media                 | 14 |
| Configuring Universal paper settings                             | 14 |
| Loading trays                                                    | 14 |
| Loading the multipurpose feeder                                  | 16 |
| Linking trays                                                    | 17 |
| Paper support                                                    | 18 |
| Supported paper sizes                                            | 18 |
| Supported paper types                                            | 19 |
| Supported paper weights                                          | 20 |
| Printing                                                         | 21 |
| Printing from a computer                                         | 21 |
| Printing from a mobile device                                    | 21 |
| Printing a font sample list                                      | 22 |
| Understanding the printer menus                                  | 23 |
| Menu map                                                         | 23 |
| Device                                                           | 23 |
| Print                                                            | 30 |
| Paper                                                            | 38 |
| Network/Ports                                                    | 40 |

| Reports                              | 51  |
|--------------------------------------|-----|
| Troubleshooting                      | 52  |
| Printing the Menu Settings Page      | 52  |
| Securing the printer                 | 53  |
| Locating the security slot           | 53  |
| Erasing printer memory               | 53  |
| Restoring factory default settings   | 54  |
| Statement of Volatility              | 54  |
| Maintaining the printer              | 55  |
| Networking                           | 55  |
| Cleaning the printer                 | 57  |
| Ordering parts and supplies          | 57  |
| Replacing parts and supplies         | 60  |
| Moving the printer                   | 7C  |
| Saving energy and paper              | 71  |
| Recycling                            | 72  |
| Clearing jams                        | 74  |
| Avoiding jams                        | 74  |
| Identifying jam locations            | 75  |
| Paper jam in door A                  | 76  |
| Paper jam in the rear door           | 79  |
| Paper jam in the standard bin        | 80  |
| Paper jam in the duplex unit         | 81  |
| Paper jam in trays                   | 82  |
| Paper jam in the multipurpose feeder | 82  |
| Troubleshooting                      | 84  |
| Configuring the SMTP server          | 84  |
| Network connection problems          | 84  |
| Issues with supplies                 | 86  |
| Paper feed problems                  | 87  |
| Printing problems                    | 90  |
| Contacting customer support          | 118 |

| Upgrading and migrating |     |  |
|-------------------------|-----|--|
| Hardware                |     |  |
| Software                | 124 |  |
| Firmware                | 125 |  |
| Notices                 | 128 |  |
| Index                   | 139 |  |

5 Safety information

## **Safety information**

#### **Conventions**

**Note**: A *note* identifies information that could help you.

Warning: A warning identifies something that could damage the product hardware or software.

WARNING (in full capitals): A WARNING indicates a risk of death or serious injury if not avoided.

**CAUTION**: A caution indicates a potentially hazardous situation that could injure you.

Different types of caution statements include:

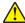

**CAUTION—POTENTIAL INJURY:** Indicates a risk of injury.

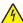

**CAUTION—SHOCK HAZARD:** Indicates a risk of electrical shock.

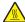

**CAUTION—HOT SURFACE:** Indicates a risk of burn if touched.

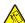

**CAUTION—TIPPING HAZARD:** Indicates a crush hazard.

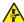

**CAUTION—PINCH HAZARD:** Indicates a risk of being caught between moving parts.

#### **Product statements**

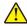

CAUTION—POTENTIAL INJURY: To avoid the risk of fire or electrical shock, connect the power cord to an appropriately rated and properly grounded electrical outlet that is near the product and easily accessible.

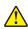

CAUTION—POTENTIAL INJURY: To avoid the risk of fire or electrical shock, use only the power cord provided with this product or the manufacturer's authorized replacement.

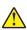

**CAUTION—POTENTIAL INJURY:** Do not use this product with extension cords, multioutlet power strips, multioutlet extenders, or UPS devices. The power capacity of these types of accessories can be easily overloaded by a laser printer and may result in a risk of fire, property damage, or poor printer performance.

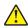

CAUTION—POTENTIAL INJURY: Only a Lexmark Inline Surge Protector that is properly connected between the printer and the power cord provided with the printer may be used with this product. The use of non-Lexmark surge protection devices may result in a risk of fire, property damage, or poor printer performance.

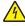

CAUTION—SHOCK HAZARD: To avoid the risk of electrical shock, do not place or use this product near water or wet locations.

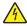

CAUTION—SHOCK HAZARD: To avoid the risk of electrical shock, do not set up this product or make any electrical or cabling connections, such as the power cord, fax feature, or telephone, during a lightning storm.

Safety information 6

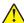

**CAUTION—POTENTIAL INJURY:** Do not cut, twist, bind, crush, or place heavy objects on the power cord. Do not subject the power cord to abrasion or stress. Do not pinch the power cord between objects such as furniture and walls. If any of these things happen, a risk of fire or electrical shock results. Inspect the power cord regularly for signs of such problems. Remove the power cord from the electrical outlet before inspecting it.

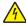

**CAUTION—SHOCK HAZARD:** To avoid the risk of electrical shock, make sure that all external connections (such as Ethernet and telephone system connections) are properly installed in their marked plug-in ports.

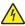

**CAUTION—SHOCK HAZARD:** To avoid the risk of electrical shock, if you are accessing the controller board or installing optional hardware or memory devices sometime after setting up the printer, then turn the printer off, and unplug the power cord from the electrical outlet before continuing. If you have any other devices attached to the printer, then turn them off as well, and unplug any cables going into the printer.

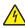

**CAUTION—SHOCK HAZARD:** To avoid the risk of electrical shock when cleaning the exterior of the printer, unplug the power cord from the electrical outlet and disconnect all cables from the printer before proceeding.

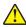

**CAUTION—POTENTIAL INJURY:** If the printer weight is greater than 20 kg (44 lb), then it may require two or more people to lift it safely.

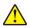

**CAUTION—POTENTIAL INJURY:** When moving the printer, follow these guidelines to avoid personal injury or printer damage:

- Make sure that all doors and trays are closed.
- Turn off the printer, and then unplug the power cord from the electrical outlet.
- Disconnect all cords and cables from the printer.
- If the printer has separate floor-standing optional trays or output options attached to it, then disconnect them before moving the printer.
- If the printer has a caster base, then carefully roll it to the new location. Use caution when passing over thresholds and breaks in flooring.
- If the printer does not have a caster base but is configured with optional trays or output options, then remove the output options and lift the printer off the trays. Do not try to lift the printer and any options at the same time.
- Always use the handholds on the printer to lift it.
- Any cart used to move the printer must have a surface able to support the full footprint of the printer.
- Any cart used to move the hardware options must have a surface able to support the dimensions of the options.
- Keep the printer in an upright position.
- Avoid severe jarring movements.
- Make sure that your fingers are not under the printer when you set it down.
- Make sure that there is adequate clearance around the printer.

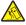

**CAUTION—TIPPING HAZARD:** Installing one or more options on your printer or MFP may require a caster base, furniture, or other feature to prevent instability causing possible injury. For more information on supported configurations, see <a href="https://www.lexmark.com/multifunctionprinters">www.lexmark.com/multifunctionprinters</a>.

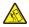

**CAUTION—TIPPING HAZARD:** To reduce the risk of equipment instability, load each tray separately. Keep all other trays closed until needed.

Safety information 7

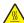

**CAUTION—HOT SURFACE:** The inside of the printer might be hot. To reduce the risk of injury from a hot component, allow the surface to cool before touching it.

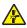

**CAUTION—PINCH HAZARD:** To avoid the risk of a pinch injury, use caution in areas marked with this label. Pinch injuries may occur around moving parts, such as gears, doors, trays, and covers.

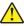

**CAUTION—POTENTIAL INJURY:** This product uses a laser. Use of controls or adjustments or performance of procedures other than those specified in the *User's Guide* may result in hazardous radiation exposure.

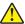

**CAUTION—POTENTIAL INJURY:** The lithium battery in this product is not intended to be replaced. There is a danger of explosion if a lithium battery is incorrectly replaced. Do not recharge, disassemble, or incinerate a lithium battery. Discard used lithium batteries according to the manufacturer's instructions and local regulations.

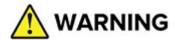

- INGESTION HAZARD: This product contains a button cell or coin battery.
- **DEATH** or serious injury can occur if ingested.
- A swallowed button cell or coin battery can cause Internal Chemical Burns in as little as 2 hours.
- KEEP new and used batteries OUT OF REACH of CHILDREN.
- **Seek immediate medical attention** if a battery is suspected to be swallowed or inserted inside any part of the body.

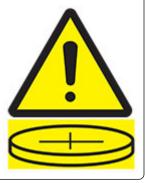

Remove and immediately recycle or dispose of used batteries according to local regulations and keep away from children. Do not dispose of batteries in household trash or incinerate. Even used batteries may cause severe injury or death. Call a local poison control center for treatment information.

Battery type: CR6821

Nominal battery voltage: 3V

Do not force discharge, recharge, disassemble, heat above 60°C (140°F), or incinerate. Doing so may result in injury due to venting, leakage, or explosion resulting in chemical burns.

This product is designed, tested, and approved to meet strict global safety standards with the use of specific manufacturer's components. The safety features of some parts may not always be obvious. The manufacturer is not responsible for the use of other replacement parts.

Refer service or repairs, other than those described in the user documentation, to a service representative.

This product uses a printing process that heats the print media, and the heat may cause the media to release emissions. You must understand the section in your operating instructions that discusses the guidelines for selecting print media to avoid the possibility of harmful emissions.

This product may produce small amounts of ozone during normal operation, and may be equipped with a filter designed to limit ozone concentrations to levels well below the recommended exposure limits. To avoid high ozone concentration levels during extensive usage, install this product in a well-ventilated area and replace the ozone and exhaust filters if instructed to do so in the product maintenance instructions. If there are no references to filters in the product maintenance instructions, then there are no filters requiring replacement for this product.

#### SAVE THESE INSTRUCTIONS.

## Learning about the printer

## Finding information about the printer

| What are you looking for?                                                                                                    | Find it here                                                                                                    |
|----------------------------------------------------------------------------------------------------|----------------------------------------------------------------------------------------------------|
| Initial setup instructions:  Connecting the printer Installing the printer software                                                                                                    | See the setup documentation that came with the printer or go to <a href="http://support.lexmark.com">http://support.lexmark.com</a> .                                                                                                    |
| More setup and instructions for using the printer:  Selecting and storing paper and specialty media Loading paper  Configuring printer settings Viewing and printing documents and photos Setting up and using the printer software  Configuring the printer on a network Caring for and maintaining the printer Troubleshooting and solving problems | Information Center—Go to http://infoserve.lexmark.com.  Help Menu Pages—Access the guides on the printer firmware or go to http://support.lexmark.com.  Touch Screen Guide—Go to http://support.lexmark.com.  Product videos—Go to http://infoserve.lexmark.com/idv/.                                                                                                   |
| Information on setting up and configuring the accessibility features of your printer                                                                                                    | Lexmark Accessibility Guide—Go to http://support.lexmark.com.                                                                                                    |
| Help using the printer software                                                                                                    | Help for Microsoft® Windows® or Macintosh operating systems—Open a printer software program or application, and then click Help.  Click to view context-sensitive information.  Notes:  Help is automatically installed with the printer software.  Depending on the operating system, the printer software is located in the printer program folder or on the desktop. |

#### Find it here What are you looking for? The latest supplemental information, updates, and customer Go to http://support.lexmark.com. support: Note: Select your country or region, and then Documentation select your product to view the appropriate support site. • Driver downloads Support contact information for your country or • Live chat support region can be found on the website or on the • E-mail support printed warranty that came with the printer. Voice support Have the following information ready when you contact customer support: Place and date of purchase • Machine type and serial number Safety information Warranty information varies by country or region: • Regulatory information • In the U.S.—See the Statement of Limited Warranty included with the printer, or go to Warranty information http://support.lexmark.com. Environmental information • In other countries and regions—See the printed warranty that came with the printer. Product Information Guide—See the documentation that came with the printer or go to http://support.lexmark.com.

#### Selecting a location for the printer

- Leave enough room to open trays, covers, and doors and to install hardware options.
- Set up the printer near an electrical outlet.

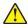

**CAUTION—POTENTIAL INJURY:** To avoid the risk of fire or electrical shock, connect the power cord to an appropriately rated and properly grounded electrical outlet that is near the product and easily accessible.

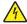

**CAUTION—SHOCK HAZARD:** To avoid the risk of electrical shock, do not place or use this product near water or wet locations.

- Make sure that airflow in the room meets the latest revision of the ASHRAE 62 standard or the CEN Technical Committee 156 standard.
- Provide a flat, sturdy, and stable surface.
- Keep the printer:
  - Clean, dry, and free of dust
  - Away from stray staples and paper clips
  - Away from the direct airflow of air conditioners, heaters, or ventilators
  - Free from direct sunlight and humidity extremes
- Observe the recommended temperatures and avoid fluctuations.

| Ambient temperature | 10 to 32°C (50 to 90°F) |
|---------------------|-------------------------|
| Storage temperature | 0 to 40°C (32 to 104°F) |

• Allow the following recommended amount of space around the printer for proper ventilation:

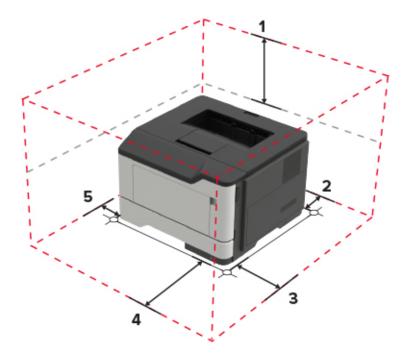

| 1 | Тор        | 305 mm (12 in.)                                                                 |  |
|---|------------|---------------------------------------------------------------------------------|--|
| 2 | Rear       | 100 mm (3.94 in.)                                                               |  |
| 3 | Right side | 110 mm (4.33 in.)                                                               |  |
| 4 | Front      | 305 mm (12 in.)                                                                 |  |
|   |            | <b>Note:</b> The minimum space needed in front of the printer is 76 mm (3 in.). |  |
| 5 | Left side  | 65 mm (2.56 in.)                                                                |  |

#### **Printer configurations**

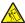

**CAUTION—TIPPING HAZARD:** Installing one or more options on your printer or MFP may require a caster base, furniture, or other feature to prevent instability causing possible injury. For more information on supported configurations, see <a href="https://www.lexmark.com/multifunctionprinters">www.lexmark.com/multifunctionprinters</a>.

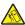

**CAUTION—TIPPING HAZARD:** To reduce the risk of equipment instability, load each tray separately. Keep all other trays closed until needed.

You can configure your printer by adding optional 250- or 550-sheet trays. For more information, see <u>"Installing optional trays" on page 123</u>.

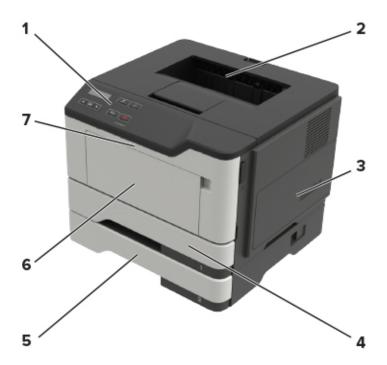

| 1 | Control panel                   |  |
|---|---------------------------------|--|
| 2 | Standard bin                    |  |
| 3 | Controller board access cover   |  |
| 4 | Standard 250-sheet tray         |  |
| 5 | Optional 250- or 550-sheet tray |  |
| 6 | Multipurpose feeder             |  |
| 7 | Door A                          |  |

#### **Attaching cables**

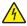

**CAUTION—SHOCK HAZARD:** To avoid the risk of electrical shock, do not set up this product or make any electrical or cabling connections, such as the power cord, fax feature, or telephone, during a lightning storm.

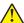

**CAUTION—POTENTIAL INJURY:** To avoid the risk of fire or electrical shock, connect the power cord to an appropriately rated and properly grounded electrical outlet that is near the product and easily accessible.

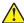

**CAUTION—POTENTIAL INJURY:** To avoid the risk of fire or electrical shock, use only the power cord provided with this product or the manufacturer's authorized replacement.

**Warning—Potential Damage:** To avoid loss of data or printer malfunction, do not touch the USB cable, any wireless network adapter, or the printer in the areas shown while actively printing.

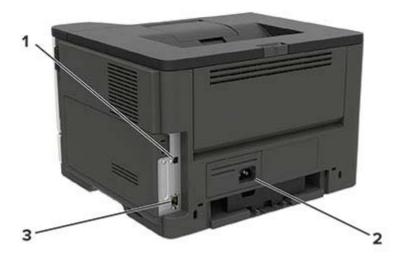

|                     | Use the                                      | То                                 |
|---------------------|----------------------------------------------|------------------------------------|
| 1                   | USB printer port                             | Connect the printer to a computer. |
| 2 Power cord socket | Connect the printer to an electrical outlet. |                                    |
| 3                   | Ethernet port                                | Connect the printer to a network.  |

#### Using the control panel

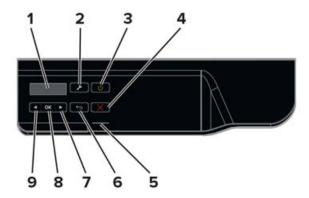

|   | Use the      | То                                                         |
|---|--------------|------------------------------------------------------------|
| 1 | Display      | View printing options, printer status, and error messages. |
| 2 | Menus button | Open the menus.                                            |

|                                                 | Use the               | То                                                                                                    |  |
|-------------------------------------------------|-----------------------|----------------------------------------------------------------------------------------------------|--|
| 3 Power button Turn on or turn off the printer. |                       | Turn on or turn off the printer.                                                                                                |  |
|                                                 |                       | <b>Note:</b> To turn off the printer, press and hold the power button for five seconds.                                         |  |
| 4                                               | Stop or Cancel button | Stop the current printer task.                                                                                                  |  |
| 5                                               | Indicator light       | Check the printer status.                                                                                                    |  |
| 6                                               | Back button           | Return to the previous screen.                                                                                                  |  |
| 7                                               | Right arrow button    | Scroll through menus or move between screens and menu options.                                                                  |  |
|                                                 |                       | <ul> <li>Increase the numeric value of a setting being displayed.</li> </ul>                                                    |  |
| 8                                               | Select button         | Select menu options.                                                                                                    |  |
|                                                 |                       | <ul> <li>Display available values or settings for a menu. An asterisk (*) indicates the<br/>current default setting.</li> </ul> |  |
|                                                 |                       | Save settings.                                                                                                    |  |
| 9                                               | Left arrow button     | Scroll through menus or move between screens and menu options.                                                                  |  |
|                                                 |                       | Decrease the numeric value of a setting being displayed.                                                                        |  |

## Understanding the status of the power button and indicator light

| Indicator light | Printer status                           |
|-----------------|------------------------------------------|
| Off             | The printer is off or in Hibernate mode. |
| Blue            | The printer is ready or processing data. |
| Red             | The printer requires user intervention.  |

| Power button light | Printer status                                 |
|--------------------|------------------------------------------------|
| Off                | The printer is off, ready, or processing data. |
| Solid amber        | The printer is in Sleep mode.                  |
| Blinking amber     | The printer is in Hibernate mode.              |

## Loading paper and specialty media

#### Setting the size and type of the specialty media

1 From the home screen, navigate to:

2 Select a paper source, and then configure the size and type of the specialty media.

#### **Configuring Universal paper settings**

**1** From the control panel, navigate to:

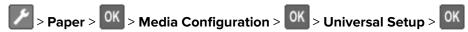

- 2 Select Portrait Width or Portrait Height, and then press
- **3** Adjust the settings, and then press OK

#### **Loading trays**

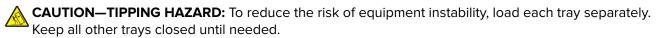

1 Remove the tray.

**Note:** To avoid paper jams, do not remove trays while the printer is busy.

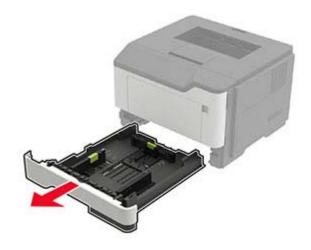

**2** Adjust the paper guides to match the size of the paper that you are loading.

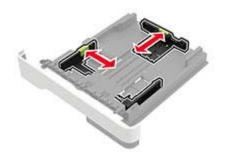

**3** Flex, fan, and align the paper edges before loading.

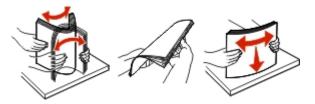

**4** Load the paper stack with the printable side facedown, and then make sure that the side guides fit snugly against the paper.

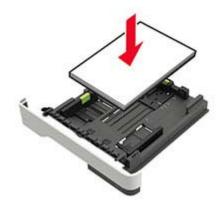

#### **Notes:**

- Load letterhead facedown with the top edge of the sheet toward the front of the tray for one-sided printing.
- Load letterhead faceup with the bottom edge of the sheet toward the front of the tray for two-sided printing.
- Do not slide paper into the tray.
- To avoid paper jams, make sure that the stack height is below the maximum paper fill indicator.

#### **5** Insert the tray.

If necessary, set the paper size and paper type from the control panel to match the paper loaded.

#### Loading the multipurpose feeder

1 Open the multipurpose feeder.

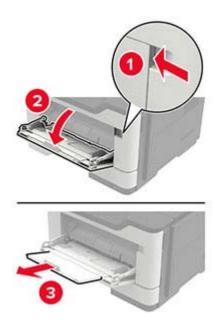

**2** Adjust the guide to match the size of the paper that you are loading.

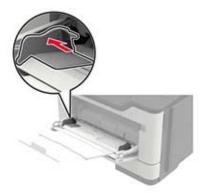

**3** Flex, fan, and align the paper edges before loading.

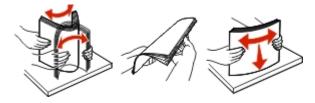

**4** Load paper with the printable side faceup.

#### **Notes:**

- Load letterhead faceup with the top edge of the sheet toward the front of the tray for one-sided printing.
- Load letterhead facedown with the bottom edge of the sheet toward the front of the tray for two-sided printing.

- Load envelopes with the flap facedown on the left side.
- Load European envelopes with the flap facedown and entering the printer first.

**Warning—Potential Damage:** Do not use envelopes with stamps, clasps, snaps, windows, coated linings, or self-stick adhesives.

5 From the control panel, set the paper size and paper type to match the paper loaded.

#### **Linking trays**

1 Open a web browser, and then type the printer IP address in the address field.

#### **Notes:**

- View the printer IP address on the printer home screen. The IP address appears as four sets of numbers separated by periods, such as 123.123.123.
- If you are using a proxy server, then temporarily disable it to load the web page correctly.
- 2 Click Settings > Paper > Tray Configuration.
- **3** Set the same paper size and paper type for the trays that you are linking.
- **4** Save the settings.
- **5** Click **Settings** > **Device** > **Maintenance** > **Configuration Menu** > **Tray Configuration**.
- 6 Set Tray Linking to Automatic.
- **7** Save the settings.

To unlink trays, make sure that no trays have the same paper size and paper type settings.

**Warning—Potential Damage:** The temperature of the fuser varies according to the specified paper type. To avoid printing issues, match the paper type setting in the printer with the paper loaded in the tray.

Paper support 18

## Paper support

## **Supported paper sizes**

| Paper size                                               | Tray                  | Multipurpose feeder | Two-sided printing |
|----------------------------------------------------------|-----------------------|---------------------|--------------------|
| Α4                                                       | ✓                     | ✓                   | ✓                  |
| 210 x 297 mm (8.3 x 11.7 in.)                            |                       |                     |                    |
| A5                                                       | ✓                     | ✓                   | X                  |
| 210 x 148 mm (5.8 x 8.3 in.)                             |                       |                     |                    |
| A5 LEF*                                                  | ✓                     | ✓                   | X                  |
| 148 x 210 mm (5.8 x 8.3 in.)                             |                       | ,                   |                    |
| <b>A6</b> * 105 x 148 mm (4.1 x 5.8 in.)                 | ✓                     | ✓                   | X                  |
| JIS B5                                                   | ./                    | ./                  | х                  |
| 182 x 257 mm (7.2 x 10.1 in.)                            | V                     | V                   |                    |
| <b>Oficio (Mexico)</b><br>216 x 340 mm (8.5 x 13.4 in.)  | ✓                     | ✓                   | <b>√</b>           |
| Hagaki                                                   | Х                     | 1                   | X                  |
| 100 x 148 mm (3.9 x 5.8 in.)                             | ^                     | <b>V</b>            |                    |
| Statement                                                | 1                     | 1                   | X                  |
| 140 x 216 mm (5.5 x 8.5 in.)                             | <b>V</b>              | V                   |                    |
| Executive                                                | ./                    | ./                  | Х                  |
| 184 x 267 mm (7.3 x 10.5 in.)                            | V                     | V                   |                    |
| Letter                                                   | J                     | ./                  | ./                 |
| 216 x 279 mm (8.5 x 11 in.)                              | v                     | ٧                   | <b>v</b>           |
| Legal                                                    | J                     | J                   | J                  |
| 216 x 356 mm (8.5 x 14 in.)                              | · ·                   | ٧                   | •                  |
| Folio                                                    | J                     | _/                  | J                  |
| 216 x 330 mm (8.5 x 13 in.)                              | •                     | ν                   | •                  |
| Universal                                                | J                     | 1                   | х                  |
| 76.2 x 127 mm (3 x 5 in.) to 216 x 356 mm (8.5 x 14 in.) | •                     | •                   |                    |
| 7 3/4 Envelope (Monarch)                                 | х                     | 1                   | х                  |
| 98 x 191 mm (3.9 x 7.5 in.)                              |                       | ٧                   |                    |
| 9 Envelope                                               | х                     | J                   | х                  |
| 98 x 225 mm (3.9 x 8.9 in.)                              |                       | ٧                   |                    |
| 10 Envelope                                              | х                     | 1                   | х                  |
| 105 x 241 mm (4.1 x 9.5 in.)                             |                       | ٧                   |                    |
| * This paper size is not supported                       | in the optional tray. |                     |                    |

19 Paper support

| Paper size                                               | Tray                   | Multipurpose feeder | Two-sided printing |
|----------------------------------------------------------|------------------------|---------------------|--------------------|
| DL Envelope                                              | Х                      | /                   | х                  |
| 110 x 220 mm (4.3 x 8.7 in.)                             |                        | *                   |                    |
| C5 Envelope                                              | Х                      | /                   | х                  |
| 162 x 229 mm (6.4 x 9 in.)                               |                        | *                   |                    |
| B5 Envelope                                              | Х                      | /                   | х                  |
| 176 x 250 mm (6.9 x 9.8 in.)                             |                        | *                   |                    |
| Other Envelope                                           | X                      | ./                  | х                  |
| 76.2 x 127 mm (3 x 5 in.) to 216 x 356 mm (8.5 x 14 in.) |                        | •                   |                    |
| * This paper size is not supported                       | d in the ontional trav | '                   | •                  |

#### Supported paper types

| Paper type                | Tray | Multipurpose feeder | Two-sided printing |
|---------------------------|------|---------------------|--------------------|
| Plain paper               | ✓    | ✓                   | <b>✓</b>           |
| Card stock                | х    | ✓                   | х                  |
| Transparency              | ✓    | ✓                   | х                  |
| Recycled                  | ✓    | ✓                   | ✓                  |
| Paper labels <sup>1</sup> | ✓    | ✓                   | х                  |
| Bond <sup>2</sup>         | ✓    | ✓                   | ✓                  |
| Letterhead                | ✓    | ✓                   | ✓                  |
| Preprinted                | ✓    | ✓                   | <b>√</b>           |
| Colored Paper             | ✓    | ✓                   | ✓                  |
| Light Paper               | ✓    | ✓                   | ✓                  |
| Heavy Paper <sup>2</sup>  | ✓    | ✓                   | ✓                  |
| Rough/Cotton              | ✓    | ✓                   | ✓                  |
| Envelope                  | x    | ✓                   | х                  |
| Rough envelope            | x    | ✓                   | х                  |

<sup>&</sup>lt;sup>1</sup> One-sided paper labels designed for laser printers are supported for occasional use. It is recommended to print 20 or fewer pages of paper labels per month. Vinyl, pharmacy, and two-sided labels are not supported.

<sup>&</sup>lt;sup>2</sup> Bond and Heavy Paper are supported in two-sided printing up to 90-g/m<sup>2</sup> (24-lb) paper weight.

Paper support 20

## **Supported paper weights**

|              | Tray                               | Multipurpose feeder                | Two-sided printing                |
|--------------|------------------------------------|------------------------------------|-----------------------------------|
| Paper weight | 60–120 g/m <sup>2</sup> (16–32 lb) | 60-216 g/m <sup>2</sup> (16-58 lb) | 60-90 g/m <sup>2</sup> (16-24 lb) |

Printing 21

### **Printing**

#### Printing from a computer

**Note:** For labels, card stock, and envelopes, set the paper size and type in the printer before printing the document.

- 1 From the document that you are trying to print, open the Print dialog.
- 2 If necessary, adjust the settings.
- 3 Print the document.

#### Printing from a mobile device

#### Printing from a mobile device using Lexmark Mobile Print

Lexmark<sup>TM</sup> Mobile Print allows you to send documents and images directly to a supported Lexmark printer.

- 1 Open the document, and then send or share the document to Lexmark Mobile Print.
  - **Note:** Some third-party applications may not support the send or share feature. For more information, see the documentation that came with the application.
- 2 Select a printer.
- **3** Print the document.

#### Printing from a mobile device using Google Cloud Print

Google Cloud Print<sup>TM</sup> is a mobile printing service that allows enabled applications on mobile devices to print to any Google Cloud Print-ready printer.

- 1 From the home screen of your mobile device, launch an enabled application.
- 2 Tap Print, and then select a printer.
- **3** Print the document.

#### Printing from a mobile device using Mopria Print Service

Mopria® Print Service is a mobile printing solution for mobile devices running on Android<sup>TM</sup> version 4.4 or later. It allows you to print directly to any Mopria-certified printer.

Note: Before printing, make sure that the Mopria Print Service is enabled.

- 1 From the home screen of your mobile device, launch a compatible application.
- **2** Tap **Print**, and then select the printer.
- **3** Send the print job.

Printing 22

#### Printing from a mobile device using AirPrint

The AirPrint software feature is a mobile printing solution that allows you to print directly from Apple devices to an AirPrint-certified printer.

#### **Notes:**

- Make sure that the Apple device and the printer are connected to the same network. If the network has multiple wireless hubs, then make sure that both devices are connected to the same subnet.
- This application is supported only in some Apple devices.
- 1 From your mobile device, select a document from your file manager or launch a compatible application.
- 2 Tap 1 > Print.
- **3** Select a printer, and then adjust the settings, if necessary.
- 4 Print the document.

#### Printing a font sample list

1 From the control panel, navigate to:

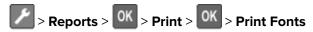

2 Select PCL Fonts or PostScript Fonts, and then press OK

## **Understanding the printer menus**

#### Menu map

| Device          | <ul> <li>Preferences</li> <li>Remote Operator Panel</li> <li>Notifications</li> <li>Power Management</li> </ul>                       | <ul> <li>Information Sent to Lexmark</li> <li>Restore Factory Defaults</li> <li>Maintenance</li> <li>About This Printer</li> </ul>                 |
|-----------------|----------------------------------------------------------------------------------------------------|----------------------------------------------------------------------------------------------------|
| Print           | <ul> <li>Layout</li> <li>Setup</li> <li>Quality</li> <li>Job Accounting</li> <li>XPS</li> </ul>                                       | <ul> <li>PDF</li> <li>PostScript</li> <li>PCL</li> <li>HTML</li> <li>Image</li> </ul>                                                              |
| Paper           | Tray Configuration                                                                                                    | Media Configuration                                                                                                    |
| Network/Ports   | <ul> <li>Network Overview</li> <li>Wireless</li> <li>Ethernet</li> <li>TCP/IP</li> <li>SNMP</li> <li>IPSec</li> <li>802.1x</li> </ul> | <ul> <li>LPD Configuration</li> <li>HTTP/FTP Settings</li> <li>ThinPrint</li> <li>USB</li> <li>Google Cloud Print</li> <li>Wi-Fi Direct</li> </ul> |
| Reports         | <ul><li>Menu Settings Page</li><li>Device</li></ul>                                                                                   | <ul><li>Print</li><li>Network</li></ul>                                                                                                    |
| Troubleshooting | Print Quality Test Pages                                                                                                    | <u>'</u>                                                                                                    |

#### **Device**

#### **Preferences**

| Description                                                                |
|----------------------------------------------------------------------------|
| Set the language of the text that appears on the display.                  |
| Identify the country or region where the printer is configured to operate. |
| Run the setup wizard.                                                      |
|                                                                            |

**Note:** An asterisk (\*) next to a value indicates the factory default setting.

| Description                                                                                                    |
|----------------------------------------------------------------------------------------------------|
| Specify the information to appear on the home screen.                                                                                                    |
| Configure the printer date and time.                                                                                                    |
| Specify the unit of measurement for paper sizes.  Note: The country or region selected in the initial setup wizard determines the initial paper size setting.  Set the idle time in seconds before the display shows the home screen, or before the printer logs off a user account automatically. |
|                                                                                                    |

#### **Remote Operator Panel**

| Menu item                                                                                                    | Description                                                                             |
|----------------------------------------------------------------------------------------------------|-----------------------------------------------------------------------------------------|
| External VNC Connection  Don't Allow*  Allow                                                                                                    | Connect an external Virtual Network Computing (VNC) client to the remote control panel. |
| Authentication Type  None*  Standard Authentication                                                                                                    | Set the authentication type when accessing the VNC client server.                       |
| VNC Password  Specify the password to connect to the VNC client serve  Note: This menu item appears only if Authentication Typ set to Standard Authentication. |                                                                                         |
| Note: An asterisk (*) next to a value indicates the                                                                                                    | factory default setting.                                                                |

#### **Notifications**

| tus information.                                                                     |
|--------------------------------------------------------------------------------------|
| nter uses to estimate supply cations when user intervention only in the Embedded Web |
| e alarm sounds when the toner                                                        |
| when the printer requires user only in the Embedded Web                              |
| med paper automatically.                                                             |
| sing or printing a job<br>tain attendance conditions.                                |
| an error occurs.                                                                     |
| boots that the printer can                                                           |
| ore the printer performs an                                                          |
|                                                                                      |

| Menu item                                          | Description                                                                    |
|----------------------------------------------------|--------------------------------------------------------------------------------|
| Error Prevention Auto Reboot Auto Reboot Counter   | Show a read-only information of the reboot counter.                            |
| Error Prevention Display Short Paper Error         | Set the printer to show a message when a short paper error occurs.             |
| Auto-clear*<br>On                                  | <b>Note:</b> Short paper refers to the size of the paper loaded.               |
| Error Prevention Page Protect Off* On              | Set the printer to process the entire page into the memory before printing it. |
| Jam Content Recovery  Jam Recovery  Off  On  Auto* | Set the printer to reprint jammed pages.                                       |

#### **Power Management**

| Menu item                                                                                                    | Description                                                          |
|----------------------------------------------------------------------------------------------------|----------------------------------------------------------------------|
| Sleep Mode Profile  Print with Display off  Allow printing with display off*  Display on when printing                     | Allow printing with the display turned off.                          |
| Timeouts Sleep Mode 1–120 minutes (15*)                                                                                    | Set the idle time before the printer begins operating in Sleep mode. |
| Timeouts  Hibernate Timeout  Disabled  1 hour  2 hours  3 hours  6 hours  1 day  2 days  3 days*  1 week  2 weeks  1 month | Set the time before the printer enters Hibernate mode.               |
| Note: An asterisk (*) next to a value indicates the f                                                                      | actory default setting.                                              |

| Menu item                                                               | Description                                                                       |
|-------------------------------------------------------------------------|-----------------------------------------------------------------------------------|
| Timeouts  Hibernate Timeout on Connection  Hibernate  Do Not Hibernate* | Set the printer to Hibernate mode even when an active Ethernet connection exists. |
| Eco-Mode                                                                | Minimize the use of energy, paper, or specialty media.                            |
| Off*                                                                    | Note: Setting Eco-Mode to Energy or Paper may affect                              |
| Energy                                                                  | printer performance, but not print quality.                                       |
| Energy/Paper                                                            |                                                                                   |
| Paper                                                                   |                                                                                   |

#### **Information Sent to Lexmark**

| Menu item                                                 | Description                                                                                                    |
|-----------------------------------------------------------|----------------------------------------------------------------------------------------------------|
| Information Sent to Lexmark                               | Send printer usage and performance information to Lexmark.                                                                                    |
| Device Performance (Anonymous)                            | <b>Note:</b> Information Send Time appears only when you select any of the settings in Information Sent to Lexmark, except None of the Above. |
| None of the Above*  Information Send Time  Start Time     |                                                                                                    |
| Stop Time  Note: An asterisk (*) next to a value indicate | s the factory default setting                                                                                                    |

#### **Restore Factory Defaults**

| Menu item                | Description                                   |
|--------------------------|-----------------------------------------------|
| Restore Settings         | Restore the printer factory default settings. |
| Restore all settings     |                                               |
| Restore printer settings |                                               |
| Restore network settings |                                               |

#### Maintenance

#### **Config Menu**

| Menu item                                                                      | Description                                                                                                    |
|--------------------------------------------------------------------------------|----------------------------------------------------------------------------------------------------|
| USB Configuration USB PnP 1* 2                                                 | Change the USB driver mode of the printer to improve its compatibility with a personal computer.                                                                   |
| USB Configuration USB Speed Full Auto*                                         | Set the USB port to run at full speed and disable its high-speed capabilities.                                                                                     |
| Tray Configuration  Tray Linking  Automatic*  Off                              | Set the printer to link the trays that have the same paper type and paper size settings.                                                                           |
| Tray Configuration Show Tray Insert Message Off Only for unknown sizes* Always | Show the <b>Tray Insert</b> message.                                                                                                    |
| Tray Configuration A5 Loading Short Edge Long Edge*                            | Specify the page orientation when loading A5-size paper.                                                                                                    |
| Tray Configuration Paper Prompts Auto* MP Feeder Manual Paper                  | Set the paper source that the user fills when a prompt to load paper appears.  Note: For MP Feeder to appear, set Configure MP to Cassette from the Paper menu.    |
| Tray Configuration  Envelope Prompts  Auto*  MP Feeder  Manual Envelope        | Set the paper source that the user fills when a prompt to load envelope appears.  Note: For MP Feeder to appear, set Configure MP to Cassette from the Paper menu. |
| Tray Configuration  Action for Prompts  Prompt user*  Continue  Use current    | Set the printer to resolve paper- or envelope-related change prompts.                                                                                              |
| Note: An asterisk (*) next to a value indica                                   | tes the factory default setting.                                                                                                    |

| Menu item                                                                                                    | Description                                                                                                    |
|----------------------------------------------------------------------------------------------------|----------------------------------------------------------------------------------------------------|
| Reports  Menu Settings Page Event Log Event Log Summary HealthCheck Statistics                                                                | Print reports about printer menu settings, printer events, and event logs.                                                                                                    |
| Supply Usage And Counters Clear Supply Usage History Reset Black Cartridge Counter Reset Black Imaging Unit Counter Reset Maintenance Counter | Reset the supply usage history or the supply page counters after replacing the toner cartridge and imaging unit.                                                                                                    |
| Printer Emulations PPDS Emulation Off* On                                                                                                    | Set the printer to recognize and use the PPDS data stream.                                                                                                    |
| Print Configuration Font Sharpening 0–150 (24*)                                                                                               | Set a text point-size value below which the high-frequency screens are used when printing font data.  For example, if the value is 24, then all fonts sized 24 points or less use the high-frequency screens.                                                                                                    |
| Print Configuration Print Density Disabled* 1–5 (3*)                                                                                          | Adjust the toner density when printing documents.                                                                                                    |
| Device Operations  Quiet Mode  Off*  On                                                                                                    | Set the amount of noise that the printer produces.  Note: Enabling this setting slows the printer performance.                                                                                                    |
| Device Operations  Panel Menus  Enable*  Disable                                                                                              | Enable access to the control panel menus.                                                                                                    |
| <b>Device Operations</b> Safe Mode Off* On                                                                                                    | Set the printer to operate in a special mode, in which it attempts to continue offering as much functionality as possible, despite known issues.  For example, when set to On, and the duplex motor is nonfunctional, the printer performs one-sided printing of the documents even if the job is two-sided printing. |
| <b>Device Operations</b> Clear Custom Status                                                                                                  | Erase user-defined strings for the Default or Alternate custom messages.                                                                                                    |
| Device Operations  Clear all remotely-installed messages                                                                                      | Erase messages that were remotely installed.                                                                                                    |
| Note: An asterisk (*) next to a value indicates th                                                                                            | e factory default setting.                                                                                                    |

#### **Out of Service Erase**

| Menu item                                                           | Description                                                                     |
|---------------------------------------------------------------------|---------------------------------------------------------------------------------|
| Out of Service Erase Printer Memory Last Sanitized                  | Show information on when the printer memory was last sanitized.                 |
| Out of Service Erase Sanitize all information on nonvolatile memory | Clear all settings and applications that are stored in the printer memory.      |
| Out of Service Erase  Erase all printer and network settings        | Clear all settings and applications that are stored in the printer and network. |

#### **About this Printer**

| Menu item                                                                              | Description                                                        |
|----------------------------------------------------------------------------------------|--------------------------------------------------------------------|
| Asset Tag                                                                              | Show the serial number of the printer.                             |
| Printer's Location Identify the printer location. The maximum length is 63 characters. |                                                                    |
| Contact                                                                                | Personalize the printer name. The maximum length is 63 characters. |

#### **Print**

#### Layout

| Menu item                                                        | Description                                                                                                    |
|------------------------------------------------------------------|----------------------------------------------------------------------------------------------------|
| Sides 1-sided* 2-sided                                           | Specify whether to print on one side or two sides of the paper.                                                                                  |
| Flip Style Long Edge*                                            | Determine which side of the paper (long edge or short edge) is bound when performing two-sided printing.                                         |
| Short Edge                                                       | <b>Note:</b> Depending on the option selected, the printer automatically offsets each printed information of the page to bind the job correctly. |
| Blank Pages Print Do Not Print*                                  | Print blank pages that are included in a print job.                                                                                              |
| Collate Off [1,1,1,2,2,2] On [1,2,1,2,1,2]*                      | Keep the pages of a print job stacked in sequence, particularly when printing multiple copies of the job.                                        |
| Separator Sheets None* Between Copies Between Jobs Between Pages | Insert blank separator sheets when printing.                                                                                                    |

**Note:** An asterisk (\*) next to a value indicates the factory default setting

| Menu item                                                                                                    | Description                                                                                                    |
|----------------------------------------------------------------------------------------------------|----------------------------------------------------------------------------------------------------|
| Separator Sheet Source Tray [x] (1*) MP Feeder                                                                                               | Specify the paper source for the separator sheet.                                                                                                    |
| Pages per Side Off* 2 pages per side 3 pages per side 4 pages per side 6 pages per side 9 pages per side 12 pages per side 16 pages per side | Print multiple page images on one side of a sheet of paper.                                                                                                    |
| Pages per Side Ordering Horizontal* Reverse Horizontal Vertical Reverse Vertical                                                             | Specify the positioning of multiple page images when using Pages per Side.  Note: The positioning depends on the number of page images and their page orientation. |
| Pages per Side Orientation Auto* Landscape Portrait                                                                                          | Specify the orientation of a multiple-page document when using Pages per Side.                                                                                     |
| Pages per Side Border<br>None*<br>Solid                                                                                                    | Print a border around each page image when using Pages per Side.                                                                                                   |
| <b>Copies</b> 1–9999 (1*)                                                                                                    | Specify the number of copies for each print job.                                                                                                    |
| Print Area  Normal*  Whole Page                                                                                                    | Set the printable area on a sheet of paper.                                                                                                    |

#### Setup

| Menu item                                                                    | Description                                                                 |
|------------------------------------------------------------------------------|-----------------------------------------------------------------------------|
| Printer Language                                                             | Set the printer language.                                                   |
| PCL Emulation*                                                               | <b>Note:</b> Setting a default printer language does not prevent a software |
| PS Emulation                                                                 | program from sending print jobs that use another printer language.          |
| Note: An asterisk (*) next to a value indicates the factory default setting. |                                                                             |

| Menu item       | Description                                                                                                    |
|-----------------|----------------------------------------------------------------------------------------------------|
| Resource Save   | Set the printer to handle temporary downloads when it receives a job that requires more than the available memory.                                       |
| On              | Notes:                                                                                                    |
|                 | <ul> <li>Off sets the printer to retain downloads only until memory is needed.<br/>Downloads are deleted to process print jobs.</li> </ul>               |
|                 | <ul> <li>When set to On and the printer runs out of memory, a Memory</li> <li>Full [38] appears on the display but downloads are not deleted.</li> </ul> |
| Print All Order | Specify the order in which held and confidential jobs are printed when Print                                                                             |
| Alphabetical*   | All is selected.                                                                                                    |
| Oldest First    |                                                                                                    |
| Newest First    |                                                                                                    |

#### Quality

| Menu item                                                            | Description                                                                                                    |
|----------------------------------------------------------------------|----------------------------------------------------------------------------------------------------|
| Print Resolution 600 dpi* 1200 Image Q 2400 Image Q 1200 dpi 300 dpi | Set the resolution for the text and images on the printed output.  Note: Resolution is determined in dots per inch or image quality. |
| Pixel Boost Off* Fonts Horizontally Vertically Both directions       | Enable more pixels to print in clusters for clarity, in order to enhance text and images.                                            |
| Toner Darkness<br>1–10 (8*)                                          | Determine the lightness or darkness of text images.                                                                                  |
| Halftone<br>Normal*<br>Detail                                        | Enhance the printed output to have smoother lines with sharper edges.                                                                |
| Brightness<br>-6 to 6 (0*)                                           | Adjust the brightness of the printed output.                                                                                         |
| Contrast<br>0 to 5 (0*)                                              | Adjust the contrast of the printed output.                                                                                           |
| Gray Correction Off Auto*                                            | Adjust the contrast enhancement applied to images.                                                                                   |
| Note: An asterisk (*) next to a va                                   | alue indicates the factory default setting.                                                                                          |

#### **Job Accounting**

**Note:** This menu appears only when a printer hard disk is installed.

| Menu item                                                                                                    | Description                                                                                                    |
|----------------------------------------------------------------------------------------------------|----------------------------------------------------------------------------------------------------|
| Job Accounting Off* On                                                                                                    | Set the printer to create a log of the print jobs that it receives.                                                                                                   |
| Accounting Log Frequency Daily Weekly Monthly*                                                                                                    | Specify how often the printer creates a log file.                                                                                                    |
| None* E-mail Current Log E-mail & Delete Current Log Post Current Log Post & Delete Current Log                                                                                                    | Specify how the printer responds when the frequency threshold expires.  Note: The value defined in Accounting Log Frequency determines when this action is triggered. |
| Log Near Full Level Off* On                                                                                                    | Specify the maximum size of the log file before the printer executes the Log Action at Near Full.                                                                     |
| Log Action at Near Full None* E-mail Current Log E-mail & Delete Current Log E-mail & Delete Oldest Log Post Current Log Post & Delete Current Log Post & Delete Oldest Log Delete Current Log Delete Current Log Delete All But Current Delete All Logs | Specify how the printer responds when the hard disk is nearly full.  Note: The value defined in Log Near Full Level determines when this action is triggered.         |
| Log Action at Full None* E-mail & Delete Current Log E-mail & Delete Oldest Log Post & Delete Current Log Post & Delete Oldest Log Delete Current Log Delete Current Log Delete All But Current Delete All Logs                                          | Specify how the printer responds when disk usage reaches the maximum limit (100MB).                                                                                   |

| Menu item                                                                    | Description                                                                                           |
|------------------------------------------------------------------------------|----------------------------------------------------------------------------------------------------|
| URL to Post Log                                                              | Specify where the printer posts job accounting logs.                                                  |
| E-mail Address to Send Logs                                                  | Specify the e-mail address to which the printer sends job accounting logs.                            |
| Log File Prefix                                                              | Specify the prefix for the log file name.                                                             |
|                                                                              | <b>Note:</b> The current host name defined in the TCP/IP menu is used as the default log file prefix. |
| Note: An asterisk (*) next to a value indicates the factory default setting. |                                                                                                    |

#### **XPS**

| Menu item                                                                    | Description                                                                         |
|------------------------------------------------------------------------------|-------------------------------------------------------------------------------------|
| Print Error Pages Off* On                                                    | Print a test page that contains information on errors, including XML markup errors. |
| Minimum Line Width<br>1–30 (2*)                                              | Set the minimum stroke width of any job printed in 1200 dpi.                        |
| Note: An asterisk (*) next to a value indicates the factory default setting. |                                                                                     |

#### **PDF**

| Menu item                                                                    | Description                                            |
|------------------------------------------------------------------------------|--------------------------------------------------------|
| Scale To Fit                                                                 | Scale the page content to fit the selected paper size. |
| Yes                                                                          |                                                        |
| No*                                                                          |                                                        |
| Annotations                                                                  | Specify whether to print annotations in the PDF.       |
| Print                                                                        |                                                        |
| Do Not Print*                                                                |                                                        |
| Note: An asterisk (*) next to a value indicates the factory default setting. |                                                        |

#### **PostScript**

| Menu item            | Description                                                  |
|----------------------|--------------------------------------------------------------|
| Print PS Error       | Print a test page that contains the PostScript error.        |
| On                   |                                                              |
| Off*                 |                                                              |
| Minimum Line Width   | Set the minimum stroke width of any job printed in 1200 dpi. |
| 1–30 (2*)            |                                                              |
| Lock PS Startup Mode | Disable the SysStart file.                                   |
| On                   |                                                              |
| Off*                 |                                                              |

**Note:** An asterisk (\*) next to a value indicates the factory default setting.

| Menu item                                                                    | Description                                                               |
|------------------------------------------------------------------------------|---------------------------------------------------------------------------|
| Wait Timeout                                                                 | Set the printer to wait for additional data before canceling a print job. |
| Disabled                                                                     |                                                                           |
| 15–65535 (40*)                                                               |                                                                           |
| Note: An asterisk (*) next to a value indicates the factory default setting. |                                                                           |

#### **PCL**

| Menu item                                 | Description                                                                                                    |
|-------------------------------------------|----------------------------------------------------------------------------------------------------|
| Font Source Resident* All                 | Choose the source which contains the default font selection.                                                                                                    |
| Font Name [List of available fonts]       | Select a font from the specified font source.                                                                                                    |
| Symbol Set [List of available symbol set] | Specify the symbol set for each font name.  Note: A symbol set is a set of alphabetic and numeric characters, punctuation, and special symbols. Symbol sets support the different languages or specific programs such as math symbols for scientific text.              |
| <b>Pitch</b> 0.08–100 (10*)               | Specify the font pitch for scalable monospaced fonts. <b>Note:</b> Pitch refers to the number of fixed-space characters in a horizontal inch of type.                                                                                                    |
| Orientation Portrait* Landscape           | Specify the orientation of text and graphics on the page.                                                                                                    |
| Lines per Page<br>1–255                   | Specify the number of lines of text for each page printed through the PCL® datastream.  Notes:                                                                                                    |
|                                           | <ul> <li>This menu item activates vertical escapement that causes the selected number of requested lines to print between the default margins of the page.</li> <li>60 is the U.S. factory default setting. 64 is the international factory default setting.</li> </ul> |
| PCL5 Minimum Line Width<br>1–30 (2*)      | Set the initial minimum stroke width.  Notes:                                                                                                    |
| PCLXL Minimum Line Width 1–30 (2*)        | <ul> <li>Jobs printed in 1200 dpi use the value directly.</li> <li>Jobs printed in 4800CQ use half the value.</li> </ul>                                                                                                    |
| <b>A4 Width</b> 198 mm* 203 mm            | Set the width of the logical page on A4-size paper.  Note: Logical page is the space on the physical page where data is printed.                                                                                                    |
| Note: An asterisk (*) next to a value     | indicates the factory default setting.                                                                                                    |

| Menu item                                                                                                    | Description                                                                                                    |
|----------------------------------------------------------------------------------------------------|----------------------------------------------------------------------------------------------------|
| Auto CR after LF<br>On                                                                                                    | Set the printer to perform a carriage return after a line feed control command.                                                                  |
| Off*                                                                                                    | <b>Note:</b> Carriage return is a mechanism that commands the printer to move the position of the cursor to the first position on the same line. |
| Auto LF after CR<br>On<br>Off*                                                                                                    | Set the printer to perform a line feed after a carriage return control command.                                                                  |
| Tray Renumber Assign MP Feeder Off* None 0-201 Assign Tray [x] Off* None 0-201 Assign Manual Paper Off* None 0-201 Assign Manual Envelope Off* None 0-201 | Configure the printer to work with print drivers or applications that use different source assignments for the paper source.                     |
| Tray Renumber View Factory Defaults                                                                                                    | Show the factory default setting assigned for each paper source.                                                                                 |
| Tray Renumber Restore Defaults                                                                                                    | Return all tray assignments to factory default values.                                                                                           |
| Print Timeout Disabled 1–255 (90*)                                                                                                    | Set the printer to end a print job after it has been idle for the specified amount of time in seconds.                                           |
| Note: An asterisk (*) next to a value                                                                                                    | ndicates the factory default setting.                                                                                                    |

#### **HTML**

| Menu item                                                                    | Description                                  |
|------------------------------------------------------------------------------|----------------------------------------------|
| Font Name [List of fonts] (Times*)                                           | Set the font to use for HTML documents.      |
| Font Size<br>1–255 (12*)                                                     | Set the font size to use for HTML documents. |
| Note: An asterisk (*) next to a value indicates the factory default setting. |                                              |

| Menu item                                                                    | Description                                                  |
|------------------------------------------------------------------------------|--------------------------------------------------------------|
| Scale<br>1–400% (100*)                                                       | Scale HTML documents.                                        |
| Orientation Portrait* Landscape                                              | Set the page orientation for HTML documents.                 |
| <b>Margin Size</b><br>8–255 mm (19*)                                         | Set the page margin for HTML documents.                      |
| Backgrounds Do Not Print Print*                                              | Print background information or graphics for HTML documents. |
| Note: An asterisk (*) next to a value indicates the factory default setting. |                                                              |

## Image

| Menu item                                                                     | Description                                                                                               |
|-------------------------------------------------------------------------------|----------------------------------------------------------------------------------------------------|
| Auto Fit                                                                      | Select the best available paper size and orientation setting for an image.                                |
| Off<br>On*                                                                    | <b>Note:</b> When set to On, this menu item overrides the scaling and orientation settings for the image. |
| Invert                                                                        | Invert bitonal monochrome images.                                                                         |
| Off*<br>On                                                                    | Note: This menu item does not apply to GIF or JPEG image formats.                                         |
| Scaling                                                                       | Adjust the image to fit the printable area.                                                               |
| Best Fit* Anchor Top Left Anchor Center Fit Height/Width Fit Height Fit Width | Note: When Auto Fit is set to On, Scaling is automatically set to Best Fit.                               |
| Orientation Portrait* Landscape Reverse Portrait Reverse Landscape            | Specify the orientation of text and graphics on the page.                                                 |

## **Paper**

## **Tray Configuration**

| Menu item                                                           | Description                                                                                                    |
|---------------------------------------------------------------------|----------------------------------------------------------------------------------------------------|
| Default Source                                                      | Set the paper source for all print jobs.                                                                                                    |
| Tray [x] (1*)<br>MP Feeder<br>Manual Paper<br>Manual Envelope       | <b>Note:</b> Multipurpose Feeder only appears when Configure MP is set to Cassette.                                                                                                    |
| Paper Size/Type  Tray [x]  MP Feeder  Manual Paper  Manual Envelope | Specify the paper size or paper type loaded in each paper source.                                                                                                    |
| Substitute Size Off                                                 | Set the printer to substitute a specified paper size if the requested size is not loaded in any paper source.                                                                                                    |
| Statement/A5<br>Letter/A4<br>All Listed*                            | <ul> <li>Notes:</li> <li>Off prompts the user to load the required paper size.</li> <li>Statement/A5 prints A5-size document on statement when loading statement and statement-size jobs on A5 paper size when loading A5.</li> <li>Letter/A4 prints A4-size document on letter when loading letter and letter-size jobs on A4 paper size when loading letter.</li> <li>All Listed substitutes Letter/A4.</li> </ul>                                                  |
| Configure MP  Cassette*  Manual  First                              | <ul> <li>Set the printer when to pick paper loaded in the multipurpose feeder.</li> <li>Notes: <ul> <li>When set to Cassette, the printer treats the multipurpose feeder like a tray.</li> <li>When set to Manual, the printer treats the multipurpose feeder like a manual feeder.</li> <li>When set to First, the printer picks paper from the multipurpose feeder until it is empty, regardless of the required paper source or paper size.</li> </ul> </li> </ul> |

### **Media Configuration**

## **Universal Setup**

| Menu item                                                                    | Description                                                                                                    |
|------------------------------------------------------------------------------|----------------------------------------------------------------------------------------------------|
| Units of Measure                                                             | Specify the unit of measurement for the universal paper.                                                           |
| Inches<br>Millimeters                                                        | <b>Note:</b> Inches is the U.S. factory default setting. Millimeters is the international factory default setting. |
| Portrait Width 3–14.17 inches (8.50*) 76–359.91 mm (216*)                    | Set the portrait width of the universal paper.                                                                     |
| Portrait Height<br>3–14.17 inches (14*)<br>76–359.91 mm (356*)               | Set the portrait height of the universal paper.                                                                    |
| Feed Direction Short Edge*                                                   | Set the printer to pick paper from the short edge or long edge direction.                                          |
| Long Edge                                                                    | <b>Note:</b> Long Edge appears only when the longest edge is shorter than the maximum width supported.             |
| Note: An asterisk (*) next to a value indicates the factory default setting. |                                                                                                    |

### **Media Types**

| Menu item       | Description                                         |
|-----------------|-----------------------------------------------------|
| Plain Paper     | Specify the texture and weight of the paper loaded. |
| Card Stock      | Select from the following options:                  |
| Transparency    | Paper Texture                                       |
| Recycled        | Smooth                                              |
| Labels          | Normal*                                             |
| Bond            | Rough                                               |
| Envelope        | Paper Weight                                        |
| Rough Envelope  | Light                                               |
| Letterhead      | Normal*                                             |
| Preprinted      | Heavy                                               |
| Colored Paper   |                                                     |
| Light           |                                                     |
| Heavy           |                                                     |
| Rough/Cotton    |                                                     |
| Custom Type [x] |                                                     |

**Note:** An asterisk (\*) next to a value indicates the factory default setting.

## **Network/Ports**

#### **Network Overview**

| Menu item                                                                    | Description                                                                                                    |
|------------------------------------------------------------------------------|----------------------------------------------------------------------------------------------------|
| Active Adapter Auto* Standard Network                                        | Specify how a network is connected.                                                                                  |
| Network Status                                                               | Show the connection status of the printer network.                                                                   |
| Display Network Status on<br>Printer<br>On*<br>Off                           | Show the network status on the display.                                                                              |
| Speed, Duplex                                                                | Show the speed of the currently active network card.                                                                 |
| IPv4                                                                         | Show the IPv4 address.                                                                                               |
| All IPv6 Addresses                                                           | Show all IPv6 addresses.                                                                                             |
| Reset Print Server                                                           | Reset all active network connections to the printer.  Note: This setting removes all network configuration settings. |
| Network Job Timeout Off On* (90 seconds)                                     | Set the time before the printer cancels a network print job.                                                         |
| Banner Page<br>Off*<br>On                                                    | Print a banner page.                                                                                                 |
| Note: An asterisk (*) next to a value indicates the factory default setting. |                                                                                                    |

#### **Wireless**

Note: This menu is available only in printers connected to a Wi-Fi network or printers that have a wireless network adapter.

| Menu item              | Description                                                    |
|------------------------|----------------------------------------------------------------|
| Setup Using Mobile App | Configure the Wi-Fi connection using Lexmark Mobile Assistant. |

| Menu item                                                                                                    | Description                                                                                                    |
|----------------------------------------------------------------------------------------------------|----------------------------------------------------------------------------------------------------|
| Setup On Printer Panel Choose Network Add Wi-Fi Network Network Name Network Mode Infastructure Wireless Security Mode Disabled* WEP WPA2/WPA - Personal WPA2 - Personal 802.1x - RADIUS | Configure the Wi-Fi connection using the control panel.  Note: 802.1x - RADIUS can be configured only from the Embedded Web Server.                                                                                                    |
| Wi-Fi Protected Setup  WPS Auto Detect  Off  On*  Start Push Button Method  Start PIN Method                                                                                             | <ul> <li>Establish a Wi-Fi network and enable network security.</li> <li>Notes: <ul> <li>WPS Auto Detect appears only when the Wireless Security Mode is set to WEP.</li> <li>Start Push-Button Method connects the printer to a Wi-Fi network when buttons on both the printer and the access point (wireless router) are pressed within a given time.</li> <li>Start PIN Method connects the printer to a Wi-Fi network when a PIN on the printer is entered into the wireless settings of the access point.</li> </ul> </li> </ul> |
| Network Mode  BSS Type  Infrastructure*                                                                                                    | Specify the network mode.                                                                                                    |
| Enable Wi-Fi Direct On Off*                                                                                                    | Enable Wi-Fi Direct-capable devices to connect directly to the printer.                                                                                                    |
| Compatibility<br>802.11b/g/n (2.4GHz)*<br>802.11a/b/g/n/ac (2.4GHz/5GHz)<br>802.11a/n/ac (5GHz)                                                                                          | Specify the standard for the Wi-Fi network. <b>Note:</b> 802.11a/b/g/n/ac (2.4GHz/5GHz) and 802.11a/n/ac (5GHz) only appear when a Wi-Fi option is installed.                                                                                                    |
| Wireless Security Mode Disabled* WEP WPA2/WPA-Personal WPA2-Personal 802.1x - RADIUS                                                                                                    | Set the security mode for connecting the printer to Wi-Fi devices.  Note: 802.1x - RADIUS can be configured only from the Embedded Web Server.                                                                                                    |
| WEP Authentication Mode Auto* Open Shared                                                                                                    | Set the type of Wireless Encryption Protocol (WEP) for the printer.  Note: This menu item appears only when the Wireless Security Mode is set to WEP.                                                                                                    |
| Set WEP Key                                                                                                    | Specify a WEP password for secure Wi-Fi connection.                                                                                                    |

| Menu item                                    | Description                                                                                                    |
|----------------------------------------------|----------------------------------------------------------------------------------------------------|
| WPA2/WPA Personal                            | Enable Wi-Fi security through Wi-Fi Protected Access (WPA).                                                    |
| AES                                          | <b>Note:</b> This menu item appears only when the Wireless Security Mode is set to WPA2/WPA-Personal.          |
| Set Pre-Shared Key                           | Set the password for secure Wi-Fi connection.                                                                  |
| WPA2-Personal                                | Enable Wi-Fi security through WPA2.                                                                            |
| AES                                          | <b>Note:</b> This menu item appears only when the Wireless Security Mode is set to WPA2-Personal.              |
| 802.1x Encryption Mode                       | Enable Wi-Fi security through 802.1x standard.                                                                 |
| WPA+                                         | Notes:                                                                                                    |
| WPA2*                                        | <ul> <li>This menu item appears only when the Wireless Security Mode<br/>is set to 802.1x - RADIUS.</li> </ul> |
|                                              | 802.1x - RADIUS can be configured only from the Embedded<br>Web Server.                                        |
| IPv4 Enable DHCP                             | Enable and configure IPv4 settings in the printer.                                                             |
| On*<br>Off                                   |                                                                                                    |
| Set Static IP Address                        |                                                                                                    |
| IP Address                                   |                                                                                                    |
| Netmask                                      |                                                                                                    |
| Gateway                                      |                                                                                                    |
| IPv6                                         | Enable and configure IPv6 settings in the printer.                                                             |
| Enable IPv6                                  |                                                                                                    |
| On*                                          |                                                                                                    |
| Off                                          |                                                                                                    |
| Enable DHCPv6                                |                                                                                                    |
| On                                           |                                                                                                    |
| Off*                                         |                                                                                                    |
| Stateless Address Autoconfiguration          |                                                                                                    |
| On*                                          |                                                                                                    |
| Off                                          |                                                                                                    |
| DNS Server Address                           |                                                                                                    |
| Manually Assigned IPv6 Address               |                                                                                                    |
| Manually Assigned IPv6 Router                |                                                                                                    |
| Address Prefix                               |                                                                                                    |
| All IPv6 Addresses All IPv6 Router Addresses |                                                                                                    |
|                                              | View the methyest addresses                                                                                    |
| Network Address UAA                          | View the network addresses.                                                                                    |
| UNA                                          |                                                                                                    |

| Menu item           | Description                                                                                                    |
|---------------------|----------------------------------------------------------------------------------------------------|
| PCL SmartSwitch Off | Set the printer to switch automatically to PCL emulation when a print job requires it, regardless of the default printer language.                         |
| On*                 | <b>Note:</b> If PCL SmartSwitch is off, then the printer does not examine incoming data and uses the default printer language specified in the Setup menu. |
| PS SmartSwitch Off  | Set the printer to switch automatically to PS emulation when a print job requires it, regardless of the default printer language.                          |
| On*                 | <b>Note:</b> If PS SmartSwitch is off, then the printer does not examine incoming data and uses the default printer language specified in the Setup menu.  |
| Job Buffering       | Temporarily store print jobs in the printer hard disk before printing.                                                                                     |
| On<br>Off*          | Note: This menu item appears only when a hard disk is installed.                                                                                           |
| Mac Binary PS       | Set the printer to process Macintosh binary PostScript print jobs.                                                                                         |
| Auto*               | Notes:                                                                                                    |
| On Off              | On processes raw binary PostScript print jobs.                                                                                                    |
|                     | Off filters print jobs using the standard protocol.                                                                                                    |

### **Ethernet**

| Description                                                                                                    |
|----------------------------------------------------------------------------------------------------|
| Show the speed of an active network adapter.                                                                                                    |
| Enable Dynamic Host Configuration Protocol (DHCP).                                                                                              |
| <b>Note:</b> DHCP is a standard protocol that allows a server to dynamically distribute IP addressing and configuration information to clients. |
| Set the static IP address of your printer.                                                                                                    |
| Configure IPv6 in the printer.                                                                                                    |
| Run DHCPv6 in an IPv6 network.                                                                                                    |
| Set the network adapter to accept the automatic IPv6 address configuration entries provided by a router.                                        |
|                                                                                                    |

| Menu item                             | Description                                                                                                    |
|---------------------------------------|----------------------------------------------------------------------------------------------------|
| DNS Address                           | Specify the DNS server address, IP address, and the router for IPv6 network.                                                                               |
| Manually Assigned IPv6 Address        |                                                                                                    |
| Manually Assigned IPv6 Router         |                                                                                                    |
| Address Prefix                        |                                                                                                    |
| 0–128 (64*)                           |                                                                                                    |
| All IPv6 Addresses                    | Show all IP and router addresses used in an IPv6 network.                                                                                                  |
| All IPv6 Router Addresses             |                                                                                                    |
| Network Address UAA                   | Show the printer Media Access Control (MAC) addresses: Locally Administered Address (LAA) and Universally Administered Address (UAA).                      |
| LAA                                   | <b>Note:</b> You can change the printer LAA manually.                                                                                                    |
| PCL SmartSwitch On*                   | Set the printer to switch automatically to PCL emulation when a print job requires it, regardless of the default printer language.                         |
| Off                                   | <b>Note:</b> If PCL SmartSwitch is off, then the printer does not examine incoming data and uses the default printer language specified in the Setup menu. |
| PS SmartSwitch                        | Set the printer to switch automatically to PS emulation when a print job requires it, regardless of the default printer language.                          |
| Off                                   | <b>Note:</b> If PS SmartSwitch is off, then the printer does not examine incoming data and uses the default printer language specified in the Setup menu.  |
| Mac Binary PS                         | Set the printer to process Macintosh binary PostScript print jobs.                                                                                         |
| Auto*<br>On<br>Off                    | <ul> <li>Notes:</li> <li>On processes raw binary PostScript print jobs.</li> <li>Off filters print jobs using the standard protocol.</li> </ul>            |
| Energy Efficient Ethernet On* Off     | Reduce power consumption when the printer receives no data from the Ethernet network.                                                                      |
| Note: An asterisk (*) next to a value | indicates the factory default setting.                                                                                                    |

### TCP/IP

**Note:** This menu appears only in network printers or printers attached to print servers.

| Menu item                                                                   | Description                                                                 |
|-----------------------------------------------------------------------------|-----------------------------------------------------------------------------|
| Set Hostname                                                                | Set the current TCP/IP host name.                                           |
| Domain Name                                                                 | Set the domain name.                                                        |
| Allow DHCP/BOOTP to update NTP server                                       | Allow the DHCP and BOOTP clients to update the NTP settings of the printer. |
| Off                                                                         |                                                                             |
| On*                                                                         |                                                                             |
| Note: An asterisk (*) next to a value indicates the factory default setting |                                                                             |

| Menu item                                                                                           | Description                                                                                                    |  |
|----------------------------------------------------------------------------------------------------|----------------------------------------------------------------------------------------------------|--|
| Zero Configuration Name                                                                             | Specify a service name for the zero configuration network.                                                              |  |
| Enable Auto IP  Off  On*                                                                            | Assign an IP address automatically.                                                                                     |  |
| DNS Server Address                                                                                  | Specify the current Domain Name System (DNS) server address.                                                            |  |
| Backup DNS Address                                                                                  | Specify the backup DNS server addresses.                                                                                |  |
| Backup DNS Address 2                                                                                |                                                                                                    |  |
| Backup DNS Address 3                                                                                |                                                                                                    |  |
| Domain Search Order                                                                                 | Specify a list of domain names to locate the printer and its resources that reside in different domains on the network. |  |
| Enable DDNS  Off On*                                                                                | Update the Dynamic DNS settings.                                                                                        |  |
| DDNS TTL<br>300-31536000 (3600*)                                                                    | Specify the current DDNS settings.                                                                                      |  |
| <b>Default TTL</b> 5-254 (254*)                                                                     |                                                                                                    |  |
| DDNS Refresh Time<br>300-31536000 (604800*)                                                         |                                                                                                    |  |
| Enable mDNS  Off  On*                                                                               | Update multicast DNS settings.                                                                                          |  |
| WINS Address                                                                                        | Specify a server address for Windows Internet Name Service (WINS).                                                      |  |
| Enable BOOTP Off* On                                                                                | Allow the BOOTP to assign a printer IP address.                                                                         |  |
| Restricted Server List                                                                              | Specify an IP address for the TCP connections.                                                                          |  |
|                                                                                                    | Notes:                                                                                                    |  |
|                                                                                                    | <ul> <li>Use a comma to separate each IP address.</li> <li>You can add up to 50 IP addresses.</li> </ul>                |  |
| Restricted Server List Options  Block All Ports*  Block Printing Only  Block Printing and HTTP Only | Specify how the IP addresses in the list can access the printer functionality.                                          |  |
| <b>MTU</b> 256-1500 (1500*)                                                                         | Specify a maximum transmission unit (MTU) parameter for the TCP connections.                                            |  |
| Raw Print Port<br>1–65535 (9100*)                                                                   | Specify a raw port number for printers connected on a network.                                                          |  |
| Note: An asterisk (*) next to a valu                                                                | Note: An asterisk (*) next to a value indicates the factory default setting.                                            |  |

| Menu item                                                                    | Description                                                              |
|------------------------------------------------------------------------------|--------------------------------------------------------------------------|
| Outbound Traffic Maximum Speed Off* On                                       | Enable the printer maximum transfer rate.                                |
| Enable SSLv2 Off* On                                                         | Enable the SSLv2 protocol.                                               |
| Enable SSLv3 Off* On                                                         | Enable the SSLv3 protocol.                                               |
| Enable TLSv1.0  Off  On*                                                     | Enable the TLSv1.0 protocol.                                             |
| Enable TLSv1.1<br>Off<br>On*                                                 | Enable the TLSv1.1 protocol.                                             |
| SSL Cipher List                                                              | Specify the cipher algorithms to use for the SSL or the TLS connections. |
| Note: An asterisk (*) next to a value indicates the factory default setting. |                                                                          |

#### **SNMP**

**Note:** This menu appears only in network printers or printers that are attached to print servers.

| Menu item                                    | Description                                                    |
|----------------------------------------------|----------------------------------------------------------------|
| SNMP Versions 1 and 2c                       | Configure Simple Network Management Protocol (SNMP) versions 1 |
| Enabled                                      | and 2c to install print drivers and applications.              |
| Off                                          |                                                                |
| On*                                          |                                                                |
| Allow SNMP Set                               |                                                                |
| Off                                          |                                                                |
| On*                                          |                                                                |
| Enable PPM MIB                               |                                                                |
| Off                                          |                                                                |
| On*                                          |                                                                |
| SNMP Community                               |                                                                |
| <b>Note:</b> An asterisk (*) next to a value | indicates the factory default setting.                         |

| Menu item                     | Description                                                          |
|-------------------------------|----------------------------------------------------------------------|
| SNMP Version 3                | Configure SNMP version 3 to install and update the printer security. |
| Enabled                       |                                                                      |
| Off                           |                                                                      |
| On*                           |                                                                      |
| Set Read/Write Credentials    |                                                                      |
| User Name                     |                                                                      |
| Password                      |                                                                      |
| Set Read-only Credentials     |                                                                      |
| User Name                     |                                                                      |
| Password                      |                                                                      |
| Authentication Hash           |                                                                      |
| MD5                           |                                                                      |
| SHA1*                         |                                                                      |
| Minimum Authentication Level  |                                                                      |
| No Authentication, No Privacy |                                                                      |
| Authentication, No Privacy    |                                                                      |
| Authentication, Privacy*      |                                                                      |
| Privacy Algorithm             |                                                                      |
| DES                           |                                                                      |
| AES-128*                      |                                                                      |

#### **IPSec**

**Note:** This menu appears only in network printers or printers that are attached to print servers.

| Menu item                                                                    | Description                                                                               |
|------------------------------------------------------------------------------|-------------------------------------------------------------------------------------------|
| Enable IPSec                                                                 | Enable Internet Protocol Security (IPSec).                                                |
| Off*                                                                         |                                                                                           |
| On                                                                           |                                                                                           |
| Base Configuration                                                           | Set the IPSec base configuration.                                                         |
| Default*                                                                     | Note: This menu item appears only when Enable IPSec is set to                             |
| Compatibility                                                                | On.                                                                                       |
| Secure                                                                       |                                                                                           |
| IPSec Device Certificate                                                     | Specify an IPSec certificate.                                                             |
|                                                                              | <b>Note:</b> This menu item appears only when Base Configuration is set to Compatibility. |
| Note: An asterisk (*) next to a value indicates the factory default setting. |                                                                                           |

| authenticated connections of the printer. enu items appear only when Enable IPSec is set to |
|---------------------------------------------------------------------------------------------|
| enu items appear only when Enable IPSec is set to                                           |
| ,                                                                                           |
|                                                                                             |
|                                                                                             |
|                                                                                             |
|                                                                                             |
|                                                                                             |
|                                                                                             |
|                                                                                             |

### 802.1x

**Note:** This menu appears only in network printers or printers that are attached to print servers.

| Menu item                                                                    | Description                                                                               |
|------------------------------------------------------------------------------|-------------------------------------------------------------------------------------------|
| Active<br>Off*                                                               | Let the printer join networks that require authentication before allowing access.         |
| On                                                                           | <b>Note:</b> To configure the settings of this menu item, access the Embedded Web Server. |
| Note: An asterisk (*) next to a value indicates the factory default setting. |                                                                                           |

## **LPD** Configuration

**Note:** This menu appears only in network printers or printers that are attached to print servers.

| Menu item                                                                    | Description                                                                                                    |
|------------------------------------------------------------------------------|----------------------------------------------------------------------------------------------------|
| LPD Timeout<br>0-65535 seconds (90*)                                         | Set the time-out value to stop the Line Printer Daemon (LPD) server from waiting indefinitely for hung or invalid print jobs.                 |
| LPD Banner Page                                                              | Print a banner page for all LPD print jobs.                                                                                                   |
| Off* On                                                                      | <b>Note:</b> A banner page is the first page of a print job used as a separator of print jobs and to identify the originator of the print job |
|                                                                              | request.                                                                                                    |
| LPD Trailer Page                                                             | Print a trailer page for all LPD print jobs.                                                                                                  |
| Off*                                                                         | <b>Note:</b> A trailer page is the last page of a print job.                                                                                  |
| On                                                                           |                                                                                                    |
| LPD Carriage Return Conversion                                               | Enable carriage return conversion.                                                                                                    |
| Off*                                                                         | <b>Note:</b> Carriage return is a mechanism that commands the printer to                                                                      |
| On                                                                           | move the position of the cursor to the first position on the same line.                                                                       |
| Note: An asterisk (*) next to a value indicates the factory default setting. |                                                                                                    |

## **HTTP/FTP Settings**

**Note:** This menu appears only in network printers or printers attached to print servers.

| Menu item                                                                    | Description                                                        |
|------------------------------------------------------------------------------|--------------------------------------------------------------------|
| Enable HTTP Server  Off On*                                                  | Access the Embedded Web Server to monitor and manage the printer.  |
| Enable HTTPS  Off  On*                                                       | Configure the HyperText Transfer Protocol Secure (HTTPS) settings. |
| Enable FTP/TFTP  Off  On*                                                    | Send files using FTP.                                              |
| HTTP Default IP Port<br>1–65535 (80*)                                        | Configure the HTTP and FTP server settings.                        |
| HTTPS Device Certificate                                                     |                                                                    |
| FTP Default IP Port<br>1–65535 (21*)                                         |                                                                    |
| Timeout for HTTP/FTP Requests 1–299 (30*)                                    | Specify the time in seconds before the server connection stops.    |
| Retries for HTTP/FTP Requests 1–299 (3*)                                     | Set the number of retries to connect to the HTTP/FTP server.       |
| Note: An asterisk (*) next to a value indicates the factory default setting. |                                                                    |

### **USB**

| Menu item                                                                    | Description                                                                                                    |
|------------------------------------------------------------------------------|----------------------------------------------------------------------------------------------------|
| PCL SmartSwitch On*                                                          | Set the printer to switch to PCL emulation when a print job received through a USB port requires it, regardless of the default printer language.           |
| Off                                                                          | <b>Note:</b> If PCL SmartSwitch is off, then the printer does not examine incoming data and uses the default printer language specified in the Setup menu. |
| PS SmartSwitch On*                                                           | Set the printer to switch to PS emulation when a print job received through a USB port requires it, regardless of the default printer language.            |
| Off                                                                          | <b>Note:</b> If PS SmartSwitch is off, then the printer does not examine incoming data and uses the default printer language specified in the Setup menu.  |
| Mac Binary PS                                                                | Set the printer to process Macintosh binary PostScript print jobs.                                                                                         |
| Auto*                                                                        | Notes:                                                                                                    |
| On Off                                                                       | On processes raw binary PostScript print jobs.                                                                                                    |
|                                                                              | Off filters print jobs using the standard protocol.                                                                                                    |
| Note: An asterisk (*) next to a value indicates the factory default setting. |                                                                                                    |

| Menu item                                                                    | Description                   |
|------------------------------------------------------------------------------|-------------------------------|
| Enable USB Port                                                              | Enable the standard USB port. |
| Enable*                                                                      |                               |
| Disable                                                                      |                               |
| Note: An asterisk (*) next to a value indicates the factory default setting. |                               |

### **ThinPrint**

| Menu item                                                                    | Description                                                |  |
|------------------------------------------------------------------------------|------------------------------------------------------------|--|
| Enable ThinPrint Off On*                                                     | Print using ThinPrint.                                     |  |
| Port Number<br>4000–4999 (4000*)                                             | Set the port number for the ThinPrint server.              |  |
| Bandwidth (bits/sec)<br>0*<br>100–1000000                                    | Set the speed to transmit data in a ThinPrint environment. |  |
| Packet Size (kbytes)<br>0-64000 (0*)                                         | Set the packet size for data transmission.                 |  |
| Note: An asterisk (*) next to a value indicates the factory default setting. |                                                            |  |

## **Google Cloud Print**

| Menu item                                                                    | Description                                                                                       |  |  |
|------------------------------------------------------------------------------|---------------------------------------------------------------------------------------------------|--|--|
| Registration Register                                                        | Register the printer to the Google Cloud Print server.                                            |  |  |
| Options  Enable Google Cloud Print  Off  On*                                 | Print directly from your Google account.                                                          |  |  |
| Options  Enable Local Discovery  Off On*                                     | Allow the registered user and other users on the same subnet to send jobs to the printer locally. |  |  |
| Options  Enable SSL Peer Verification  Off  On*                              | Verify authenticity of the peer certificate to connect to your Google account.                    |  |  |
| Note: An asterisk (*) next to a value indicates the factory default setting. |                                                                                                   |  |  |

| Menu item                                                                    | Description                                                           |  |  |
|------------------------------------------------------------------------------|-----------------------------------------------------------------------|--|--|
| Options                                                                      | Set the printer to process PDF files as an image for faster printing. |  |  |
| Always Print As Image                                                        |                                                                       |  |  |
| Off*                                                                         |                                                                       |  |  |
| On                                                                           |                                                                       |  |  |
| Note: An asterisk (*) next to a value indicates the factory default setting. |                                                                       |  |  |

#### **Wi-Fi Direct**

**Note:** This menu appears only when a direct Wi-Fi network is the active network.

| Menu item                                                                    | Description                                                                                                    |  |  |  |
|------------------------------------------------------------------------------|----------------------------------------------------------------------------------------------------|--|--|--|
| SSID                                                                         | Specify the service set identifier (SSID) of the Wi-Fi network.                                                 |  |  |  |
| Set Preshared Key                                                            | Set the preshared key (PSK) to authenticate and validate users on a Wi-Fi connection.                           |  |  |  |
| Show PSK on Setup Page On* Off                                               | Show the PSK on the Network Setup Page.                                                                         |  |  |  |
| Group Owner IP Address                                                       | Specify the IP address of the group owner.                                                                      |  |  |  |
| Auto-Accept Push Button Requests On Off*                                     | Accept requests to connect to the network automatically.  Note: Accepting clients automatically is not secured. |  |  |  |
| Note: An asterisk (*) next to a value indicates the factory default setting. |                                                                                                    |  |  |  |

## **Reports**

## **Menu Settings Page**

| Menu item          | Description                                                                         |
|--------------------|-------------------------------------------------------------------------------------|
| Menu Settings Page | Print a report that contains the printer preferences, settings, and configurations. |

#### **Device**

| Menu item          | Description                                                            |  |  |
|--------------------|------------------------------------------------------------------------|--|--|
| Device Information | Print a report that contains information about the printer.            |  |  |
| Device Statistics  | Print a report about printer usage and supply status.                  |  |  |
| Profile List       | Print a list of profiles that are stored in the printer.               |  |  |
| Asset Report       | Print a report that contains the printer serial number and model name. |  |  |

#### **Print**

| Menu item        | Description                                                                      |
|------------------|----------------------------------------------------------------------------------|
| Print Fonts      | Print samples and information about the fonts that are available in each printer |
| PCL Fonts        | language.                                                                        |
| PostScript Fonts |                                                                                  |

#### **Network**

| Menu item          | Description                                                                                          |
|--------------------|----------------------------------------------------------------------------------------------------|
| Network Setup Page | Print a page that shows the configured network and wireless settings on the printer.                 |
|                    | <b>Note:</b> This menu item appears only in network printers or printers connected to print servers. |

## **Troubleshooting**

### **Troubleshooting**

| Menu item                | Description                                                       |
|--------------------------|-------------------------------------------------------------------|
| Print Quality Test Pages | Print sample pages to identify and correct print quality defects. |

## **Printing the Menu Settings Page**

**1** From the control panel, navigate to:

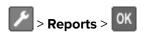

2 Select Menu Settings Page, and then press OK

Securing the printer 53

## **Securing the printer**

## Locating the security slot

The printer is equipped with a security lock feature. Attach a security lock compatible with most laptop computers in the location shown to secure the printer in place.

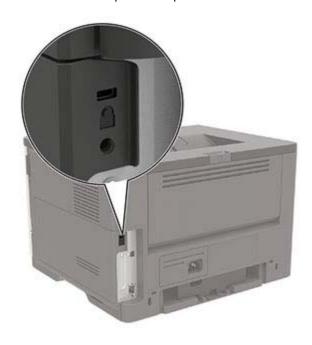

## **Erasing printer memory**

To erase volatile memory or buffered data, turn off the printer.

To erase non-volatile memory or individual settings, device and network settings, security settings, and embedded solutions, do the following:

**1** From the control panel, navigate to:

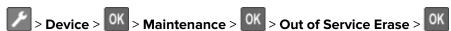

- 2 Select Sanitize all information on nonvolatile memory, and then press
- **3** To start the job, select **Continue**, and then press
- **4** Follow the instructions on the display.

Securing the printer 54

## Restoring factory default settings

**1** From the control panel, navigate to:

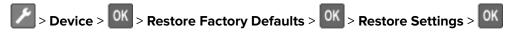

- 2 Select **Restore all settings**, and then press
- **3** To start the process, navigate to:

For a more comprehensive method of restoring the factory default settings, see <u>"Erasing printer memory" on page 53</u>.

## **Statement of Volatility**

| Type of memory      | Description                                                                                                    |
|---------------------|----------------------------------------------------------------------------------------------------|
| Volatile memory     | The printer uses standard random access memory (RAM) to buffer temporarily user data during simple print and copy jobs.                                                                                                    |
| Non-volatile memory | The printer may use two forms of non-volatile memory: EEPROM and NAND (flash memory). Both types are used to store the operating system, printer settings, network information, scanner and bookmark settings, and embedded solutions. |
| Hard disk memory    | Some printers may have a hard disk drive installed. The printer hard disk is designed for printer-specific functionality. The hard disk lets the printer retain buffered user data from complex print jobs, form data, and font data.  |

Erase the content of any installed printer memory in the following circumstances:

- The printer is decommissioned.
- The printer hard disk is replaced.
- The printer is moved to a different department or location.
- The printer is serviced by someone from outside your organization.
- The printer is removed from your premises for service.
- The printer is sold to another organization.

#### Disposing of a printer hard disk

- Degaussing—Flushes the hard disk with a magnetic field that erases stored data
- Crushing—Physically compresses the hard disk to break component parts and render them unreadable
- **Milling**—Physically shreds the hard disk into small metal bits

**Note:** To guarantee that all data are completely erased, destroy physically each hard disk where data is stored.

## **Maintaining the printer**

**Warning—Potential Damage:** Failure to maintain optimum printer performance, or to replace parts and supplies, may cause damage to your printer.

### Networking

#### Connecting the printer to a Wi-Fi network

#### Using the control panel

**1** From the control panel, navigate to:

**2** Follow the instructions on the display.

**Note:** For Wi-Fi-network-ready printer models, a prompt for Wi-Fi network setup appears during initial setup.

#### **Using Lexmark Mobile Assistant**

- 1 Depending on your mobile device, download the Lexmark Mobile Assistant application from either the Google Play<sup>TM</sup> store or App Store online store.
- **2** From the control panel, navigate to:

- **3** From your mobile device, launch the application, and then accept the Terms of Use.
- **4** Grant permissions.
- **5** Tap **Start Wi-Fi Setup**, and then select the printer.
- 6 Select a Wi-Fi network, and then enter your credentials.
- 7 Tap Finish Wi-Fi Setup.

# Connecting the printer to a wireless network using Wi-Fi Protected Setup (WPS)

Before you begin, make sure that:

- The access point (wireless router) is WPS-certified or WPS-compatible. For more information, see the documentation that came with your access point.
- A wireless network adapter is installed in your printer. For more information, see the instructions that came with the adapter.

#### **Using the Push Button method**

**1** From the control panel, navigate to:

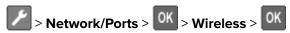

- 2 Select Wi-Fi Protected Setup, and then press OK
- 3 Select Start Push Button Method, and then press OK
- 4 Follow the instructions on the display.

#### Using the personal identification number (PIN) method

**1** From the control panel, navigate to:

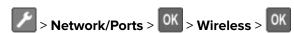

- 2 Select Wi-Fi Protected Setup > OK > Start PIN Method > OK
- 3 Copy the eight-digit WPS PIN.
- 4 Open a web browser, and then type the IP address of your access point in the address field.

#### Notes:

- View the printer IP address on the printer home screen. The IP address appears as four sets of numbers separated by periods, such as 123.123.123.
- If you are using a proxy server, then temporarily disable it to load the web page correctly.
- **5** Access the WPS settings. For more information, see the documentation that came with your access point.
- **6** Enter the eight-digit PIN, and then save the changes.

### **Deactivating the Wi-Fi network**

**1** From the printer control panel, navigate to:

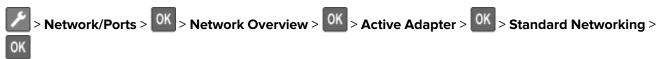

**2** Follow the instructions on the display.

### Cleaning the printer

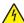

**CAUTION—SHOCK HAZARD:** To avoid the risk of electrical shock when cleaning the exterior of the printer, unplug the power cord from the electrical outlet and disconnect all cables from the printer before proceeding.

#### **Notes:**

- Perform this task after every few months.
- Damage to the printer caused by improper handling is not covered by the printer warranty.
- 1 Turn off the printer, and then unplug the power cord from the electrical outlet.
- **2** Remove paper from the standard bin and multipurpose feeder.
- 3 Remove any dust, lint, and pieces of paper around the printer using a soft brush or vacuum.
- **4** Wipe the outside of the printer with a damp, soft, lint-free cloth.

#### Notes:

- Do not use household cleaners or detergents, as they may damage the finish of the printer.
- Make sure that all areas of the printer are dry after cleaning.
- 5 Connect the power cord to the electrical outlet, and then turn on the printer.

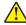

**CAUTION—POTENTIAL INJURY:** To avoid the risk of fire or electrical shock, connect the power cord to an appropriately rated and properly grounded electrical outlet that is near the product and easily accessible.

### Ordering parts and supplies

To order parts and supplies in the U.S., contact Lexmark at 1-800-539-6275 for information about Lexmark authorized dealers in your area. In other countries or regions, go to <a href="https://www.lexmark.com">www.lexmark.com</a> or contact the place where you purchased the printer.

Note: All life estimates for printer supplies assume printing on letter- or A4-size plain paper.

### Checking the status of parts and supplies

From the control panel, navigate to:

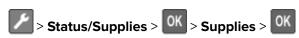

### Using genuine Lexmark parts and supplies

Your Lexmark printer is designed to function best with genuine Lexmark parts and supplies. Use of third-party supplies or parts may affect the performance, reliability, or life of the printer and its imaging components. It can also affect warranty coverage. Damage caused by the use of third-party parts and supplies is not covered by the warranty. All life indicators are designed to function with Lexmark parts and supplies, and may deliver unpredictable results if third-party parts and supplies are used. Imaging component usage beyond the intended life may damage your Lexmark printer or its associated components.

### Ordering a toner cartridge

#### **Notes:**

- The estimated cartridge yield is based on the ISO/IEC 19752 standard.
- Extremely low print coverage for extended periods of time may negatively affect actual yield.

#### Lexmark MS321 and MS421 Return Program toner cartridges

| Item                                                                                     | United States<br>and Canada | European<br>Economic<br>Area | Rest of Asia<br>Pacific | Latin America | Rest of<br>Europe,<br>Middle East,<br>and Africa | Australia and<br>New Zealand |
|------------------------------------------------------------------------------------------|-----------------------------|------------------------------|-------------------------|---------------|--------------------------------------------------|------------------------------|
| Return<br>Program toner<br>cartridge                                                     | 56F1000                     | 56F2000                      | 56F3000                 | 56F4000       | 56F5000                                          | 56F6000                      |
| High yield<br>Return<br>Program toner<br>cartridge                                       | 56F1H00                     | 56F2H00                      | 56F3H00                 | 56F4H00       | 56F5H00                                          | 56F6H00                      |
| Extra high<br>yield Return<br>Program toner<br>cartridge <sup>1</sup>                    | 56F1X00                     | 56F2X00                      | 56F3X00                 | 56F4X00       | 56F5X00                                          | 56F6X00                      |
| High yield<br>Corporate<br>Return<br>Program toner<br>cartridge <sup>2</sup>             | 56F1H0E                     | 56F2H0E                      | 56F3H0E                 | 56F4H0E       | 56F5H0E                                          | 56F6H0E                      |
| Extra high<br>yield<br>Corporate<br>Return<br>Program toner<br>cartridge <sup>1, 2</sup> | 56F1X0E                     | 56F2X0E                      | 56F3X0E                 | 56F4X0E       | 56F5X0E                                          | 56F6X0E                      |

<sup>&</sup>lt;sup>1</sup> Supported only in the Lexmark MS421 printer model.

#### Lexmark MS321 and MS421 regular toner cartridges

| Item                                                  | Worldwide |
|-------------------------------------------------------|-----------|
| High yield regular toner cartridge <sup>1</sup>       | 56F0HA0   |
| Extra high yield regular toner cartridge <sup>2</sup> | 56F0XA0   |

<sup>&</sup>lt;sup>1</sup> Supported only in the Lexmark MS321 printer model.

<sup>&</sup>lt;sup>2</sup> Available only for contract-managed printers. For more information, contact your Lexmark representative or system administrator.

<sup>&</sup>lt;sup>2</sup> Supported only in the Lexmark MS421 printer model.

#### Lexmark M1242 Return Program toner cartridge

| Item                           | United States, Canada,<br>Australia, and New Zealand | European Economic<br>Area | Rest of Asia Pacific | Latin America |
|--------------------------------|------------------------------------------------------|---------------------------|----------------------|---------------|
| Return Program toner cartridge | 24B6885                                              | 24B6888                   | 24B6891              | 24B6894       |

#### Lexmark B2338 and B2442 Return Program toner cartridges

| Item                                                 | United States<br>and Canada | European<br>Economic<br>Area | Rest of Asia<br>Pacific | Latin<br>America | Rest of Europe,<br>Middle East,<br>and Africa | Australia and<br>New Zealand |
|------------------------------------------------------|-----------------------------|------------------------------|-------------------------|------------------|-----------------------------------------------|------------------------------|
| Return Program toner cartridge                       | B231000                     | B232000                      | B233000                 | B234000          | B235000                                       | B236000                      |
| High yield<br>Return Program<br>toner cartridge*     | B241H00                     | B242H00                      | B243H00                 | B244H00          | B245H00                                       | B246H00                      |
| * Supported only in the Lexmark B2442 printer model. |                             |                              |                         |                  |                                               |                              |

#### Lexmark B2338 and B2442 regular toner cartridges

| Item                                                            | Worldwide |
|-----------------------------------------------------------------|-----------|
| Regular toner cartridge <sup>1</sup>                            | B2300A0   |
| High yield regular toner cartridge <sup>2</sup>                 | B240HA0   |
| <sup>1</sup> Supported only in the Lexmark B2338 printer model. |           |
| <sup>2</sup> Supported only in the Lexmark B2442 printer model. |           |

### Ordering an imaging unit

Extremely low print coverage for extended periods of time may cause imaging unit parts to fail before the toner is exhausted.

| Part Number |
|-------------|
| 56F0Z00     |
| 56F0ZA0     |
| 56F0Z0E     |
|             |

<sup>\*</sup> This imaging unit is available only for contract-managed printers. For more information, contact your Lexmark representative or system administrator.

### **Configuring supply notifications**

**1** Open a web browser, and then type the printer IP address in the address field.

#### Notes:

• View the printer IP address on the printer home screen. The IP address appears as four sets of numbers separated by periods, such as 123.123.123.

- If you are using a proxy server, then temporarily disable it to load the web page correctly.
- 2 Click Settings > Device > Notifications.
- **3** From the Supplies menu, click **Custom Supply Notifications**.
- **4** Select a notification for each supply item.
- **5** Apply the changes.

## Replacing parts and supplies

### Replacing the toner cartridge

1 Open door A.

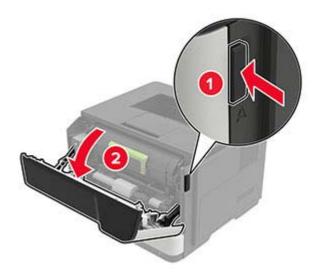

**2** Remove the used toner cartridge.

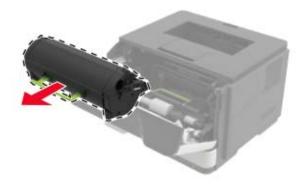

**3** Unpack the new toner cartridge, and then shake it three times to redistribute the toner.

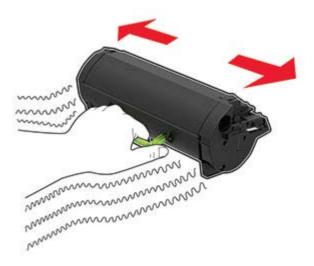

**4** Insert the new toner cartridge.

**Note:** Use the arrows inside the printer as guides.

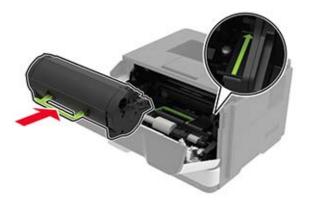

**5** Close door A.

## Replacing the imaging unit

1 Open door A.

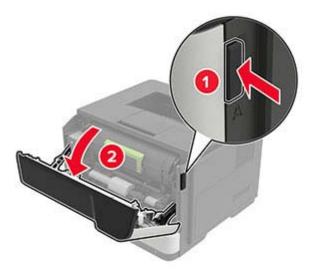

**2** Remove the toner cartridge.

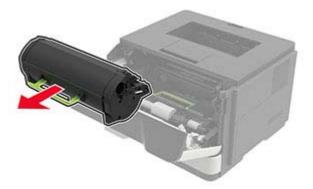

**3** Remove the used imaging unit.

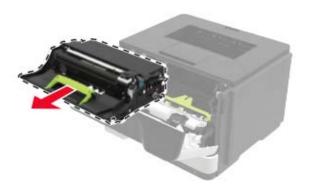

**4** Unpack the new imaging unit, and then shake it three times to redistribute the toner.

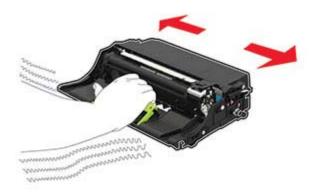

**Warning—Potential Damage:** Do not expose the imaging unit to direct light for more than 10 minutes. Extended exposure to light may cause print quality problems.

**Warning—Potential Damage:** Do not touch the photoconductor drum. Doing so may affect the quality of future print jobs.

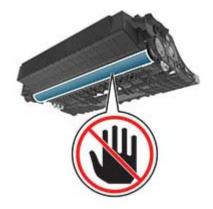

**5** Insert the new imaging unit.

Note: Use the arrows inside the printer as guides.

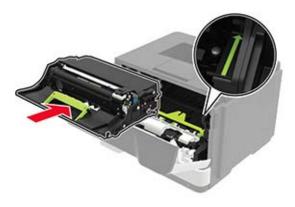

**6** Insert the toner cartridge.

**Note:** Use the arrows inside the printer as guides.

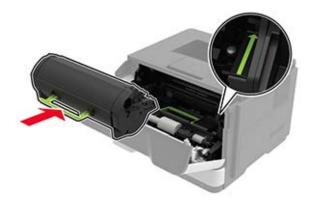

Close door A.

## Replacing the pick tires

- Turn off the printer.
- Unplug the power cord from the electrical outlet, and then from the printer.
- Remove the tray.

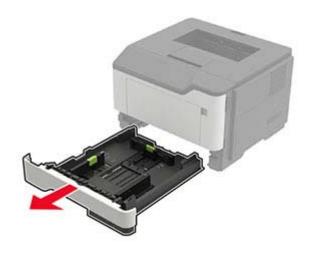

**4** Remove the used pick tires one after the other.

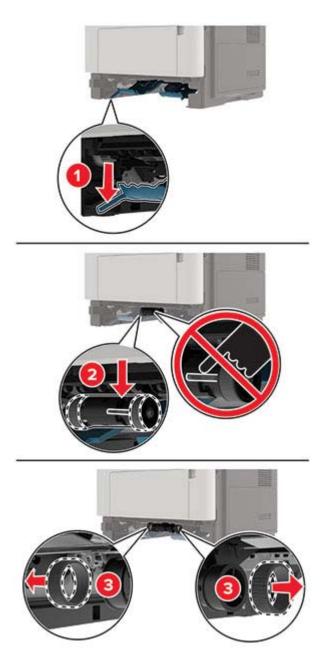

**5** Unpack the new pick tires.

**6** Insert the new pick tires.

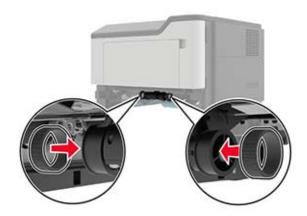

- 7 Insert the tray.
- **8** Connect the power cord to the printer, and then to the electrical outlet.

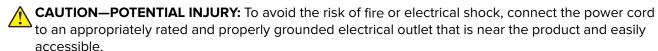

**9** Turn on the printer.

### Replacing the pick roller assembly

- **1** Turn off the printer.
- **2** Unplug the power cord from the electrical outlet, and then from the printer.
- **3** Remove the optional tray.

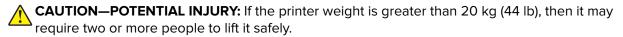

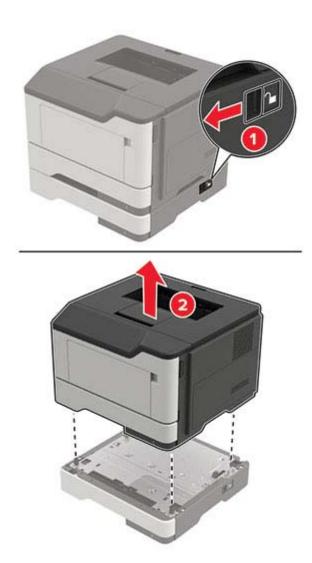

**4** Remove the tray insert, and then flip the tray base.

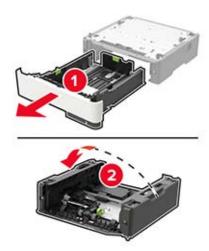

Remove the used pick roller assembly.

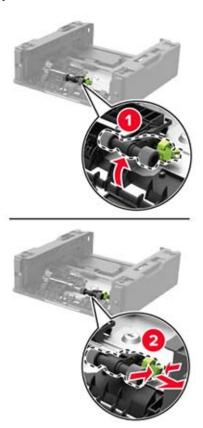

Unpack the new pick roller assembly.

7 Insert the new pick roller assembly.

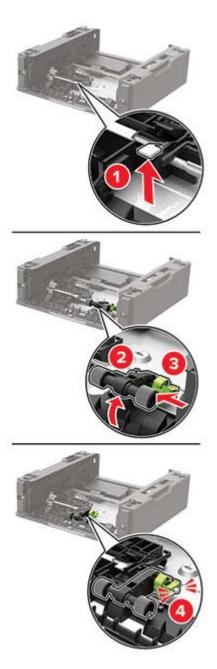

8 Flip the tray base, and then insert the tray insert.

**9** Align the printer with the optional tray, and then lower the printer until it *clicks* into place.

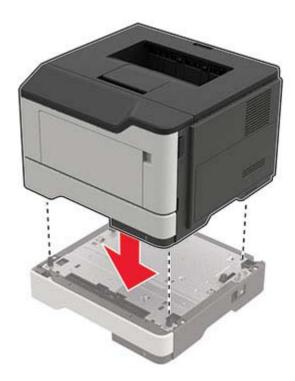

**10** Connect the power cord to the printer, and then to the electrical outlet.

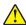

CAUTION—POTENTIAL INJURY: To avoid the risk of fire or electrical shock, connect the power cord to an appropriately rated and properly grounded electrical outlet that is near the product and easily accessible.

**11** Turn on the printer.

## Moving the printer

### Moving the printer to another location

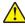

CAUTION—POTENTIAL INJURY: If the printer weight is greater than 20 kg (44 lb), then it may require two or more people to lift it safely.

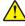

CAUTION—POTENTIAL INJURY: To avoid the risk of fire or electrical shock, use only the power cord provided with this product or the manufacturer's authorized replacement.

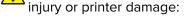

- CAUTION—POTENTIAL INJURY: When moving the printer, follow these guidelines to avoid personal injury or printer damage:
- Make sure that all doors and trays are closed.
- Turn off the printer, and then unplug the power cord from the electrical outlet.
- Disconnect all cords and cables from the printer.
- If the printer has separate floor-standing optional trays or output options attached to it, then disconnect them before moving the printer.

• If the printer has a caster base, then carefully roll it to the new location. Use caution when passing over thresholds and breaks in flooring.

- If the printer does not have a caster base but is configured with optional trays or output options, then remove the output options and lift the printer off the trays. Do not try to lift the printer and any options at the same time
- Always use the handholds on the printer to lift it.
- Any cart used to move the printer must have a surface able to support the full footprint of the printer.
- Any cart used to move the hardware options must have a surface able to support the dimensions of the options.
- Keep the printer in an upright position.
- Avoid severe jarring movements.
- Make sure that your fingers are not under the printer when you set it down.
- Make sure that there is adequate clearance around the printer.

Note: Damage to the printer caused by improper moving is not covered by the printer warranty.

#### Shipping the printer

For shipping instructions, go to <a href="http://support.lexmark.com">http://support.lexmark.com</a> or contact customer support.

## Saving energy and paper

### Configuring power save mode settings

#### **Eco-Mode**

**1** From the control panel, navigate to:

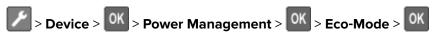

**2** Select a setting.

#### Sleep mode

1 From the control panel, navigate to:

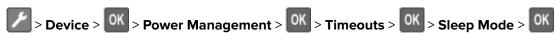

2 Enter the amount of time that the printer stays idle before it enters Sleep mode.

#### Hibernate mode

**1** From the control panel, navigate to:

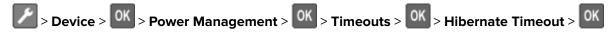

**2** Select the amount of time before the printer enters Hibernate mode.

#### Notes:

- Make sure to wake the printer from Hibernate mode before sending a print job.
- The Embedded Web Server is disabled when the printer is in Hibernate mode.

#### Adjusting the brightness of printer display

1 From the control panel, navigate to:

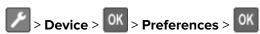

- 2 Select Screen Brightness, and then press OK
- **3** Adjust the setting, and then press

#### **Conserving supplies**

• Print on both sides of the paper.

**Note:** Two-sided printing is the default setting in the print driver.

- Print multiple pages on a single sheet of paper.
- Use the preview feature to see how the document looks like before printing it.
- Print one copy of the document to check its content and format for accuracy.

## Recycling

### **Recycling Lexmark products**

To return Lexmark products for recycling:

- 1 Go to www.lexmark.com/recycle.
- **2** Select the product you want to recycle.

**Note:** Printer supplies and hardware not listed in the Lexmark Collection and Recycling Program may be recycled through your local recycling center.

### **Recycling Lexmark packaging**

Lexmark continually strives to minimize packaging. Less packaging helps to ensure that Lexmark printers are transported in the most efficient and environmentally sensitive manner and that there is less packaging to dispose of. These efficiencies result in fewer greenhouse emissions, energy savings, and natural resource savings. Lexmark also offers recycling of packaging components in some countries or regions. For more information, go to <a href="https://www.lexmark.com/recycle">www.lexmark.com/recycle</a>, and then choose your country or region. Information on available packaging recycling programs is included with the information on product recycling.

Lexmark cartons are 100% recyclable where corrugated recycling facilities exist. Facilities may not exist in your area.

The foam used in Lexmark packaging is recyclable where foam recycling facilities exist. Facilities may not exist in your area.

When you return a cartridge to Lexmark, you can reuse the box that the cartridge came in. Lexmark recycles the box.

# **Clearing jams**

## **Avoiding jams**

#### Load paper properly

• Make sure that the paper lies flat in the tray.

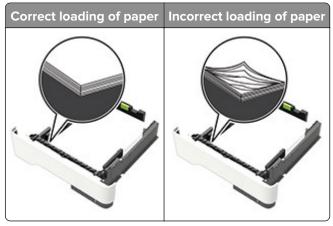

- Do not load or remove a tray while the printer is printing.
- Do not load too much paper. Make sure that the stack height is below the maximum paper fill indicator.
- Do not slide paper into the tray. Load paper as shown in the illustration.

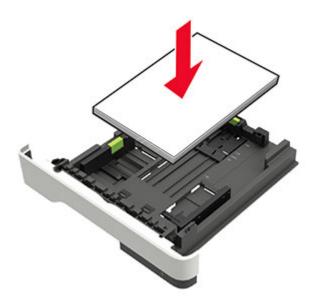

- Make sure that the paper guides are positioned correctly and are not pressing tightly against the paper or envelopes.
- Push the tray firmly into the printer after loading paper.

#### Use recommended paper

- Use only recommended paper or specialty media.
- Do not load paper that is wrinkled, creased, damp, bent, or curled.

• Flex, fan, and align the paper edges before loading.

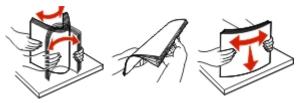

- Do not use paper that has been cut or trimmed by hand.
- Do not mix paper sizes, weights, or types in the same tray.
- Make sure that the paper size and type are set correctly on the computer or printer control panel.
- Store paper according to manufacturer recommendations.

## Identifying jam locations

#### **Notes:**

- When Jam Assist is set to On, the printer automatically flushes blank pages or partially printed pages after a jammed page has been cleared. Check your printed output for blank pages.
- When Jam Recovery is set to On or Auto, the printer reprints jammed pages.

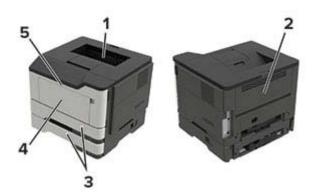

|   | Jam location        |
|---|---------------------|
| 1 | Standard bin        |
| 2 | Rear door           |
| 3 | Tray [x]            |
| 4 | Multipurpose feeder |
| 5 | Door A              |

# Paper jam in door A

**1** Remove the tray.

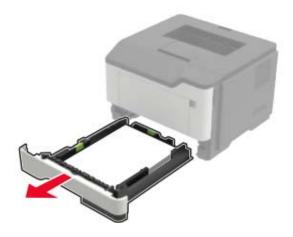

2 Open door A.

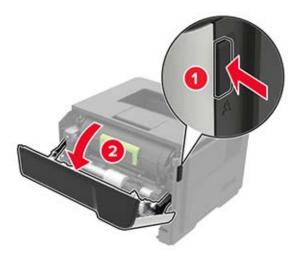

**3** Remove the toner cartridge.

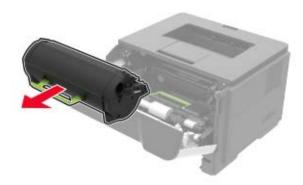

#### 4 Remove the imaging unit.

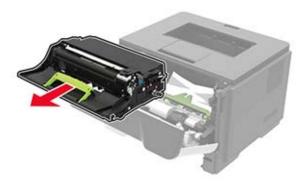

Warning—Potential Damage: Do not expose the imaging unit to direct light for more than 10 minutes. Extended exposure to light may cause print quality problems.

Warning—Potential Damage: Do not touch the photoconductor drum. Doing so may affect the quality of future print jobs.

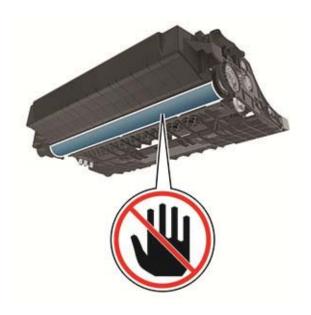

#### **5** Remove the jammed paper.

CAUTION—HOT SURFACE: The inside of the printer might be hot. To reduce the risk of injury from a hot component, allow the surface to cool before touching it.

**Note:** Make sure that all paper fragments are removed.

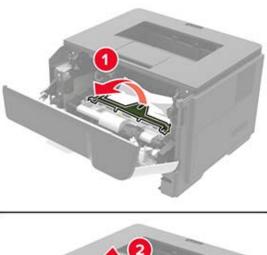

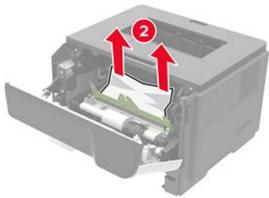

6 Insert the imaging unit.

**Note:** Use the arrows inside the printer as guides.

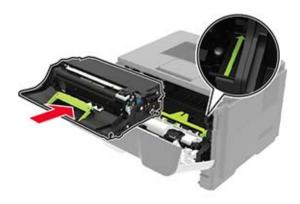

**7** Insert the toner cartridge.

**Note:** Use the arrows inside the printer as guides.

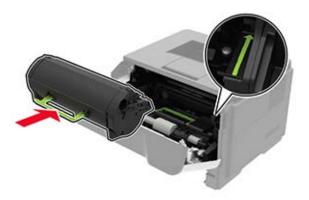

- 8 Close door A.
- **9** Insert the tray.

## Paper jam in the rear door

1 Open the rear door.

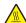

**CAUTION—HOT SURFACE:** The inside of the printer might be hot. To reduce the risk of injury from a hot component, allow the surface to cool before touching it.

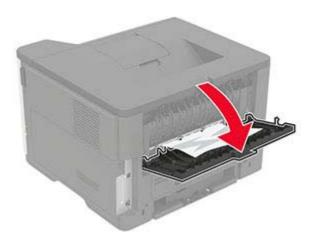

**2** Remove the jammed paper.

Note: Make sure that all paper fragments are removed.

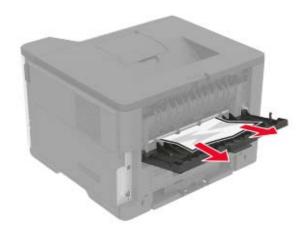

**3** Close the rear door.

# Paper jam in the standard bin

Remove the jammed paper.

Note: Make sure that all paper fragments are removed.

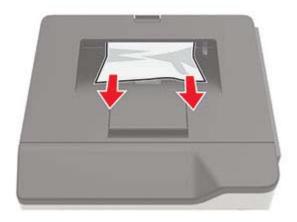

# Paper jam in the duplex unit

**1** Remove the tray.

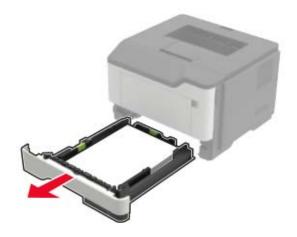

2 Remove the jammed paper.

**Note:** Make sure that all paper fragments are removed.

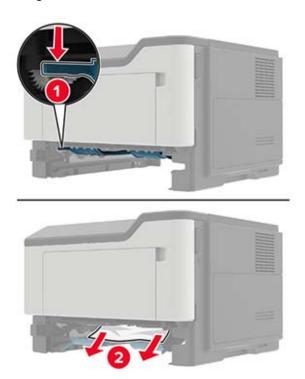

**3** Insert the tray.

## Paper jam in trays

**1** Remove the tray.

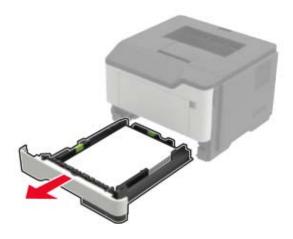

**2** Remove the jammed paper.

**Note:** Make sure that all paper fragments are removed.

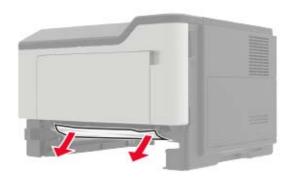

**3** Insert the tray.

## Paper jam in the multipurpose feeder

- **1** Remove paper from the multipurpose feeder.
- **2** Remove the jammed paper.

Note: Make sure that all paper fragments are removed.

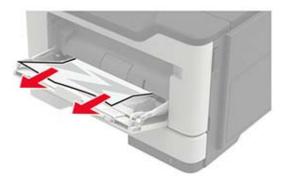

**3** Flex, fan, and align the paper edges before loading.

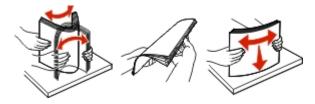

4 Reload paper, and then adjust the paper guide.

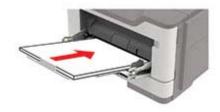

# **Troubleshooting**

## Configuring the SMTP server

**1** Open a web browser, and then type the printer IP address in the address field.

#### **Notes:**

- View the printer IP address on the printer home screen. The IP address appears as four sets of numbers separated by periods, such as 123.123.123.
- If you are using a proxy server, then temporarily disable it to load the web page correctly.
- 2 Click Settings > Device > Notifications > E-mail Alerts Setup.
- **3** From the E-mail Setup section, configure the settings.
- 4 Click Save.

### **Network connection problems**

### **Cannot open Embedded Web Server**

| Action                                                                                                    | Yes           | No                    |
|----------------------------------------------------------------------------------------------------|---------------|-----------------------|
| Step 1                                                                                                    | Go to step 2. | Turn on the printer.  |
| Check if the printer is on.                                                                                         |               |                       |
| Is the printer on?                                                                                                  |               |                       |
| Step 2                                                                                                    | Go to step 3. | Type the correct      |
| Make sure that the printer IP address is correct.                                                                   |               | printer IP address in |
| View the printer IP address:                                                                                        |               | the address field.    |
| From the home screen                                                                                                |               |                       |
| From the TCP/IP section in the Network/Ports menu                                                                   |               |                       |
| <ul> <li>By printing a network setup page or menu settings page,<br/>and then finding the TCP/IP section</li> </ul> |               |                       |
| <b>Note:</b> An IP address appears as four sets of numbers separated by periods, such as 123.123.123.               |               |                       |
| Is the printer IP address correct?                                                                                  |               |                       |

| Action                                                                                                    | Yes            | No                      |
|----------------------------------------------------------------------------------------------------|----------------|-------------------------|
| Step 3                                                                                                    | Go to step 4.  | Install a supported     |
| Check if you are using a supported browser:                                                                                                    |                | browser.                |
| Internet Explorer® version 11 or later                                                                                                    |                |                         |
| Microsoft Edge <sup>TM</sup>                                                                                                    |                |                         |
| Safari version 6 or later                                                                                                    |                |                         |
| Google Chrome <sup>TM</sup> version 32 or later                                                                                                    |                |                         |
| Mozilla Firefox version 24 or later                                                                                                    |                |                         |
| Is your browser supported?                                                                                                    |                |                         |
| Step 4                                                                                                    | Go to step 5.  | Contact your            |
| Check if the network connection is working.                                                                                                    |                | administrator.          |
| Is the network connection working?                                                                                                    |                |                         |
| Step 5                                                                                                    | Go to step 6.  | Secure the cable        |
| Make sure that the cable connections to the printer and print server are secure. For more information, see the documentation that came with the printer. |                | connections.            |
| Are the cable connections secure?                                                                                                    |                |                         |
| Step 6                                                                                                    | Go to step 7.  | Contact your            |
| Check if the web proxy servers are disabled.                                                                                                    |                | administrator.          |
| Are the web proxy servers disabled?                                                                                                    |                |                         |
| Step 7                                                                                                    | The problem is | Contact <u>customer</u> |
| Access the Embedded Web Server.                                                                                                    | solved.        | support.                |
| Did the Embedded Web Server open?                                                                                                    |                |                         |

### Checking the printer connectivity

**1** From the control panel, navigate to:

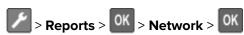

- 2 Select Network Setup Page, and then press OK
- **3** Check the first section of the network setup page, and confirm that the status is connected. If the status is not connected, then the LAN drop may be inactive, or the network cable may be unplugged or malfunctioning. Contact your administrator for assistance.

### Issues with supplies

#### Replace cartridge, printer region mismatch

To correct this problem, purchase a cartridge with the correct region that matches the printer region, or purchase a worldwide cartridge.

- The first number in the message after 42 indicates the region of the printer.
- The second number in the message after 42 indicates the region of the cartridge.

#### Printer and toner cartridge regions

| Region                                                                | Numeric code |
|-----------------------------------------------------------------------|--------------|
| Worldwide or Undefined region                                         | 0            |
| North America (United States, Canada)                                 | 1            |
| European Economic Area, Western Europe, Nordic countries, Switzerland | 2            |
| Asia Pacific                                                          | 3            |
| Latin America                                                         | 4            |
| Rest of Europe, Middle East, Africa                                   | 5            |
| Australia, New Zealand                                                | 6            |
| Invalid region                                                        | 9            |

**Note:** To find the region settings of the printer and toner cartridge, print the print quality test pages. From the control panel, navigate to: **Settings** > **Troubleshooting** > **Print Quality Test Pages**.

### Refilled regular [color] cartridge

The printer has detected a Lexmark Regular cartridge that has been refilled with non-genuine toner by a party other than Lexmark.

Select **OK** to continue.

All printer component life indicators are designed to function with Lexmark supplies and parts and may deliver unpredictable results when using supplies or parts in your Lexmark printer that are remanufactured by parties other than Lexmark.

For more information, see the printer statement of limited warranty.

### Non-Lexmark supply

The printer has detected a non-Lexmark supply or part installed in the printer.

Your Lexmark printer is designed to function best with genuine Lexmark supplies and parts. Use of third-party supplies or parts may affect the performance, reliability, or life of the printer and its imaging components.

All life indicators are designed to function with Lexmark supplies and parts and may deliver unpredictable results if third-party supplies or parts are used. Imaging component usage beyond the intended life may damage your Lexmark printer or associated components.

**Warning—Potential Damage:** Use of third-party supplies or parts can affect warranty coverage. Damage caused by the use of third-party supplies or parts may not be covered by the warranty.

To accept any and all of these risks and to proceed with the use of non-genuine supplies or parts in your printer, from the control panel, press and hold **X** and ok simultaneously for 15 seconds.

If you do not want to accept these risks, then remove the third-party supply or part from your printer and install a genuine Lexmark supply or part. For more information, see "Using genuine Lexmark parts and supplies" on page 57.

If the printer does not print after pressing and holding  $\mathbf{X}$  and  $\mathbf{OK}$  simultaneously for 15 seconds, then reset the supply usage counter.

**1** From the control panel, navigate to:

- 2 Select the part or supply that you want to reset, and then select **Start** > **OK**
- **3** Read the warning message, and then select **Continue** > **OK**
- **4** Press and hold **X** and OK simultaneously for 15 seconds to clear the message.

**Note:** If you are unable to reset the supply usage counters, then return the item to the place of purchase.

### Paper feed problems

### **Envelope seals when printing**

| Action                                                                            | Yes           | No                     |
|-----------------------------------------------------------------------------------|---------------|------------------------|
| Step 1  a Use an envelope that has been stored in a dry environment.              | Go to step 2. | The problem is solved. |
| <b>Note:</b> Printing on envelopes with high moisture content can seal the flaps. |               |                        |
| <b>b</b> Send the print job.                                                      |               |                        |
| Does the envelope seal when printing?                                             |               |                        |

| Action                                                                                                    | Yes                                      | No                     |
|----------------------------------------------------------------------------------------------------|------------------------------------------|------------------------|
| Step 2  a Make sure that paper type is set to Envelope. From the control panel, navigate to:  > Paper > OK > Tray Configuration > OK > Paper  Size/Type > OK  b Send the print job. | Contact <u>customer</u> <u>support</u> . | The problem is solved. |
| Does the envelope seal when printing?                                                                                                    |                                          |                        |

## Collated printing does not work

| Action                                                                                                   | Yes            | No                      |
|----------------------------------------------------------------------------------------------------|----------------|-------------------------|
| Step 1                                                                                                   | The problem is | Go to step 2.           |
| <b>a</b> From the control panel, navigate to:                                                            | solved.        |                         |
| > Print > OK > Layout > OK                                                                               |                |                         |
| <b>b</b> Select <b>Collate</b> , and then press OK.                                                      |                |                         |
| <b>c</b> Set Collate to On, and then press OK.                                                           |                |                         |
| <b>d</b> Print the document.                                                                             |                |                         |
| Is the document collated correctly?                                                                      |                |                         |
| Step 2                                                                                                   | The problem is | Go to step 3.           |
| <b>a</b> From the document that you are trying to print, open the Print dialog, and then select Collate. | solved.        |                         |
| <b>b</b> Print the document.                                                                             |                |                         |
| Is the document collated correctly?                                                                      |                |                         |
| Step 3                                                                                                   | The problem is | Contact <u>customer</u> |
| a Reduce the number of pages to print.                                                                   | solved.        | support.                |
| <b>b</b> Print the document.                                                                             |                |                         |
| Are the pages collated correctly?                                                                        |                |                         |

## Tray linking does not work

| Action                                                                                                    | Yes                    | No               |
|----------------------------------------------------------------------------------------------------|------------------------|------------------|
| <ul> <li>Step 1</li> <li>a Check if the trays contain the same paper size and paper type.</li> <li>b Check if the paper guides are positioned correctly.</li> <li>c Print the document.</li> </ul>                                                                                                    | The problem is solved. | Go to step 2.    |
| Do the trays link correctly?                                                                                                    |                        |                  |
| <ul> <li>Step 2         <ul> <li>a From the control panel, navigate to:</li> <li>Paper &gt; OK &gt; Tray Configuration &gt; OK &gt; Paper</li> <li>Size/Type &gt; OK</li> </ul> </li> <li>b Set the paper size and paper type to match the paper loaded in the linked trays.</li> <li>c Print the document.</li> <li>Do the trays link correctly?</li> </ul> | The problem is solved. | Go to step 3.    |
| Step 3                                                                                                    | The problem is         | Contact customer |
| <ul> <li>a Make sure that Tray Linking is set to Automatic. For more information, see "Linking trays" on page 17.</li> <li>b Print the document.</li> </ul>                                                                                                    | solved.                | support.         |
| Do the trays link correctly?                                                                                                    |                        |                  |

## Paper frequently jams

| Action                                                                                             | Yes           | No             |
|----------------------------------------------------------------------------------------------------|---------------|----------------|
| Step 1                                                                                             | Go to step 2. | The problem is |
| a Remove the tray.                                                                                 |               | solved.        |
| <b>b</b> Check if paper is loaded correctly.                                                       |               |                |
| Notes:                                                                                             |               |                |
| Make sure that the paper guides are positioned correctly.                                          |               |                |
| <ul> <li>Make sure that the stack height is below the maximum<br/>paper fill indicator.</li> </ul> |               |                |
| Make sure to print on recommended paper size and type.                                             |               |                |
| <b>c</b> Insert the tray.                                                                          |               |                |
| <b>d</b> Print the document.                                                                       |               |                |
| Do paper jams occur frequently?                                                                    |               |                |

| Action                                                                                                    | Yes                     | No             |
|----------------------------------------------------------------------------------------------------|-------------------------|----------------|
| Step 2                                                                                                    | Go to step 3.           | The problem is |
| <b>a</b> From the control panel, navigate to:                                                                                |                         | solved.        |
| > Paper > OK > Tray Configuration > OK > Paper<br>Size/Type > OK                                                             |                         |                |
| <b>b</b> Set the correct paper size and type.                                                                                |                         |                |
| c Print the document.                                                                                                    |                         |                |
| Do paper jams occur frequently?                                                                                              |                         |                |
| Step 3                                                                                                    | Contact <u>customer</u> | The problem is |
| a Load paper from a fresh package.                                                                                           | support.                | solved.        |
| <b>Note:</b> Paper absorbs moisture due to high humidity. Store paper in its original wrapper until you are ready to use it. |                         |                |
| <b>b</b> Print the document.                                                                                                 |                         |                |
|                                                                                                    |                         |                |
| Do paper jams occur frequently?                                                                                              |                         |                |

### Jammed pages are not reprinted

| Action                                                                                    | Yes                    | No                        |
|-------------------------------------------------------------------------------------------|------------------------|---------------------------|
| 1 From the control panel, navigate to:  Notifications > OK                                | The problem is solved. | Contact customer support. |
| 2 From the Printer Jam Recovery menu, select <b>On</b> or <b>Auto</b> , and then press OK |                        |                           |
| Are the jammed pages reprinted?                                                           |                        |                           |

# **Printing problems**

## **Print quality is poor**

### Blank or white pages

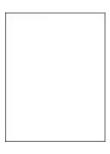

**Note:** Before solving the problem, print the Print Quality Test Pages. From the control panel, navigate to **Settings** > **Troubleshooting** > **Print Quality Test Pages**. For non-touch-screen printer models, press to navigate through the settings.

| Action                                                                                                    | Yes                     | No                     |
|----------------------------------------------------------------------------------------------------|-------------------------|------------------------|
| Step 1  a Check if the printer is using a genuine and supported Lexmark toner cartridge.                                                                                                    | Go to step 2.           | The problem is solved. |
| <ul><li>Note: If the cartridge is not supported, then install a supported one.</li><li>b Print the document.</li></ul>                                                                                                    |                         |                        |
| Is the printer printing blank or white pages?                                                                                                    |                         |                        |
| <ul> <li>Step 2</li> <li>a Remove any packing material that is left on the imaging unit.</li> <li>1 Remove the toner cartridge, and then remove the imaging unit.</li> <li>Warning—Potential Damage: Do not expose the imaging unit to direct light for more than 10 minutes. Extended exposure to light may cause print quality problems.</li> <li>Warning—Potential Damage: Do not touch the photoconductor drum under the imaging unit. Doing so may affect the quality of future print jobs.</li> <li>2 Check the imaging unit for signs of damage, and replace if necessary.</li> <li>Note: Make sure that the photoconductor drum contact is not bent or out of place.</li> <li>3 Firmly shake the imaging unit to redistribute the toner.</li> <li>4 Insert the imaging unit, and then insert the toner cartridge.</li> <li>b Print the document.</li> </ul> | Go to step 3.           | The problem is solved. |
| Step 3                                                                                                    | Contact <u>customer</u> | The problem is         |
| Check the status of the toner cartridge, and replace if necessary.                                                                                                    | support.                | solved.                |
| <b>a</b> From the control panel, navigate to:                                                                                                    |                         |                        |
| Status/Supplies > Supplies  b Print the document.                                                                                                    |                         |                        |
| Is the printer printing blank or white pages?                                                                                                    |                         |                        |

#### Dark print

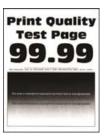

Note: Before solving the problem, print the Print Quality Test Pages. From the control panel, navigate to

| Action                                                                                                    | Yes           | No                     |
|----------------------------------------------------------------------------------------------------|---------------|------------------------|
| Step 1  a Check if the printer is using a genuine and supported Lexmark toner cartridge.  Note: If the cartridge is not supported, then install a supported one.  b Print the document.  Is the print dark?                                                                                                  | Go to step 2. | The problem is solved. |
| <ul> <li>Step 2</li> <li>a Turn off the printer, wait for about 10 seconds, and then turn on the printer.</li> <li>b Reduce toner darkness. From the control panel, navigate to: <ul> <li>Settings &gt; Print &gt; Quality</li> <li>c Print the document.</li> </ul> </li> <li>Is the print dark?</li> </ul> | Go to step 3. | The problem is solved. |
| Step 3  a Depending on your operating system, specify the paper type from the Printing Preferences or Print dialog.  Notes:  • Make sure that the setting matches the paper loaded.  • You can also change the setting on the printer control panel.  b Print the document.  Is the print dark?              | Go to step 4. | The problem is solved. |
| Step 4 Check if the paper has texture or rough finishes.  Are you printing on textured or rough paper?                                                                                                    | Go to step 5. | Go to step 6.          |

| Action                                                                                                    | Yes                                      | No                     |
|----------------------------------------------------------------------------------------------------|------------------------------------------|------------------------|
| <ul><li>Step 5</li><li>a Replace textured paper with plain paper.</li><li>b Print the document.</li></ul>                                                                                                    | Go to step 6.                            | The problem is solved. |
| Is the print dark?                                                                                                    |                                          |                        |
| <ul> <li>Step 6</li> <li>a Load paper from a fresh package.</li> <li>Note: Paper absorbs moisture due to high humidity. Store paper in its original wrapper until you are ready to use it.</li> <li>b Print the document.</li> </ul>                                                                                                    | Go to step 7.                            | The problem is solved. |
| Is the print dark?                                                                                                    |                                          |                        |
| <ul> <li>Step 7</li> <li>a Remove, and then insert the imaging unit.</li> <li>Warning—Potential Damage: Do not expose the imaging unit to direct light for more than 10 minutes. Extended exposure to light may cause print quality problems.</li> <li>Warning—Potential Damage: Do not touch the photoconductor drum under the imaging unit. Doing so may affect the quality of future print jobs.</li> <li>b Print the document.</li> </ul> | Go to step 8.                            | The problem is solved. |
| Step 8  a Replace the imaging unit. b Print the document.  Is the print dark?                                                                                                    | Contact <u>customer</u> <u>support</u> . | The problem is solved. |

#### Fine lines are not printed correctly

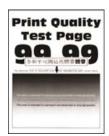

Note: Before solving the problem, print the Print Quality Test Pages. From the control panel, navigate to

| Action                                                                                  | Yes                     | No             |
|-----------------------------------------------------------------------------------------|-------------------------|----------------|
| Step 1                                                                                  | Go to step 2.           | The problem is |
| <b>a</b> Check if the printer is using a genuine and supported Lexmark toner cartridge. |                         | solved.        |
| <b>Note:</b> If the cartridge is not supported, then install a supported one.           |                         |                |
| <b>b</b> Print the document.                                                            |                         |                |
| Are fine lines not printed correctly?                                                   |                         |                |
| Step 2                                                                                  | Contact <u>customer</u> | The problem is |
| a Adjust the print quality settings.                                                    | support.                | solved.        |
| <b>1</b> From the control panel, navigate to:                                           |                         |                |
| Settings > Print > Quality > Pixel Boost > Fonts                                        |                         |                |
| 2 Adjust Toner Darkness to 7. From the control panel, navigate to:                      |                         |                |
| Settings > Print > Quality                                                              |                         |                |
| <b>b</b> Print the document.                                                            |                         |                |
| Are fine lines not printed correctly?                                                   |                         |                |

#### Folded or wrinkled paper

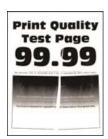

Note: Before solving the problem, print the Print Quality Test Pages. From the control panel, navigate to

| Action                                                                                   | Yes           | No                     |
|------------------------------------------------------------------------------------------|---------------|------------------------|
| Step 1  a Check if the printer is using a genuine and supported Lexmark toner cartridge. | Go to step 2. | The problem is solved. |
| <b>Note:</b> If the cartridge is not supported, then install a supported one.            |               |                        |
| <b>b</b> Print the document.                                                             |               |                        |
| Is the paper folded or wrinkled?                                                         |               |                        |

| Action                                                                                                    | Yes                     | No             |
|----------------------------------------------------------------------------------------------------|-------------------------|----------------|
| Step 2                                                                                                    | Go to step 3.           | The problem is |
| a Load paper from a fresh package.                                                                                           |                         | solved.        |
| <b>Note:</b> Paper absorbs moisture due to high humidity. Store paper in its original wrapper until you are ready to use it. |                         |                |
| <b>b</b> Print the document.                                                                                                 |                         |                |
| Is the paper folded or wrinkled?                                                                                             |                         |                |
| Step 3                                                                                                    | Contact <u>customer</u> | The problem is |
| <b>a</b> Depending on your operating system, specify the paper type from the Printing Preferences or Print dialog.           | support.                | solved.        |
| Notes:                                                                                                    |                         |                |
| Make sure that the setting matches the paper loaded.                                                                         |                         |                |
| <ul> <li>You can also change the setting from the printer control<br/>panel.</li> </ul>                                      |                         |                |
| <b>b</b> Print the document.                                                                                                 |                         |                |
| Is the paper folded or wrinkled?                                                                                             |                         |                |

#### **Gray background**

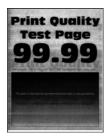

Note: Before solving the problem, print the Print Quality Test Pages. From the control panel, navigate to

| Action                                                                                                    | Yes           | No                     |
|----------------------------------------------------------------------------------------------------|---------------|------------------------|
| Step 1  a Turn off the printer, wait for 10 seconds, and then turn on the printer.                                                     | Go to step 2. | The problem is solved. |
| <ul> <li>b Increase toner darkness.</li> <li>From the control panel, navigate to:</li> <li>Settings &gt; Print &gt; Quality</li> </ul> |               |                        |
| c Print the document.                                                                                                    |               |                        |
| Does gray background appear on prints?                                                                                                 |               |                        |

| Action                                                                                                    | Yes           | No                     |
|----------------------------------------------------------------------------------------------------|---------------|------------------------|
| <ul> <li>Step 2</li> <li>a Check if the printer is using a genuine and supported Lexmark toner cartridge.</li> <li>Note: If the toner cartridge is not supported, then install a supported one.</li> <li>b Print the document.</li> </ul> Does gray background appear on prints?                                      | Go to step 3. | The problem is solved. |
| Step 3  a Depending on your operating system, specify the paper type from the Printing Preferences or Print dialog.  Notes:  • Make sure that the setting matches the paper loaded.  • You can also change the setting from the printer control panel.  b Print the document.  Does gray background appear on prints? | Go to step 4. | The problem is solved. |
| Step 4 Check the status of the toner cartridge, and replace if necessary.  a From the control panel, navigate to: Status/Supplies > Supplies b Print the document.  Does gray background appear on prints?                                                                                                    | Go to step 5. | The problem is solved. |

| Action                                                                                                    | Yes                     | No             |
|----------------------------------------------------------------------------------------------------|-------------------------|----------------|
| Step 5                                                                                                    | Go to step 6.           | The problem is |
| a Remove the imaging unit.                                                                                                    |                         | solved.        |
| Warning—Potential Damage: Do not expose the imaging unit to direct light for more than 10 minutes. Extended exposure to light may cause print quality problems. |                         |                |
| Warning—Potential Damage: Do not touch the photoconductor drum under the imaging unit. Doing so may affect the quality of future print jobs.                    |                         |                |
| <b>b</b> Remove any packing material that is stuck on the imaging unit.                                                                                         |                         |                |
| Note: Make sure to remove any obstruction between the charge roller and photoconductor drum.                                                                    |                         |                |
| c Insert the imaging unit.                                                                                                    |                         |                |
| <b>d</b> Print the document.                                                                                                    |                         |                |
| Does gray background appear on prints?                                                                                                    |                         |                |
| Step 6                                                                                                    | Contact <u>customer</u> | The problem is |
| a Replace the imaging unit.                                                                                                    | support.                | solved.        |
| <b>b</b> Print the document.                                                                                                    |                         |                |
| Does gray background appear on prints?                                                                                                    |                         |                |

### **Horizontal light bands**

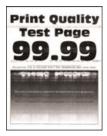

Note: Before solving the problem, print the Print Quality Test Pages. From the control panel, navigate to

| A | ction                                                                          | Yes                                      | No                     |
|---|--------------------------------------------------------------------------------|------------------------------------------|------------------------|
| a | Check if the printer is using a genuine and supported Lexmark toner cartridge. | Contact <u>customer</u> <u>support</u> . | The problem is solved. |
|   | <b>Note:</b> If the cartridge is not supported, then install a supported one.  |                                          |                        |
| b | Print the document.                                                            |                                          |                        |
| D | o horizontal light bands appear on prints?                                     |                                          |                        |

### **Incorrect margins**

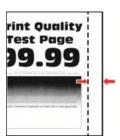

| Action                                                                                                    | Yes                    | No                      |
|----------------------------------------------------------------------------------------------------|------------------------|-------------------------|
| Step 1  a Adjust the paper guides to the correct position for the paper                                            | The problem is solved. | Go to step 2.           |
| loaded. <b>b</b> Print the document.                                                                               |                        |                         |
| Are the margins correct?                                                                                           |                        |                         |
| Step 2                                                                                                    | The problem is         | Contact <u>customer</u> |
| <b>a</b> Depending on your operating system, specify the paper size from the Printing Preferences or Print dialog. | solved.                | support.                |
| Notes:                                                                                                    |                        |                         |
| <ul> <li>Make sure that the setting matches the paper loaded.</li> </ul>                                           |                        |                         |
| <ul> <li>You can also change the setting from the printer control<br/>panel.</li> </ul>                            |                        |                         |
| <b>b</b> Print the document.                                                                                       |                        |                         |
| Are the margins correct?                                                                                           |                        |                         |

#### **Light print**

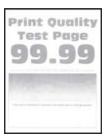

**Note:** Before solving the problem, print the Print Quality Test Pages. From the control panel, navigate to

| Action                                                                                                    | Yes           | No             |
|----------------------------------------------------------------------------------------------------|---------------|----------------|
| Step 1                                                                                                    | Go to step 2. | The problem is |
| <b>a</b> Check if the printer is using a genuine and supported Lexn toner cartridge.                             | nark          | solved.        |
| <b>Note:</b> If the cartridge is not supported, then install a supported one.                                    |               |                |
| <b>b</b> Print the document.                                                                                     |               |                |
| Is the print light?                                                                                              |               |                |
| Step 2                                                                                                    | Go to step 3. | The problem is |
| <b>a</b> Turn off the printer, wait for about 10 seconds, and then turn the printer.                             | n on          | solved.        |
| <b>b</b> Increase toner darkness. From the control panel, navigate                                               | to:           |                |
| Settings > Print > Quality                                                                                       |               |                |
| c Print the document.                                                                                            |               |                |
| Is the print light?                                                                                              |               |                |
| Step 3                                                                                                    | Go to step 4. | The problem is |
| <b>a</b> Depending on your operating system, specify the paper ty from the Printing Preferences or Print dialog. | rpe           | solved.        |
| Notes:                                                                                                    |               |                |
| Make sure that the setting matches the paper loaded.                                                             |               |                |
| <ul> <li>You can also change the setting on the printer control<br/>panel.</li> </ul>                            |               |                |
| <b>b</b> Print the document.                                                                                     |               |                |
| Is the print light?                                                                                              |               |                |

| Action        |                                                                                                    | Yes           | No             |
|---------------|----------------------------------------------------------------------------------------------------|---------------|----------------|
| Step 4        |                                                                                                    | Go to step 5. | The problem is |
| Check t       | the status of the toner cartridge, and replace if necessary.                                                                                         |               | solved.        |
| <b>a</b> From | m the control panel, navigate to:                                                                                                    |               |                |
| Stat          | tus/Supplies > Supplies                                                                                                    |               |                |
| <b>b</b> Prin | t the document.                                                                                                    |               |                |
| Is the p      | rint light?                                                                                                    |               |                |
| Step 5        |                                                                                                    | Go to step 6. | The problem is |
| <b>a</b> Rem  | nove the toner cartridge, and then remove the imaging unit.                                                                                          |               | solved.        |
| to d          | rning—Potential Damage: Do not expose the imaging unit irect light for more than 10 minutes. Extended exposure ght can cause print quality problems. |               |                |
| pho           | rning—Potential Damage: Do not touch the toconductor drum under the imaging unit. Doing so may ct the quality of future print jobs.                  |               |                |
| 1             | h either side of the transfer roller, located below the imaging<br>, to check if it depresses and bounces back into place.                           |               |                |
| _             | ht be hot. To reduce the risk of injury from a hot apponent, allow the surface to cool before touching it.                                           |               |                |
|               | e transfer roller does not depress and bounce back into ce, then remove and insert it.                                                               |               |                |
|               | Pull up one end of the transfer roller and push it down until it <i>clicks</i> into place.                                                           |               |                |
| 2             | f necessary, repeat the step on the other end.                                                                                                    |               |                |
| 1             | nly shake the imaging unit to redistribute the toner, and thenert it.                                                                                |               |                |
| <b>e</b> Inse | ert the toner cartridge.                                                                                                    |               |                |
| <b>f</b> Turr | n off the printer, wait for 10 seconds, and then turn on the ter.                                                                                    |               |                |
| <b>g</b> Prin | t the document.                                                                                                    |               |                |
| Is the p      | rint light?                                                                                                    |               |                |
| Step 6        |                                                                                                    | Go to step 7. | The problem is |
| che           | e issue happens after installing a new maintenance kit, then ck whether the transfer roller included with the kit is alled.                          |               | solved.        |
| Not           | <b>e:</b> If necessary, replace the transfer roller.                                                                                                 |               |                |
| <b>b</b> Prin | t the document.                                                                                                    |               |                |
| Is the p      | rint light?                                                                                                    |               |                |

| Action                                                                            | Yes                                      | No                                       |
|-----------------------------------------------------------------------------------|------------------------------------------|------------------------------------------|
| Step 7 Check the status of the imaging unit. From the control panel, navigate to: | Go to step 8.                            | Contact <u>customer</u> <u>support</u> . |
| Status/Supplies > Supplies                                                        |                                          |                                          |
| Is the imaging unit near End of Life?                                             |                                          |                                          |
| Step 8  a Replace the imaging unit. b Print the document.                         | Contact <u>customer</u> <u>support</u> . | The problem is solved.                   |
| Is the print light?                                                               |                                          |                                          |

#### Mottled print and dots

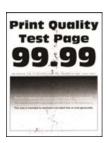

Note: Before solving the problem, print the Print Quality Test Pages. From the control panel, navigate to

| Action                                                                                  | Yes           | No             |
|-----------------------------------------------------------------------------------------|---------------|----------------|
| Step 1                                                                                  | Go to step 2. | The problem is |
| <b>a</b> Check if the printer is using a genuine and supported Lexmark toner cartridge. |               | solved.        |
| <b>Note:</b> If the toner cartridge is not supported, then install a supported one.     |               |                |
| <b>b</b> Print the document.                                                            |               |                |
| Is the print mottled?                                                                   |               |                |
| Step 2                                                                                  | Go to step 4. | Go to step 3.  |
| Check the printer for leaked toner contamination.                                       |               |                |
| Is the printer free of leaked toner?                                                    |               |                |
| Step 3                                                                                  | Go to step 4. | The problem is |
| a Replace the toner cartridge.                                                          |               | solved.        |
| <b>b</b> Print the document.                                                            |               |                |
| Is the print mottled?                                                                   |               |                |

| Action                                                                            | Yes                                      | No                                       |
|-----------------------------------------------------------------------------------|------------------------------------------|------------------------------------------|
| Step 4 Check the status of the imaging unit. From the control panel, navigate to: | Go to step 5.                            | Contact <u>customer</u> <u>support</u> . |
| Status/Supplies > Supplies                                                        |                                          |                                          |
| Is the imaging unit near end of life?                                             |                                          |                                          |
| Step 5  a Replace the imaging unit. b Print the document.                         | Contact <u>customer</u> <u>support</u> . | The problem is solved.                   |
| Is the print mottled?                                                             |                                          |                                          |

#### Paper curl

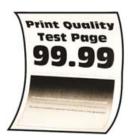

Note: Before solving the problem, print the Print Quality Test Pages. From the control panel, navigate to

| Action                                                                                                    | Yes           | No                     |
|----------------------------------------------------------------------------------------------------|---------------|------------------------|
| Step 1  a Check if the printer is using a genuine and supported Lexmark toner cartridge.                                                            | Go to step 2. | The problem is solved. |
| <ul><li>Note: If the cartridge is not supported, then install a supported one.</li><li>b Print the document.</li><li>Is the paper curled?</li></ul> |               |                        |
| <ul> <li>Step 2</li> <li>a Adjust the guides in the tray to the correct position for the paper loaded.</li> <li>b Print the document.</li> </ul>    | Go to step 3. | The problem is solved. |

| Action                                                                                                    | Yes                                      | No                     |
|----------------------------------------------------------------------------------------------------|------------------------------------------|------------------------|
| <ul> <li>Step 3</li> <li>a Depending on your operating system, specify the paper size and paper type from the Printing Preferences or Print dialog.</li> <li>Notes:</li> <li>• Make sure that the settings match the paper loaded.</li> <li>• You can also change the settings from the printer control panel.</li> </ul> | Go to step 4.                            | The problem is solved. |
| <b>b</b> Print the document.  Is the paper curled?                                                                                                    |                                          |                        |
| <ul> <li>Step 4</li> <li>a Remove paper from the tray, and then turn over the paper.</li> <li>b Print the document.</li> </ul>                                                                                                    | Go to step 5.                            | The problem is solved. |
| Is the paper curled?  Step 5  a Load paper from a fresh package.  Note: Paper absorbs moisture due to high humidity. Store paper in its original wrapper until you are ready to use it.  b Print the document.  Is the paper curled?                                                                                      | Go to step 6.                            | The problem is solved. |
| Step 6 a Check if the paper loaded is supported. Note: If paper is not supported, then load a supported paper. b Print the document. Is the paper curled?                                                                                                    | Contact <u>customer</u> <u>support</u> . | The problem is solved. |

#### **Print crooked or skewed**

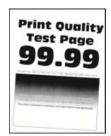

Note: Before solving the problem, print the Print Quality Test Pages. From the control panel, navigate to

| Action                                                                                                    | Yes                                      | No                     |
|----------------------------------------------------------------------------------------------------|------------------------------------------|------------------------|
| <ul> <li>Step 1</li> <li>a Adjust the guides in the tray to the correct position for the paper loaded.</li> <li>b Print the document.</li> </ul>                      | Go to step 2.                            | The problem is solved. |
| Is the print crooked or skewed?                                                                                                    |                                          |                        |
| Step 2 a Check if the paper loaded is supported. Note: If paper is not supported, then load a supported paper. b Print the document.  Is the print crooked or skewed? | Go to step 3.                            | The problem is solved. |
| Step 3  a Check the pick tire in the tray for signs of damage and contamination, and replace if necessary.  b Print the document.  Is the print crooked or skewed?    | Contact <u>customer</u> <u>support</u> . | The problem is solved. |

#### **Repeating defects**

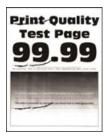

**Note:** Before solving the problem, print the Print Quality Test Pages. From the control panel, navigate to

| Action                                                                                                    | Yes           | No                                                                           |
|----------------------------------------------------------------------------------------------------|---------------|------------------------------------------------------------------------------|
| Step 1 Using the Print Quality Test Pages, check if the distance between the repeating defects is equal to any of the following:  97 mm (3.82 in.) 47 mm (1.85 in.) 38 mm (1.5 in.) | Go to step 2. | Take note of the distance, and then contact <u>customer</u> <u>support</u> . |
| Does the distance between the repeating defects match any of the measurements?                                                                                                    |               |                                                                              |

| Action                                                   | Yes                                      | No                     |
|----------------------------------------------------------|------------------------------------------|------------------------|
| Step 2 a Replace the imaging unit. b Print the document. | Contact <u>customer</u> <u>support</u> . | The problem is solved. |
| Do the repeating defects appear?                         |                                          |                        |

#### Solid black pages

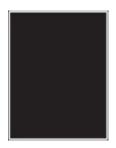

Note: Before solving the problem, print the Print Quality Test Pages. From the control panel, navigate to

| Action                                                                                                    | Yes           | No                     |
|----------------------------------------------------------------------------------------------------|---------------|------------------------|
| Step 1  a Check if the printer is using a genuine and supported Lexmark toner cartridge.  Note: If the toner cartridge is not supported, then install a supported one.                                               | Go to step 2. | The problem is solved. |
| b Print the document.  Is the printer printing solid black pages?                                                                                                    |               |                        |
| Step 2  a Remove, and then insert the imaging unit.  Warning—Potential Damage: Do not expose the imaging unit to direct light for more than 10 minutes. Extended exposure to light may cause print quality problems. | Go to step 3. | The problem is solved. |
| <ul> <li>Warning—Potential Damage: Do not touch the photoconductor drum under the imaging unit. Doing so may affect the quality of future print jobs.</li> <li>b Print the document.</li> </ul>                      |               |                        |
| Is the printer printing solid black pages?                                                                                                    |               |                        |

| Ac       | tion                                                                                                    | Yes                     | No             |
|----------|----------------------------------------------------------------------------------------------------|-------------------------|----------------|
| Sto      | ep 3                                                                                                    | Go to step 4.           | The problem is |
| а        | Remove the imaging unit.                                                                                                    |                         | solved.        |
|          | <b>Warning—Potential Damage:</b> Do not expose the imaging unit to direct light for more than 10 minutes. Extended exposure to light may cause print quality problems. |                         |                |
|          | <b>Warning—Potential Damage:</b> Do not touch the photoconductor drum under the imaging unit. Doing so may affect the quality of future print jobs.                    |                         |                |
| b        | Remove any packing material that is stuck on the imaging unit.                                                                                                    |                         |                |
| c        | Note: Make sure to remove any obstruction between the charge roller and photoconductor drum.  Insert the imaging unit.                                                 |                         |                |
|          | Print the document.                                                                                                    |                         |                |
| <b>—</b> | Thirt the document.                                                                                                    |                         |                |
| ls :     | the printer printing solid black pages?                                                                                                    |                         |                |
| St       | ep <b>4</b>                                                                                                    | Contact <u>customer</u> | Go to step 5.  |
| Ch       | eck the imaging unit for signs of damage.                                                                                                    | support.                |                |
| ls t     | the imaging unit free from damage?                                                                                                    |                         |                |
| -        | ep 5                                                                                                    | Contact customer        | The problem is |
|          | Replace the imaging unit.                                                                                                    | support.                | solved.        |
|          | Print the document.                                                                                                    |                         |                |
| ls i     | the printer printing solid black pages?                                                                                                    |                         |                |
| <u> </u> | 1                                                                                                    |                         | L              |

#### Text or images cut off

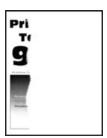

Note: Before solving the problem, print the Print Quality Test Pages. From the control panel, navigate to

| Action                                                                                                    | Yes           | No             |
|----------------------------------------------------------------------------------------------------|---------------|----------------|
| Step 1                                                                                                    | Go to step 2. | The problem is |
| <b>a</b> Check if the printer is using a genuine and supported Lexmark toner cartridge.                                                                                |               | solved.        |
| <b>Note:</b> If the toner cartridge is not supported, then install a supported one.                                                                                    |               |                |
| <b>b</b> Print the document.                                                                                                    |               |                |
| Are text or images cut off?                                                                                                    |               |                |
| Step 2                                                                                                    | Go to step 3. | The problem is |
| a Remove, and then insert the imaging unit.                                                                                                    |               | solved.        |
| <b>Warning—Potential Damage:</b> Do not expose the imaging unit to direct light for more than 10 minutes. Extended exposure to light may cause print quality problems. |               |                |
| <b>Warning—Potential Damage:</b> Do not touch the photoconductor drum under the imaging unit. Doing so may affect the quality of future print jobs.                    |               |                |
| <b>b</b> Print the document.                                                                                                    |               |                |
| Are text or images cut off?                                                                                                    |               |                |
| Step 3                                                                                                    | Go to step 4. | The problem is |
| a Remove the imaging unit.                                                                                                    |               | solved.        |
| <b>Warning—Potential Damage:</b> Do not expose the imaging unit to direct light for more than 10 minutes. Extended exposure to light may cause print quality problems. |               |                |
| <b>Warning—Potential Damage:</b> Do not touch the photoconductor drum under the imaging unit. Doing so may affect the quality of future print jobs.                    |               |                |
| <b>b</b> Remove any packing material that is stuck on the imaging unit.                                                                                                |               |                |
|                                                                                                    |               |                |
| <b>Note:</b> Make sure to remove any obstruction between the charge roller and photoconductor drum.                                                                    |               |                |
| c Insert the imaging unit.                                                                                                    |               |                |
| <b>d</b> Print the document.                                                                                                    |               |                |
| Are text or images cut off?                                                                                                    |               |                |

| Action                                                    | Yes                                      | No                     |
|-----------------------------------------------------------|------------------------------------------|------------------------|
| Step 4  a Replace the imaging unit. b Print the document. | Contact <u>customer</u> <u>support</u> . | The problem is solved. |
| Are text or images cut off?                               |                                          |                        |

#### Toner easily rubs off

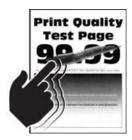

Note: Before solving the problem, print the Print Quality Test Pages. From the control panel, navigate to

| Action                                                                                                    | Yes                     | No             |
|----------------------------------------------------------------------------------------------------|-------------------------|----------------|
| Step 1                                                                                                    | Go to step 2.           | The problem is |
| <b>a</b> Check if the printer is using a genuine and supported Lexmark toner cartridge.                            |                         | solved.        |
| <b>Note:</b> If the toner cartridge is not supported, then install a supported one.                                |                         |                |
| <b>b</b> Print the document.                                                                                       |                         |                |
| Does the toner easily rub off?                                                                                     |                         |                |
| Step 2                                                                                                    | Contact <u>customer</u> | The problem is |
| <b>a</b> Depending on your operating system, specify the paper type from the Printing Preferences or Print dialog. | support.                | solved.        |
| Notes:                                                                                                    |                         |                |
| Make sure that the setting matches the paper loaded.                                                               |                         |                |
| <ul> <li>You can also change the setting on the printer control<br/>panel.</li> </ul>                              |                         |                |
| <b>b</b> Print the document.                                                                                       |                         |                |
| Does the toner easily rub off?                                                                                     |                         |                |

#### Vertical dark bands

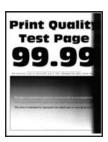

Note: Before solving the problem, print the Print Quality Test Pages. From the control panel, navigate to

| Action                                                                                                    | Yes           | No                     |
|----------------------------------------------------------------------------------------------------|---------------|------------------------|
| a Check if the printer is using a genuine and supported Lexmark toner cartridge.  Note: If the toner cartridge is not supported, then install a supported one.  b Print the document.                                                                                                    | Go to step 2. | The problem is solved. |
| Do vertical dark bands appear on prints?                                                                                                    |               |                        |
| <ul> <li>Remove the toner cartridge, and then remove the imaging unit.</li> <li>Warning—Potential Damage: Do not expose the imaging unit to direct light for more than 10 minutes. Extended exposure to light may cause print quality problems.</li> <li>Warning—Potential Damage: Do not touch the</li> </ul> | Go to step 3. | The problem is solved. |
| <ul> <li>photoconductor drum under the imaging unit. Doing so may affect the quality of future print jobs.</li> <li>b Insert the imaging unit, and then insert the cartridge.</li> <li>c Print the document.</li> </ul>                                                                                        |               |                        |
| Do vertical dark bands appear on prints?                                                                                                    |               |                        |

| Action                                                                                                    |                         | Yes                                      | No                     |
|----------------------------------------------------------------------------------------------------|-------------------------|------------------------------------------|------------------------|
| Step 3  a Remove the imaging unit.                                                                                                    |                         | Go to step 4.                            | The problem is solved. |
| Warning—Potential Damage: Do not ex to direct light for more than 10 minutes. to light may cause print quality problems                           | Extended exposure       |                                          |                        |
| Warning—Potential Damage: Do not to photoconductor drum under the imaging affect the quality of future print jobs.                                |                         |                                          |                        |
| <b>b</b> Remove any packing material that is stud                                                                                                 | ck on the imaging unit. |                                          |                        |
| Note: Make sure to remove any obstruction charge roller and photoconductor drum.  c Insert the imaging unit.                                      |                         |                                          |                        |
| <b>d</b> Print the document.                                                                                                    |                         |                                          |                        |
| Do vertical dark bands appear on prints?                                                                                                    |                         |                                          |                        |
| <ul> <li>Step 4</li> <li>a Check if a bright light enters the right side move the printer if necessary.</li> <li>b Print the document.</li> </ul> | de of the printer, and  | Contact <u>customer</u> <u>support</u> . | The problem is solved. |
| Do vertical dark bands appear on prints?                                                                                                    |                         |                                          |                        |

### Vertical dark lines or streaks

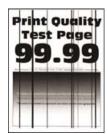

Note: Before solving the problem, print the Print Quality Test Pages. From the control panel, navigate to

| Action                                                                                                    | Yes                                      | No                     |
|----------------------------------------------------------------------------------------------------|------------------------------------------|------------------------|
| <ul> <li>Step 1</li> <li>a Check if the printer is using a genuine and supported Lexmark toner cartridge.</li> <li>Note: If the toner cartridge is not supported, then install a supported one.</li> <li>b Print the document.</li> </ul>                                                                                                    | Go to step 2.                            | The problem is solved. |
| Do vertical dark lines or streaks appear on prints?                                                                                                    |                                          |                        |
| <ul> <li>Step 2</li> <li>a Remove, and then reinstall the imaging unit.</li> <li>Warning—Potential Damage: Do not expose the imaging unit to direct light for more than 10 minutes. Extended exposure to light can cause print quality problems.</li> <li>Warning—Potential Damage: Do not touch the photoconductor drum under the imaging unit. Doing so may affect the quality of future print jobs.</li> <li>b Print the document.</li> </ul> | Go to step 3.                            | The problem is solved. |
|                                                                                                    |                                          |                        |
| <ul><li>a Replace the imaging unit.</li><li>b Print the document.</li></ul>                                                                                                    | Contact <u>customer</u> <u>support</u> . | The problem is solved. |
| Do vertical dark lines or streaks appear on prints?                                                                                                    |                                          |                        |

# Vertical dark streaks with print missing

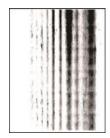

Note: Before solving the problem, print the Print Quality Test Pages. From the control panel, navigate to

| Ac  | tion                                                                                                    | Yes                     | No             |
|-----|----------------------------------------------------------------------------------------------------|-------------------------|----------------|
| Ste | ep 1                                                                                                    | Go to step 2.           | The problem is |
| а   | Remove the imaging unit.                                                                                                    |                         | solved.        |
|     | <b>Warning—Potential Damage:</b> Do not expose the imaging unit to direct light for more than 10 minutes. Extended exposure to light may cause print quality problems. |                         |                |
|     | <b>Warning—Potential Damage:</b> Do not touch the photoconductor drum under the imaging unit. Doing so may affect the quality of future print jobs.                    |                         |                |
| b   | Remove any packing material that is stuck on the imaging unit. $ \\$                                                                                                   |                         |                |
|     | Note: Make sure to remove any obstruction between the charge roller and photoconductor drum.  Insert the imaging unit.  Print the document.                            |                         |                |
| Do  | vertical dark streaks with missing images appear on prints?                                                                                                    |                         |                |
| Ste | ep 2                                                                                                    | Contact <u>customer</u> | The problem is |
| а   | Check if the printer is using a genuine and supported Lexmark toner cartridge. $ \\$                                                                                   | support.                | solved.        |
|     | <b>Note:</b> If the toner cartridge is not supported, then install a supported one.                                                                                    |                         |                |
| b   | Print the document.                                                                                                    |                         |                |
| Do  | vertical dark streaks with missing images appear on prints?                                                                                                    |                         |                |

# Vertical light bands

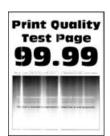

**Note:** Before solving the problem, print the Print Quality Test Pages. From the control panel, navigate to

| A | ction                                                                          | Yes                                      | No                     |
|---|--------------------------------------------------------------------------------|------------------------------------------|------------------------|
| á | Check if the printer is using a genuine and supported Lexmark toner cartridge. | Contact <u>customer</u> <u>support</u> . | The problem is solved. |
|   | <b>Note:</b> If the cartridge is not supported, then install a supported one.  |                                          |                        |
| k | Print the document.                                                            |                                          |                        |
| D | o vertical light bands appear on prints?                                       |                                          |                        |

#### **Vertical white lines**

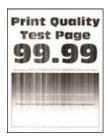

Note: Before solving the problem, print the Print Quality Test Pages. From the control panel, navigate to

| Action                                                                                                    | Yes                                      | No                     |
|----------------------------------------------------------------------------------------------------|------------------------------------------|------------------------|
| <ul> <li>Step 1</li> <li>a Check if the printer is using a genuine and supported Lexmark toner cartridge.</li> <li>Note: If the cartridge is not supported, then install a supported one.</li> <li>b Print the document.</li> </ul> Do vertical white lines appear on prints? | Go to step 2.                            | The problem is solved. |
| Step 2  a Depending on your operating system, specify the paper type from the Printing Preferences or Print dialog.  Notes:  • Make sure that the setting matches the paper loaded.  • You can also change the setting on the printer control panel.                          | Contact <u>customer</u> <u>support</u> . | The problem is solved. |
| <b>b</b> Print the document.                                                                                                    |                                          |                        |
| Do vertical white lines appear on prints?                                                                                                    |                                          |                        |

# **Slow printing**

| Action                                                                                                    | Yes           | No                     |
|----------------------------------------------------------------------------------------------------|---------------|------------------------|
| Step 1  a Make sure that the printer is not in Eco-Mode and Quiet Mode.  b Print the document.                                                                                                    | Go to step 2. | The problem is solved. |
| Is the printer still printing slow?                                                                                                    |               |                        |
| Step 2  a Depending on your operating system, specify the paper type from the Printing Preferences or Print dialog.  Notes:                                                                                    | Go to step 3. | The problem is solved. |
| <ul> <li>Make sure that the setting matches the paper loaded in the tray.</li> <li>You can also change the setting from the Paper menu on the printer control panel.</li> <li>b Print the document.</li> </ul> |               |                        |
| Is the printer still printing slow?                                                                                                    | _             |                        |
| Step 3                                                                                                    | Go to step 4. | The problem is solved. |
| <ul><li>a Reduce the number of pages to print.</li><li>b Print the document.</li></ul>                                                                                                    |               | Solved.                |
| Is the printer still printing slow?                                                                                                    |               |                        |
| a Connect the printer cable securely to the printer and the computer, print server, option, or other network device.  b Print the document.  Is the printer still printing slow?                               | Go to step 5. | The problem is solved. |
| Step 5                                                                                                    | Go to step 6. | The problem is         |
| <ul> <li>a From the Quality menu on the control panel, set Print Resolution to 600 dpi.</li> <li>b Print the document.</li> </ul>                                                                              |               | solved.                |
| Is the printer still printing slow?                                                                                                    |               |                        |

| Action                                                                                                    | Yes                                      | No                     |
|----------------------------------------------------------------------------------------------------|------------------------------------------|------------------------|
| Step 6  a Make sure that the printer is not overheating.                                                                                                    | Go to step 7.                            | The problem is solved. |
| Notes:                                                                                                    |                                          |                        |
| <ul> <li>Allow the printer to cool down after a very long print job.</li> <li>Observe the recommended ambient temperature for the printer. For more information, see <u>"Selecting a location for the printer" on page 9.</u></li> <li>b Print the document.</li> </ul> |                                          |                        |
| Is the printer still printing slow?                                                                                                    |                                          |                        |
| Step 7 a Add more printer memory. b Print the document.                                                                                                    | Contact <u>customer</u> <u>support</u> . | The problem is solved. |
| Is the printer still printing slow?                                                                                                    |                                          |                        |

# Print jobs do not print

| Action                                                                                                    | Yes                    | No            |
|----------------------------------------------------------------------------------------------------|------------------------|---------------|
| <ul> <li>Step 1</li> <li>a From the document you are trying to print, open the Print dialog, and then check if you have selected the correct printer.</li> <li>b Print the document.</li> <li>ls the document printed?</li> </ul>                  | The problem is solved. | Go to step 2. |
| Step 2 a Check if the printer is on. b Resolve any error messages that appear on the display. c Print the document.  Is the document printed?                                                                                                    | The problem is solved. | Go to step 3. |
| Step 3  a Check if the ports are working and if the cables are securely connected to the computer and the printer.  For more information, see the setup documentation that came with the printer.  b Print the document.  Is the document printed? | The problem is solved. | Go to step 4. |

| Action                                                                                                    | Yes                    | No                                       |
|----------------------------------------------------------------------------------------------------|------------------------|------------------------------------------|
| <ul> <li>Step 4</li> <li>a Turn off the printer, wait for about 10 seconds, and then turn on the printer.</li> <li>b Print the document.</li> </ul> | The problem is solved. | Go to step 5.                            |
| Is the document printed?                                                                                                    |                        |                                          |
| Step 5 a Remove, and then reinstall the print driver. b Print the document.                                                                         | The problem is solved. | Contact <u>customer</u> <u>support</u> . |
| Is the document printed?                                                                                                    |                        |                                          |

# The printer is not responding

| Action                                                                                                    | Yes                                         | No                                      |
|----------------------------------------------------------------------------------------------------|---------------------------------------------|-----------------------------------------|
| Step 1 Check if the power cord is connected to the electrical outlet.                                                                                                    | The problem is solved.                      | Go to step 2.                           |
| CAUTION—POTENTIAL INJURY: To avoid the risk of fire or electrical shock, connect the power cord to an appropriately rated and properly grounded electrical outlet that is near the product and easily accessible. |                                             |                                         |
| Is the printer responding?                                                                                                    |                                             |                                         |
| Step 2 Check if the electrical outlet is turned off by a switch or breaker.                                                                                                    | Turn on the switch or reset the breaker.    | Go to step 3.                           |
| Is the electrical outlet turned off by a switch or breaker?                                                                                                    |                                             |                                         |
| Step 3                                                                                                    | Go to step 4.                               | Turn on the printer.                    |
| Check if the printer is on.                                                                                                    |                                             |                                         |
| Is the printer on?                                                                                                    |                                             |                                         |
| Step 4 Check if the printer is in Sleep or Hibernate mode.                                                                                                    | Press the power button to wake the printer. | Go to step 5.                           |
| Is the printer in Sleep or Hibernate mode?                                                                                                    |                                             |                                         |
| Step 5 Check if the cables connecting the printer and the computer are inserted to the correct ports.                                                                                                    | Go to step 6.                               | Insert the cables to the correct ports. |
| Are the cables inserted to the correct ports?                                                                                                    |                                             |                                         |

| Action                                                                         | Yes                    | No                      |
|--------------------------------------------------------------------------------|------------------------|-------------------------|
| Step 6 Turn off the printer, install the hardware options, and then turn on    | The problem is solved. | Go to step 7.           |
| the printer.                                                                   |                        |                         |
| For more information, see the documentation that came with the option.         |                        |                         |
| Is the printer responding?                                                     |                        |                         |
| Step 7                                                                         | The problem is         | Go to step 8.           |
| Install the correct print driver.                                              | solved.                |                         |
| Is the printer responding?                                                     |                        |                         |
| Step 8                                                                         | The problem is         | Contact <u>customer</u> |
| Turn off the printer, wait for about 10 seconds, and then turn on the printer. | solved.                | support.                |
| Is the printer responding?                                                     |                        |                         |

# **Adjusting toner darkness**

**1** From the control panel, navigate to:

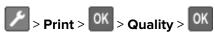

- 2 Select **Toner Darkness**, and then press OK.
- **3** Adjust the setting, and then press OK.

# Job prints from the wrong tray or on the wrong paper

| Action                                                                                                    | Yes           | No                                          |
|----------------------------------------------------------------------------------------------------|---------------|---------------------------------------------|
| <ul><li>Step 1</li><li>a Check if you are printing on the correct paper.</li><li>b Print the document.</li></ul> | Go to step 2. | Load the correct paper size and paper type. |
| Is the document printed on the correct paper?                                                                    |               |                                             |

| Ac     | tion                                                                                                    | Yes            | No                      |
|--------|----------------------------------------------------------------------------------------------------|----------------|-------------------------|
| Step 2 |                                                                                                    | The problem is | Go to step 3.           |
| а      | Depending on your operating system, specify the paper size and paper type from the Printing Preferences or Print dialog. | solved.        |                         |
|        | <b>Note:</b> You can also change the settings on the printer control panel. Navigate to:                                 |                |                         |
|        | > Paper > OK > Tray Configuration > OK > Paper                                                                           |                |                         |
|        | Size/Type > OK                                                                                                    |                |                         |
| b      | Make sure that the settings match the paper loaded.                                                                      |                |                         |
| С      | Print the document.                                                                                                    |                |                         |
| ls t   | he document printed on the correct paper?                                                                                |                |                         |
| Ste    | ep 3                                                                                                    | The problem is | Contact <u>customer</u> |
| а      | Check if the trays are linked.                                                                                           | solved.        | support.                |
|        | For more information, see <u>"Linking trays" on page 17</u> .                                                            |                |                         |
| b      | Print the document.                                                                                                    |                |                         |
| ls t   | he document printed from the correct tray?                                                                               |                |                         |

# **Contacting customer support**

Before contacting customer support, make sure to have the following information:

- Printer problem
- Error message
- Printer model type and serial number

Go to <a href="http://support.lexmark.com">http://support.lexmark.com</a> to receive e-mail or chat support, or browse through the library of manuals, support documentation, drivers, and other downloads.

Technical support via telephone is also available. In the U.S. or Canada, call 1-800-539-6275. For other countries or regions, go to <a href="http://support.lexmark.com">http://support.lexmark.com</a>.

# **Upgrading and migrating**

# **Hardware**

## **Available internal options**

- User flash
- Font cards

## Accessing the controller board

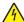

**CAUTION—SHOCK HAZARD:** To avoid the risk of electrical shock, if you are accessing the controller board or installing optional hardware or memory devices sometime after setting up the printer, then turn the printer off, and unplug the power cord from the electrical outlet before continuing. If you have any other devices attached to the printer, then turn them off as well, and unplug any cables going into the printer.

- **1** Turn off the printer.
- **2** Unplug the power cord from the electrical outlet, and then from the printer.
- **3** Using a flat-head screwdriver, open the controller board access cover.

**Warning—Potential Damage:** Controller board electronic components are easily damaged by static electricity. Touch a metal surface on the printer before touching any controller board components or connectors.

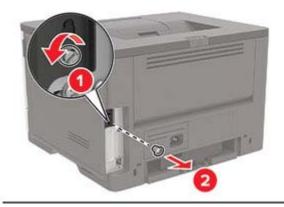

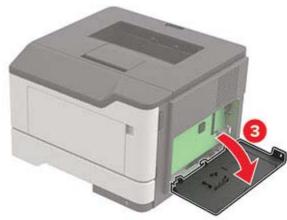

- 4 Close the access cover.
- **5** Connect the power cord to the printer, and then to the electrical outlet.
- **6** Turn on the printer.

# Installing a memory card

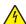

**CAUTION—SHOCK HAZARD:** To avoid the risk of electrical shock, if you are accessing the controller board or installing optional hardware or memory devices sometime after setting up the printer, then turn the printer off, and unplug the power cord from the electrical outlet before continuing. If you have any other devices attached to the printer, then turn them off as well, and unplug any cables going into the printer.

- **1** Turn off the printer.
- **2** Unplug the power cord from the electrical outlet, and then from the printer.
- **3** Open the controller board access cover.

**Warning—Potential Damage:** Controller board electronic components are easily damaged by static electricity. Touch a metal surface on the printer before touching any controller board components or connectors.

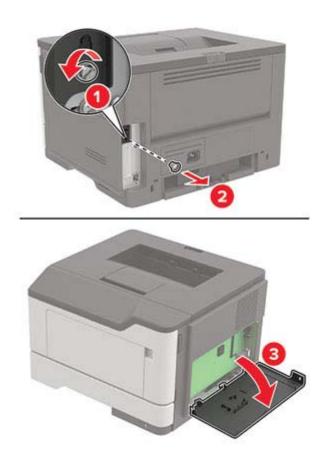

**4** Unpack the memory card.

Warning—Potential Damage: Do not touch the connection points along the edge of the card.

**5** Insert the memory card until it *clicks* into place.

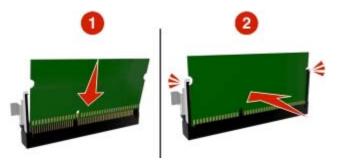

- **6** Close the controller board access cover.
- **7** Connect the power cord to the printer, and then to the electrical outlet.
  - CAUTION—POTENTIAL INJURY: To avoid the risk of fire or electrical shock, connect the power cord to an appropriately rated and properly grounded electrical outlet that is near the product and easily accessible.
- 8 Turn on the printer.

## Installing an optional card

4

**CAUTION—SHOCK HAZARD:** To avoid the risk of electrical shock, if you are accessing the controller board or installing optional hardware or memory devices sometime after setting up the printer, then turn the printer off, and unplug the power cord from the electrical outlet before continuing. If you have any other devices attached to the printer, then turn them off as well, and unplug any cables going into the printer.

- **1** Turn off the printer.
- **2** Unplug the power cord from the electrical outlet, and then from the printer.
- **3** Open the controller board access cover.

**Warning—Potential Damage:** Controller board electronic components are easily damaged by static electricity. Touch a metal surface on the printer before touching any components or connectors.

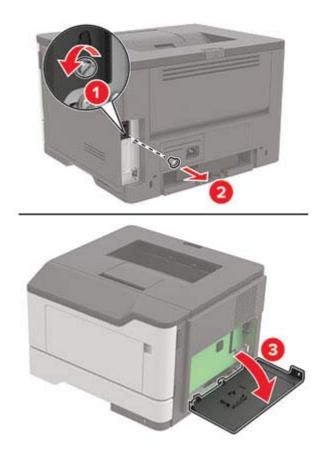

4 Unpack the optional card.

Warning—Potential Damage: Do not touch the connection points along the edge of the card.

**5** Push the card firmly into place.

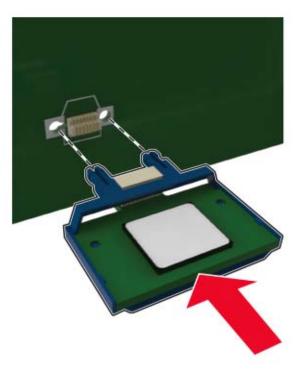

**Note:** The entire length of the connector on the card must touch and be flush against the controller board.

**Warning—Potential Damage:** Improper installation of the card may cause damage to the card and the controller board.

- 6 Close the access cover.
- **7** Connect the power cord to the printer, and then to the electrical outlet.

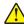

**CAUTION—POTENTIAL INJURY:** To avoid the risk of fire or electrical shock, connect the power cord to an appropriately rated and properly grounded electrical outlet that is near the product and easily accessible.

8 Turn on the printer.

# Installing optional trays

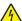

**CAUTION—SHOCK HAZARD:** To avoid the risk of electrical shock, if you are accessing the controller board or installing optional hardware or memory devices sometime after setting up the printer, then turn the printer off, and unplug the power cord from the electrical outlet before continuing. If you have any other devices attached to the printer, then turn them off as well, and unplug any cables going into the printer.

- **1** Turn off the printer.
- **2** Unplug the power cord from the electrical outlet, and then from the printer.

**3** Unpack the optional tray, and then remove all packing material.

**Note:** If optional trays are already installed, then unlock them from the printer before lifting the printer. Do not try to lift the printer and trays at the same time.

4 Align the printer with the optional tray, and then lower the printer until it *clicks* into place.

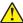

**CAUTION—POTENTIAL INJURY:** If the printer weight is greater than 20 kg (44 lb), then it requires two or more trained personnel to lift it safely.

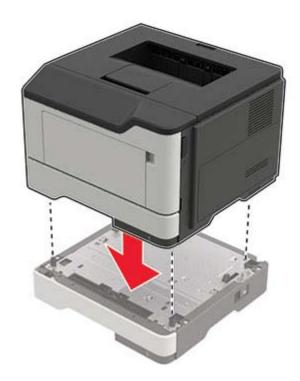

**5** Connect the power cord to the printer, and then to the electrical outlet.

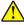

**CAUTION—POTENTIAL INJURY:** To avoid the risk of fire or electrical shock, connect the power cord to an appropriately rated and properly grounded electrical outlet that is near the product and easily accessible.

**6** Turn on the printer.

Add the tray in the print driver to make it available for print jobs. For more information, see <u>"Adding available options in the print driver" on page 125</u>.

# **Software**

# Installing the printer software

- **1** Obtain a copy of the software installer package.
  - From the software CD that came with your printer.
  - Go to http://support.lexmark.com, and then select your printer and operating system.
- 2 Run the installer, and then follow the instructions on the computer screen.

**3** For Macintosh users, add the printer.

Note: Obtain the printer IP address from the TCP/IP section in the Network/Ports menu.

## Adding available options in the print driver

#### For Windows users

- **1** Open the printers folder.
- **2** Select the printer you want to update, and then do either of the following:
  - For Windows 7 or later, select **Printer properties**.
  - For earlier versions, select **Properties**.
- 3 Navigate to the Configuration tab, and then select **Update Now Ask Printer**.
- 4 Apply the changes.

#### For Macintosh users

- 1 From System Preferences in the Apple menu, navigate to your printer, and then select **Options & Supplies**.
- 2 Navigate to the list of hardware options, and then add any installed options.
- 3 Apply the changes.

# **Firmware**

# **Exporting or importing a configuration file**

You can export the configuration settings of your printer into a text file, and then import the file to apply the settings to other printers.

1 Open a web browser, and then type the printer IP address in the address field.

#### Notes:

- View the printer IP address on the printer home screen. The IP address appears as four sets of numbers separated by periods, such as 123.123.123.
- If you are using a proxy server, then temporarily disable it to load the web page correctly.
- **2** Export or import a configuration file for one or multiple applications.

#### For one application

- a From the Embedded Web Server, click **Apps** > the application that you want > **Configure**.
- **b** Click **Export** or **Import**.

#### For multiple applications

- a From the Embedded Web Server, click Export Configuration or Import Configuration.
- **b** Follow the instructions on the screen.

# **Updating firmware**

#### Updating the firmware using the control panel

#### Using the notification center

This method is applicable only in some printer models.

1 From the control panel, navigate to the notification center, and then select Firmware update available.

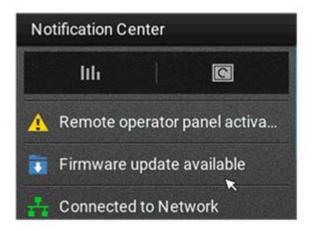

2 Select Install now.

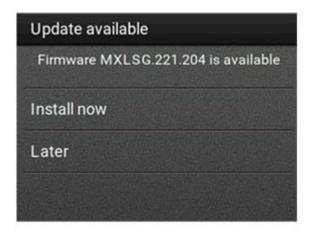

The printer reboots automatically after the update.

#### Using the Settings menu

- **1** From the control panel, navigate to **Settings** > **Device** > **Update Firmware**.
- 2 Depending on your printer model, select Check for updates or Check for updates now.
- **3** If a new update is available, then select **Install now**.

The printer reboots automatically after the update.

#### Updating the firmware using the Embedded Web Server

Before you begin, make sure that:

You have downloaded the latest printer firmware from <a href="https://support.lexmark.com">https://support.lexmark.com</a> and saved it to your flash drive or computer.

**Note:** To deploy the printer firmware, extract the .fls firmware file from the ZIP package.

You are not using a special code on your printer to avoid losing this functionality.

**Warning—Potential Damage:** Make sure that all printers receiving firmware updates are turned on during the entire firmware update process. Turning off a printer during a firmware update can severely damage it.

If the printer is connected to the network when checking for updates, then downloading the firmware is not required.

**1** Open a web browser, and then type the printer IP address in the address field.

#### **Notes:**

- View the printer IP address on the printer home screen. The IP address appears as four sets of numbers separated by periods, such as 123.123.123.
- If you are using a proxy server, then temporarily disable it to load the web page correctly.
- 2 Click Device.
- **3** Scroll down, and then click **Update Firmware**.
- **4** Depending on your printer model, click **Check for updates** or **Check for updates now**. If a new update is available, then click **I agree, start update**.

The printer reboots automatically after the update.

# **Notices**

#### **Product information**

Product name:

Lexmark B2338dw, Lexmark B2442dw, Lexmark M1242, Lexmark MS321dn; Lexmark MS421dn, Lexmark MS421dw printers

Machine type:

4600

Model(s):

230, 238, 430, 438, 490

#### **Edition notice**

March 2024

The following paragraph does not apply to any country where such provisions are inconsistent with local law: LEXMARK INTERNATIONAL, INC., PROVIDES THIS PUBLICATION "AS IS" WITHOUT WARRANTY OF ANY KIND, EITHER EXPRESS OR IMPLIED, INCLUDING, BUT NOT LIMITED TO, THE IMPLIED WARRANTIES OF MERCHANTABILITY OR FITNESS FOR A PARTICULAR PURPOSE. Some states do not allow disclaimer of express or implied warranties in certain transactions; therefore, this statement may not apply to you.

This publication could include technical inaccuracies or typographical errors. Changes are periodically made to the information herein; these changes will be incorporated in later editions. Improvements or changes in the products or the programs described may be made at any time.

References in this publication to products, programs, or services do not imply that the manufacturer intends to make these available in all countries in which it operates. Any reference to a product, program, or service is not intended to state or imply that only that product, program, or service may be used. Any functionally equivalent product, program, or service that does not infringe any existing intellectual property right may be used instead. Evaluation and verification of operation in conjunction with other products, programs, or services, except those expressly designated by the manufacturer, are the user's responsibility.

For Lexmark technical support, go to <a href="http://support.lexmark.com">http://support.lexmark.com</a>.

For information on Lexmark's privacy policy governing the use of this product, go to **www.lexmark.com/privacy**.

For information on supplies and downloads, go to www.lexmark.com.

© 2018 Lexmark International, Inc.

All rights reserved.

#### **GOVERNMENT END USERS**

The Software Program and any related documentation are "Commercial Items," as that term is defined in 48 C.F.R. 2.101, "Computer Software" and "Commercial Computer Software Documentation," as such terms are used in 48 C.F.R. 12.212 or 48 C.F.R. 227.7202, as applicable. Consistent with 48 C.F.R. 12.212 or 48 C.F.R. 227.7202-1 through 227.7207-4, as applicable, the Commercial Computer Software and Commercial Software

Documentation are licensed to the U.S. Government end users (a) only as Commercial Items and (b) with only those rights as are granted to all other end users pursuant to the terms and conditions herein.

#### **Trademarks**

Lexmark and the Lexmark logo are trademarks or registered trademarks of Lexmark International, Inc. in the United States and/or other countries.

Google Cloud Print and Google Chrome are trademarks of Google Inc. Android and Google Play are trademarks of Google LLC.

Macintosh, Mac, App Store, and Safari are trademarks of Apple Inc. AirPrint and the AirPrint logo are trademarks of Apple, Inc.

Microsoft, Windows, and Internet Explorer are either registered trademarks or trademarks of the Microsoft group of companies in the United States and other countries.

Mopria®, the Mopria® logo, and the Mopria® Alliance logo are registered trademarks and service marks of Mopria Alliance, Inc. in the United States and other countries. Unauthorized use is strictly prohibited.

PCL® is a registered trademark of the Hewlett-Packard Company. PCL is Hewlett-Packard Company's designation of a set of printer commands (language) and functions included in its printer products. This printer is intended to be compatible with the PCL language. This means the printer recognizes PCL commands used in various application programs, and that the printer emulates the functions corresponding to the commands.

PostScript is a registered trademark of Adobe Systems Incorporated in the United States and/or other countries.

All other trademarks are the property of their respective owners.

# **Licensing notices**

All licensing notices associated with this product can be viewed from the CD:\NOTICES directory of the installation software CD.

#### Noise emission levels

The following measurements were made in accordance with ISO 7779 and reported in conformance with ISO 9296.

**Note:** Some modes may not apply to your product.

| 1-meter average sound pressure, dBA |                                                                                                    |
|-------------------------------------|----------------------------------------------------------------------------------------------------|
| Printing                            | One-sided: 54 (MS321, B2338), 55 (MS421, M1242, B2442); Two-sided: 53 (MS321, B2338), 54 (MS421, M1242, B2442) |
| Scanning                            | N/A                                                                                                    |
| Copying                             | N/A                                                                                                    |
| Ready                               | 14                                                                                                    |

Values are subject to change. See <a href="https://www.lexmark.com">www.lexmark.com</a> for current values.

## Waste from Electrical and Electronic Equipment (WEEE) directive

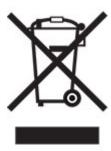

The WEEE logo signifies specific recycling programs and procedures for electronic products in countries of the European Union. We encourage the recycling of our products.

If you have further questions about recycling options, visit the Lexmark Web site at <u>www.lexmark.com</u> for your local sales office phone number.

#### India E-Waste notice

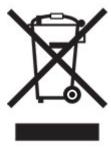

This product complies with the India E-Waste (Management and Handling) Rules, 2011, which prohibit use of lead, mercury, hexavalent chromium, polybrominated biphenyls, or polybrominated diphenyl ethers in concentrations exceeding 0.1% by weight and 0.01% by weight for cadmium, except for the exemption set in Schedule II of the Rules.

# **Product disposal**

Do not dispose of the printer or supplies in the same manner as normal household waste. Consult your local authorities for disposal and recycling options.

# Returning Lexmark cartridges for reuse or recycling

The Lexmark Cartridge Collection Program allows you to return used cartridges for free to Lexmark for reuse or recycling. One hundred percent of the empty cartridges returned to Lexmark are either reused or demanufactured for recycling. The boxes used to return the cartridges are also recycled.

To return Lexmark cartridges for reuse or recycling, do the following:

- 1 Go to <u>www.lexmark.com/recycle</u>.
- **2** Select the product that you want to recycle.

# Static sensitivity notice

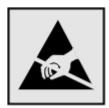

This symbol identifies static-sensitive parts. Do not touch the areas near these symbols without first touching a metal surface in an area away from the symbol.

To prevent damage from electrostatic discharge when performing maintenance tasks such as clearing paper jams or replacing supplies, touch any exposed metal frame of the printer before accessing or touching interior areas of the printer even if the symbol is not present.

#### **ENERGY STAR**

Any Lexmark product bearing the ENERGY STAR® emblem on the product or on a start-up screen is certified to comply with Environmental Protection Agency (EPA) ENERGY STAR requirements as of the date of manufacture.

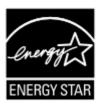

# Temperature information

| Ambient operating temperature             | 10 to 32°C (50 to 90°F)   |
|-------------------------------------------|---------------------------|
| Shipping temperature                      | -20 to 40°C (-4 to 104°F) |
| Storage temperature and relative humidity | 0 to 40°C (32 to 104°F)   |
|                                           | 8 to 80% RH               |

#### Laser notice

The printer is certified in the U.S. to conform to the requirements of DHHS 21 CFR, Chapter I, Subchapter J for Class I (1) laser products, and elsewhere is certified as a Class I laser product conforming to the requirements of IEC 60825-1: 2014.

Class I laser products are not considered to be hazardous. The printer contains internally a Class IIIb (3b) AIGaInP laser that is nominally 15 milliwatts operating in the wavelength region of 650–670 nanometers and enclosed in a non-serviceable printhead assembly. The laser system and printer are designed so there is never any human access to laser radiation above a Class I level during normal operation, user maintenance, or prescribed service conditions.

# **Power consumption**

#### **Product power consumption**

The following table documents the power consumption characteristics of the product.

**Note:** Some modes may not apply to your product.

| Mode       | Description                                                                           | Power consumption (Watts)                                                                                          |
|------------|---------------------------------------------------------------------------------------|----------------------------------------------------------------------------------------------------|
| Printing   | The product is generating hard-copy output from electronic inputs.                    | One-sided: 520 (MS321, B2338), 570 (MS421, M1242, B2442); Two-sided: 315 (MS321, B2338), 345 (MS421, M1242, B2442) |
| Сору       | The product is generating hard-copy output from hard-copy original documents.         | N/A                                                                                                    |
| Scan       | The product is scanning hard-copy documents.                                          | N/A                                                                                                    |
| Ready      | The product is waiting for a print job.                                               | 7 (MS321, B2338), 7.5 (MS421, M1242, B2442)                                                                        |
| Sleep Mode | The product is in a high-level energy-saving mode.                                    | 1.19 (MS321, B2338), 1.56 (MS421, M1242, B2442)                                                                    |
| Hibernate  | The product is in a low-level energy-saving mode.                                     | 0.1                                                                                                    |
| Off        | The product is plugged into an electrical outlet, but the power switch is turned off. | 0.1                                                                                                    |

The power consumption levels listed in the previous table represent time-averaged measurements. Instantaneous power draws may be substantially higher than the average.

Values are subject to change. See <a href="https://www.lexmark.com">www.lexmark.com</a> for current values.

#### Sleep Mode

This product is designed with an energy-saving mode called *Sleep Mode*. The Sleep Mode saves energy by lowering power consumption during extended periods of inactivity. The Sleep Mode is automatically engaged after this product is not used for a specified period of time, called the *Sleep Mode Timeout*.

|                                                                   | $\overline{}$ |
|-------------------------------------------------------------------|---------------|
| Factory default Sleep Mode Timeout for this product (in minutes): | 15            |

By using the configuration menus, the Sleep Mode Timeout can be modified between 1 minute and 120 minutes. If the print speed is less than or equal to 30 pages per minute, then you can set the timeout only up to 60 minutes. Setting the Sleep Mode Timeout to a low value reduces energy consumption, but may increase the response time of the product. Setting the Sleep Mode Timeout to a high value maintains a fast response, but uses more energy.

#### **Hibernate Mode**

This product is designed with an ultra-low power operating mode called *Hibernate mode*. When operating in Hibernate Mode, all other systems and devices are powered down safely.

The Hibernate mode can be entered in any of the following methods:

- Using the Hibernate Timeout
- Using the Schedule Power modes

Factory default Hibernate Timeout for this product in all countries or regions

3 days

The amount of time the printer waits after a job is printed before it enters Hibernate mode can be modified between one hour and one month.

#### Off mode

If this product has an off mode which still consumes a small amount of power, then to completely stop product power consumption, disconnect the power supply cord from the electrical outlet.

#### Total energy usage

It is sometimes helpful to estimate the total product energy usage. Since power consumption claims are provided in power units of Watts, the power consumption should be multiplied by the time the product spends in each mode in order to calculate energy usage. The total product energy usage is the sum of each mode's energy usage.

# Applicability of Regulation (EU) 2019/2015 and (EU) 2019/2020

Per Commission Regulation (EU) 2019/2015 and (EU) 2019/2020, the light source contained within this product or its component is intended to be used for Image Capture or Image Projection only, and is not intended for use in other applications.

# The UK Product Security and Telecommunications Infrastructure Act 2022 (PSTI Act)—Summary Statement of Compliance

Lexmark International Inc., 740 West New Circle Road, Lexington, KY 40550 USA, declares that this product complies with the applicable security requirements in Schedule 1 of The Product Security and Telecommunications Infrastructure (Security Requirements for Relevant Connectable Products) Regulations 2023. The defined support period for this product can be found at the following web page: <a href="https://www.lexmark.com/firmware-eos.">https://www.lexmark.com/firmware-eos.</a>

A copy of the Statement of Compliance is available for download at the following web page: <a href="https://www.lexmark.com/en\_us/about/regulatory-compliance/all-regulatory-docs.html">https://www.lexmark.com/en\_us/about/regulatory-compliance/all-regulatory-docs.html</a>.

# Regulatory notices for wireless products

This section contains regulatory information that applies only to wireless models.

If in doubt as to whether your model is a wireless model, go to http://support.lexmark.com.

# Modular component notice

Wireless models contain one of the following modular components:

Lexmark Regulatory Type/Model Number LEX-M07-001; FCC ID:IYLLEXM07001; Industry Canada IC:2376A-LEXM07001

Lexmark Regulatory Type/Model Number LEX-M08-001; FCC ID:IYLLEXM08001; IC:2376A-LEXM08001

To determine which modular components are installed in your particular product, refer to the labeling on your actual product.

# **Exposure to radio frequency radiation**

The radiated output power of this device is far below the radio frequency exposure limits of the FCC and other regulatory agencies. A minimum separation of 20 cm (8 inches) must be maintained between the antenna and any persons for this device to satisfy the RF exposure requirements of the FCC and other regulatory agencies.

# **Industry Canada (Canada)**

This device complies with Industry Canada license-exempt RSS standards. Operation is subject to the following two conditions: (1) this device may not cause interference, and (2) this device must accept any interference, including interference that may cause undesired operation of the device.

#### Industrie Canada (Canada)

Cet appareil est conforme aux normes RSS exemptes de licence d'Industrie Canada. Son fonctionnement est soumis aux deux conditions suivantes : (1) cet appareil ne doit pas causer d'interférences et (2) il doit accepter toutes les interférences, y compris les celles qui peuvent entraîner un fonctionnement indésirable.

# Federal Communications Commission (FCC) compliance information statement

This product has been tested and found to comply with the limits for a Class B digital device, pursuant to Part 15 of the FCC Rules. Operation is subject to the following two conditions: (1) this device may not cause harmful interference, and (2) this device must accept any interference received, including interference that may cause undesired operation.

The FCC Class B limits are designed to provide reasonable protection against harmful interference when the equipment is operated in a residential installation. This equipment generates, uses, and can radiate radio frequency energy and, if not installed and used in accordance with the instructions, may cause harmful interference to radio communications. However, there is no guarantee that interference will not occur in a particular installation. If this equipment does cause harmful interference to radio or television reception, which can be determined by turning the equipment off and on, the user is encouraged to try to correct the interference by one or more of the following measures:

- Reorient or relocate the receiving antenna.
- Increase the separation between the equipment and receiver.
- Connect the equipment into an outlet on a circuit different from that to which the receiver is connected.
- Consult your point of purchase or service representative for additional suggestions.

The manufacturer is not responsible for radio or television interference caused by using other than recommended cables or by unauthorized changes or modifications to this equipment. Unauthorized changes or modifications could void the user's authority to operate this equipment.

**Note:** To assure compliance with FCC regulations on electromagnetic interference for a Class B computing device, use a properly shielded and grounded cable such as Lexmark part number 1021231 for parallel attach or 1021294 for USB attach. Use of a substitute cable not properly shielded and grounded may result in a violation of FCC regulations.

Any questions regarding this compliance information statement should be directed to:

Director of Lexmark Technology & Services Lexmark International, Inc. 740 West New Circle Road Lexington, KY 40550 Telephone: (859) 232–2000

E-mail: regulatory@lexmark.com

## **Industry Canada compliance statement**

This Class B digital apparatus meets all requirements of the Canadian Interference-Causing Equipment Standard ICES-003.

### Avis de conformité aux normes de l'industrie du Canada

Cet appareil numérique de classe B est conforme aux exigences de la norme canadienne relative aux équipements pouvant causer des interférences NMB-003.

# 日本の VCCI 規定

製品にこのマークが表示されている場合、次の要件を満たしています。

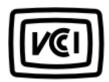

この装置は、クラスB情報技術装置です。この装置は、家庭環境で使用することを目的としていますが、この装置がラジオやテレビジョン受信機に近接して使用されると、受信障害を引き起こすことがあります。 取扱説明書に従って正しい取り扱いをしてください。

VCCI-B

# **European Community (EC) directives conformity**

This product is in conformity with the protection requirements of EC Council directives 2014/30/EU, 2014/35/EU, 2009/125/EC, and 2011/65/EU on the approximation and harmonization of the laws of the Member States relating to electromagnetic compatibility, safety of electrical equipment designed for use within certain voltage limits, the ecodesign of energy-related products, and on the restrictions of use of certain hazardous substances in electrical and electronic equipment.

The manufacturer of this product is: Lexmark International, Inc., 740 West New Circle Road, Lexington, KY, 40550 USA. The authorized representative is: Lexmark International Technology Hungária Kft., 8 Lechner Ödön fasor, Millennium Tower III, 1095 Budapest HUNGARY. A declaration of conformity to the requirements of the Directives is available upon request from the Authorized Representative or may be obtained at <a href="https://www.lexmark.com/en\_us/about/regulatory-compliance/european-union-declaration-of-conformity.html">www.lexmark.com/en\_us/about/regulatory-compliance/european-union-declaration-of-conformity.html</a>.

This product satisfies the Class B limits of EN 55022 and EN55032 and safety requirements of EN 60950-1 or EN 62368-1.

# **European Community (EC) directives conformity**

This product is in conformity with the protection requirements of EC Council directive 2014/53/EU on the approximation and harmonization of the laws of the Member States relating to radio equipment.

The manufacturer of this product is: Lexmark International, Inc., 740 West New Circle Road, Lexington, KY, 40550 USA. The authorized representative is: Lexmark International Technology Hungária Kft., 8 Lechner Ödön fasor, Millennium Tower III, 1095 Budapest HUNGARY. A declaration of conformity to the requirements of the Directives is available upon request from the Authorized Representative or may be obtained at <a href="https://www.lexmark.com/en\_us/about/regulatory-compliance/european-union-declaration-of-conformity.html">www.lexmark.com/en\_us/about/regulatory-compliance/european-union-declaration-of-conformity.html</a>.

Compliance is indicated by the CE marking:

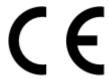

# EU and other countries statement of radio transmitter operational frequency bands and maximum RF power

This radio product transmits in the 2.4GHz (2.412–2.472GHz) band in the EU. The maximum transmitter EIRP power output, including antenna gain, is  $\leq$  20dBm.

# STATEMENT OF LIMITED WARRANTY FOR LEXMARK LASER PRINTERS, LEXMARK LED PRINTERS, AND LEXMARK MULTIFUNCTION LASER PRINTERS

#### Lexmark International, Inc., Lexington, KY

This limited warranty applies to the United States and Canada. For customers outside the U.S., refer to the country-specific warranty information that came with your product.

This limited warranty applies to this product only if it was originally purchased for your use, and not for resale, from Lexmark or a Lexmark Remarketer, referred to in this statement as "Remarketer."

#### Limited warranty

Lexmark warrants that this product:

- -Is manufactured from new parts, or new and serviceable used parts, which perform like new parts
- —Is, during normal use, free from defects in material and workmanship

If this product does not function as warranted during the warranty period, contact a Remarketer or Lexmark for repair or replacement (at Lexmark's option).

If this product is a feature or option, this statement applies only when that feature or option is used with the product for which it was intended. To obtain warranty service, you may be required to present the feature or option with the product.

If you transfer this product to another user, warranty service under the terms of this statement is available to that user for the remainder of the warranty period. You should transfer proof of original purchase and this statement to that user.

#### Limited warranty service

The warranty period starts on the date of original purchase as shown on the purchase receipt and ends 12 months later provided that the warranty period for any supplies and for any maintenance items included with the printer shall end earlier if it, or its original contents, are substantially used up, depleted, or consumed. Fuser Units, Transfer/Transport Units, Paper Feed items, if any, and any other items for which a Maintenance Kit is available are substantially consumed when the printer displays a "Life Warning" or "Scheduled Maintenance" message for such item.

To obtain warranty service you may be required to present proof of original purchase. You may be required to deliver your product to the Remarketer or Lexmark, or ship it prepaid and suitably packaged to a Lexmark designated location. You are responsible for loss of, or damage to, a product in transit to the Remarketer or the Lexmark designated location.

When warranty service involves the exchange of a product or part, the item replaced becomes the property of the Remarketer or Lexmark. The replacement may be a new or repaired item.

The replacement item assumes the remaining warranty period of the original product.

Replacement is not available to you if the product you present for exchange is defaced, altered, in need of a repair not included in warranty service, damaged beyond repair, or if the product is not free of all legal obligations, restrictions, liens, and encumbrances.

As part of your warranty service and/or replacement, Lexmark may update the firmware in your printer to the latest version. Firmware updates may modify printer settings and cause counterfeit and/or unauthorized products, supplies, parts, materials (such as toners and inks), software, or interfaces to stop working. Authorized use of genuine Lexmark products will not be impacted.

Before you present this product for warranty service, remove all print cartridges, programs, data, and removable storage media (unless directed otherwise by Lexmark).

For further explanation of your warranty alternatives and the nearest Lexmark authorized servicer in your area contact Lexmark on the World Wide Web.

Remote technical support is provided for this product throughout its warranty period. For products no longer covered by a Lexmark warranty, technical support may not be available or only be available for a fee.

#### **Extent of limited warranty**

Lexmark does not warrant uninterrupted or error-free operation of any product or the durability or longevity of prints produced by any product.

Warranty service does not include repair of failures caused by:

- -Modification or unauthorized attachments
- —Accidents, misuse, abuse or use inconsistent with Lexmark user's guides, manuals, instructions or guidance
- -Unsuitable physical or operating environment
- -Maintenance by anyone other than Lexmark or a Lexmark authorized servicer

- -Operation of a product beyond the limit of its duty cycle
- —Use of printing media outside of Lexmark specifications
- -Refurbishment, repair, refilling or remanufacture by a third party of products, supplies or parts
- -Products, supplies, parts, materials (such as toners and inks), software, or interfaces not furnished by Lexmark

TO THE EXTENT PERMITTED BY APPLICABLE LAW, NEITHER LEXMARK NOR ITS THIRD PARTY SUPPLIERS OR REMARKETERS MAKE ANY OTHER WARRANTY OR CONDITION OF ANY KIND, WHETHER EXPRESS OR IMPLIED, WITH RESPECT TO THIS PRODUCT, AND SPECIFICALLY DISCLAIM THE IMPLIED WARRANTIES OR CONDITIONS OF MERCHANTABILITY, FITNESS FOR A PARTICULAR PURPOSE, AND SATISFACTORY QUALITY. ANY WARRANTIES THAT MAY NOT BE DISCLAIMED UNDER APPLICABLE LAW ARE LIMITED IN DURATION TO THE WARRANTY PERIOD. NO WARRANTIES, EXPRESS OR IMPLIED, WILL APPLY AFTER THIS PERIOD. ALL INFORMATION, SPECIFICATIONS, PRICES, AND SERVICES ARE SUBJECT TO CHANGE AT ANY TIME WITHOUT NOTICE.

#### Limitation of liability

Your sole remedy under this limited warranty is set forth in this document. For any claim concerning performance or nonperformance of Lexmark or a Remarketer for this product under this limited warranty, you may recover actual damages up to the limit set forth in the following paragraph.

Lexmark's liability for actual damages from any cause whatsoever will be limited to the amount you paid for the product that caused the damages. This limitation of liability will not apply to claims by you for bodily injury or damage to real property or tangible personal property for which Lexmark is legally liable. **IN NO EVENT WILL LEXMARK BE LIABLE FOR ANY LOST PROFITS, LOST SAVINGS, INCIDENTAL DAMAGE, OR OTHER ECONOMIC OR CONSEQUENTIAL DAMAGES.** This is true even if you advise Lexmark or a Remarketer of the possibility of such damages. Lexmark is not liable for any claim by you based on a third party claim.

This limitation of remedies also applies to claims against any Suppliers and Remarketers of Lexmark. Lexmark's and its Suppliers' and Remarketers' limitations of remedies are not cumulative. Such Suppliers and Remarketers are intended beneficiaries of this limitation.

#### Additional rights

Some states do not allow limitations on how long an implied warranty lasts, or do not allow the exclusion or limitation of incidental or consequential damages, so the limitations or exclusions contained above may not apply to you.

This limited warranty gives you specific legal rights. You may also have other rights that vary from state to state.

# Index

using Push Button method 55

conserving supplies 72

#### contacting customer support 118 Δ G control panel **Google Cloud Print** accessing the controller buttons 12 board 119 using 21 indicator light 12 adding hardware options using 12 print driver 125 н controller board adding internal options hardware options accessing 119 print driver 125 trays 123 crooked print 103 adjusting brightness of printer hardware options, adding customer support display 72 print driver 125 contacting 118 adjusting toner darkness 117 Hibernate mode AirPrint setting 71 D using 22 deactivating the Wi-Fi attaching cables 11 network 56 avoiding paper jams 74 identifying jam locations 75 documents, printing imaging unit from a computer 21 В ordering 59 from a mobile device 21 blank pages 90 replacing 62 dots on print 101 brightness of printer display importing a configuration file adjusting 72 using the Embedded Web E Server 125 Eco-Mode C indicator light setting 71 cannot open Embedded Web understanding the status 13 emission notices 129, 134, 135 Server 84 installing a memory card 120 envelopes card stock installing an optional card 122 size 14 size 14 installing the printer software 124 environmental settings 71 checking the printer internal options erasing printer memory 53, 54 connectivity 85 font cards 119 Ethernet menu 43 checking the status installing 122 Ethernet port 11 parts 57 memory card 120 exporting a configuration file supplies 57 user flash 119 using the Embedded Web cleaning internal options, adding Server 125 exterior of the printer 57 print driver 125 e-mail server interior of the printer 57 setting up 84 cleaning the printer 57 J clearing jam iams in door A 76 avoiding 74 FCC notices 134 configuring supply jams, clearing finding more information about notifications 59 in the duplex unit 81 configuring the SMTP server 84 the printer 8 in the multipurpose feeder 82 configuring Universal paper firmware, updating in the standard bin 80 using Embedded Web settings 14 trays 82 Server 127 connecting the printer using the control panel 126 to a wireless network 55 L folder paper 94 connecting to a wireless network labels font sample list using PIN method 55 size 14

printing 22

Lexmark Mobile Print

using 21

linking trays 17 menu map 23 pick tires loading Menu Settings Page replacing 64 multipurpose feeder 16 printing 52 power button light loading envelopes menus understanding the status 13 Wireless 40 in the multipurpose feeder 16 power cord socket 11 loading trays 14 mobile device power saver modes locating paper jams 75 printing from 21, 22 setting 71 locating the security slot 53 Mopria Print Service print driver hardware options, adding 125 using 21 М mottled print 101 print jobs not printed 115 moving the printer 9, 70 Print Quality Test Pages 52 memory card multipurpose feeder print quality troubleshooting installing 120 loading 16 blank or white pages 90 menu crooked or skewed print 103 802.1x 48 Ν dark print 92 About this Printer 30 fine lines are not printed Config Menu 28 noise emission levels 129 correctly 93 Device 51 non-genuine toner 86 folded or wrinkled paper 94 Ethernet 43 Non-Lexmark supply 86 gray background on prints 95 Google Cloud Print 50 non-volatile memory 54 horizontal light bands 97 HTML 36 erasing 53 light print 99 HTTP/FTP Settings 49 notices 129, 130, 131, 132, 133, mottled print and dots 101 134, 135 Image 37 paper curl 102 Information Sent to Lexmark 27 repeating defects 104 IPSec 47 О solid black pages 105 Job Accounting 33 optional card text or images cut off 106 Layout 30 installing 122 toner easily rubs off 108 LPD Configuration 48 ordering vertical dark bands 109 Media Types 39 imaging unit 59 vertical dark lines or streaks 110 Menu Settings Page 51 toner cartridge 58 vertical dark streaks with print Network 52 missing 111 Network Overview 40 vertical light bands 112 Notifications 25 paper jam in door A 76 vertical white lines 113 Out of Service Erase 30 paper jam in the duplex unit 81 print troubleshooting PCL 35 collated printing does not paper jam in the multipurpose PDF 34 feeder 82 work 88 PostScript 34 paper jam in the rear door 79 envelope seals when Power Management 26 paper jam in trays 82 printing 87 Preferences 23 paper jam, clearing incorrect margins 98 Print 52 in the duplex unit 81 jammed pages are not Quality 32 in the multipurpose feeder 82 reprinted 90 Remote Operator Panel 24 in the rear door 79 job prints from the wrong Restore Factory Defaults 27 trays 82 tray 117 Setup 31 paper jams job prints on the wrong SNMP 46 paper 117 avoiding 74 TCP/IP 44 paper jams, clearing paper frequently jams 89 ThinPrint 50 in the standard bin 80 print jobs do not print 115 Tray Configuration 38 personal identification number slow printing 114 Troubleshooting 52 method 55 tray linking does not work 89 Universal Setup 39 pick roller assembly **USB 49** replacing 66 minimum clearances 9 Wi-Fi Direct 51 selecting a location 9

XPS 34

| shipping 71                       |
|-----------------------------------|
| printer configurations 11         |
|                                   |
| printer display                   |
| adjusting the brightness 72       |
| printer hard disk memory 54       |
| printer information               |
| finding 8                         |
| printer is not responding 116     |
| printer menus 23                  |
| printer messages                  |
| Non-Lexmark supply 86             |
| refilled regular cartridge 86     |
| Replace cartridge, printer region |
| mismatch 86                       |
| printer ports 11                  |
| printer settings                  |
| restoring to factory defaults 54  |
| printer software, installing 124  |
| printer status 13                 |
| printing                          |
| font sample list 22               |
| from a computer 21                |
| from a mobile device 21, 22       |
| Menu Settings Page 52             |
| printing a font sample list 22    |
| printing a network setup          |
| page 85                           |
| printing from a computer 21       |
| Push Button method 55             |
|                                   |
| n                                 |

# R

recycling Lexmark packaging 72 Lexmark products 72 removing paper jam in door A 76 Replace cartridge, printer region mismatch 86 replacing supplies imaging unit 62 toner cartridge 60 replacing the pick roller assembly 66 replacing the pick tires 64 resetting supply usage counters 86 resetting the supply usage counters 86 Restore Factory Defaults menu 27 restoring factory default settings 54

#### S

safety information 6, 7 securing printer memory 54 security slot locating 53 selecting a location for the printer 9 shipping the printer 71 skewed print 103 Sleep mode setting 71 SMTP server configuring 84 specialty media setting the paper size 14 setting the paper type 14 statement of volatility 54 status of parts and supplies 57 supplies conserving 72 supplies, ordering toner cartridge 58 supply notifications configuring 59 supply usage counters resetting 86 supported paper sizes 18 supported paper types 19 supported paper weights 20

#### Т

third-party supplies 86 toner cartridge ordering 58 replacing 60 toner darkness adjusting 117 trays installing 123 loading 14 troubleshooting cannot open Embedded Web Server 84 printer is not responding 116 troubleshooting, print collated printing does not work 88 envelope seals when printing 87 incorrect margins 98

jammed pages are not reprinted 90 job prints from the wrong tray 117 job prints on the wrong paper 117 paper frequently jams 89 print jobs do not print 115 slow printing 114 tray linking does not work 89 troubleshooting, print quality blank or white pages 90 crooked or skewed print 103 dark print 92 fine lines are not printed correctly 93 folded or wrinkled paper 94 gray background on prints 95 horizontal light bands 97 light print 99 mottled print and dots 101 paper curl 102 repeating defects 104 solid black pages 105 text or images cut off 106 toner easily rubs off 108 vertical dark bands 109 vertical dark lines or streaks 110 vertical dark streaks with print missing 111 vertical light bands 112 vertical white lines 113

#### U

Universal paper settings
configuring 14
unlinking trays 17
updating firmware
using Embedded Web
Server 127
using the control panel 126
USB printer port 11
using
genuine Lexmark parts 57
genuine Lexmark supplies 57

#### V

vertical dark lines on prints 110 vertical streaks on prints 110 volatile memory 54 erasing 53

### W

white lines 113
white pages 90
Wireless menu 40
wireless network
connecting the printer to 55
Wi-Fi Protected Setup 55
wireless networking 55
Wi-Fi network
deactivating 56
Wi-Fi Protected Setup
wireless network 55
wrinkled paper 94